# FileMaker Server 16 Installations- och konfigureringsguide

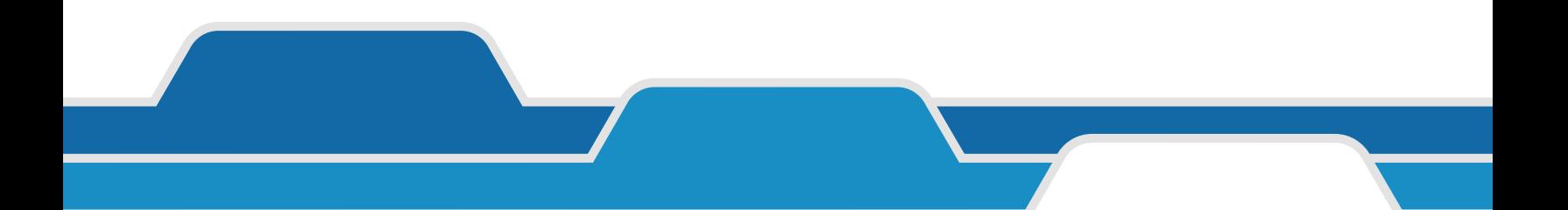

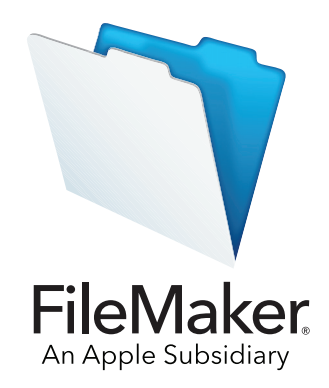

© 2007-2017 FileMaker, Inc. Med ensamrätt. FileMaker, Inc. 5201 Patrick Henry Drive Santa Clara, Kalifornien 95054, USA

FileMaker, FileMaker Go och filmappslogotypen är registrerade varumärken som tillhör FileMaker, Inc. i USA och andra länder. FileMaker WebDirect och FileMaker Cloud är varumärken som tillhör FileMaker, Inc. Alla övriga varumärken tillhör respektive ägare.

FileMakers dokumentation skyddas av lagen om upphovsrätt. Det är därför inte tillåtet att mångfaldiga eller distribuera detta dokument utan FileMakers skriftliga medgivande. Dokumentationen får endast användas tillsammans med ett licensierat exemplar av FileMakerprogrammet.

Samtliga personer, företag, e-postadresser och URL-adresser som förekommer i exempel är fiktiva och eventuella likheter med verkliga personer, företag, e-postadresser eller URL-adresser är fullständigt oavsiktliga. En lista över medverkande visas i dokumentet som medföljer den här programvaran. Omnämnande av tredjepartsprodukter och URL-adresser förekommer endast i informationssyfte och ska inte tolkas som förslag eller rekommendationer. FileMaker, Inc. tar inget ansvar när det gäller prestandan hos dessa produkter.

Mer information finns på webbplatsen [http://www.filemaker.com/se/.](http://www.filemaker.com/se/)

Utgåva: 01

## Innehåll

## [Kapitel 1](#page-5-0)

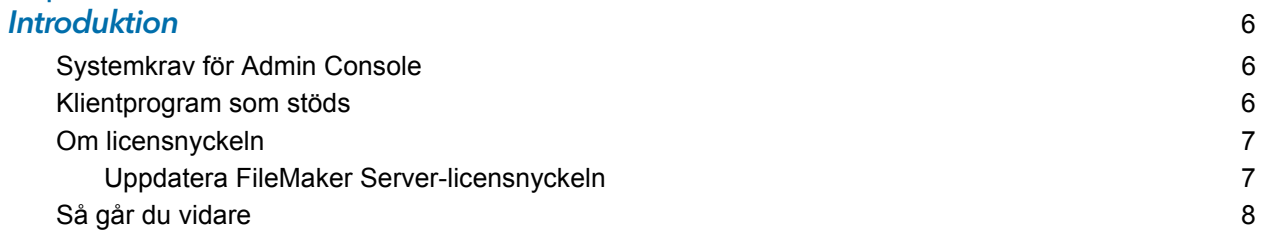

#### [Kapitel 2](#page-8-0) Installation – snabbstart 9

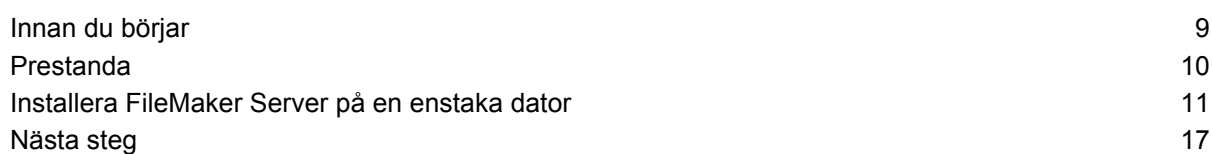

#### [Kapitel 3](#page-17-0) **Installera FileMaker Server på flera datorer 18 deter 18 deter 18 dette 18 dette 18 dette 18 dette 18 det 18 det**

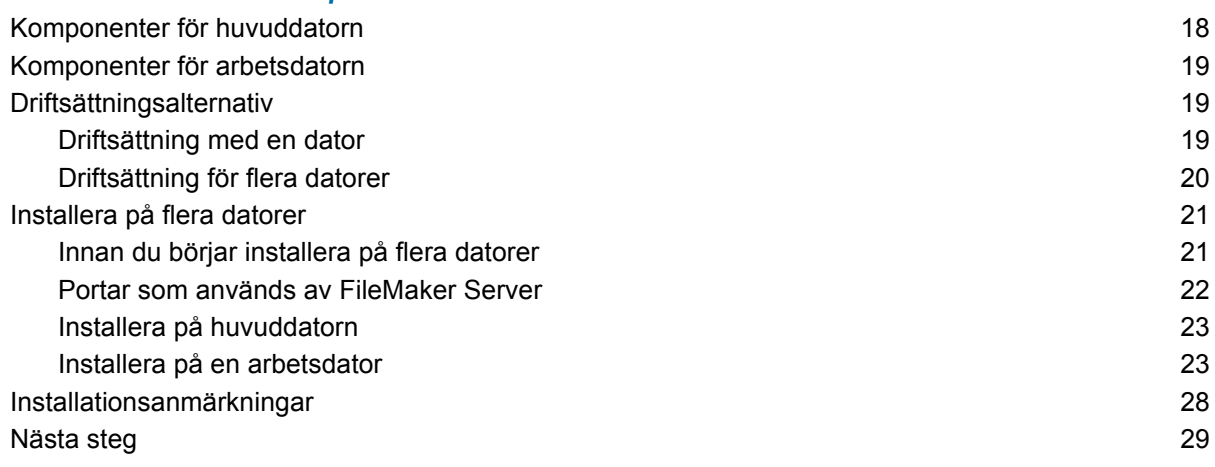

#### [Kapitel 4](#page-29-0) **Testa din driftsättning** 30

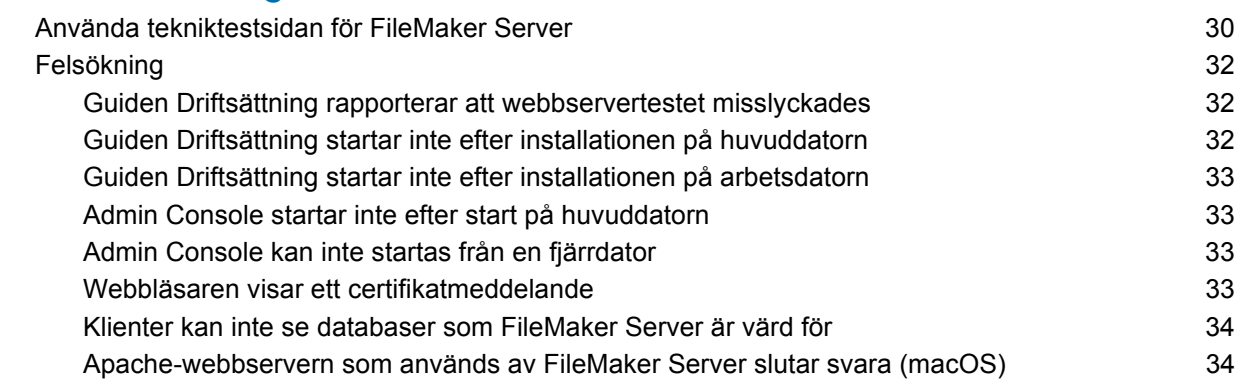

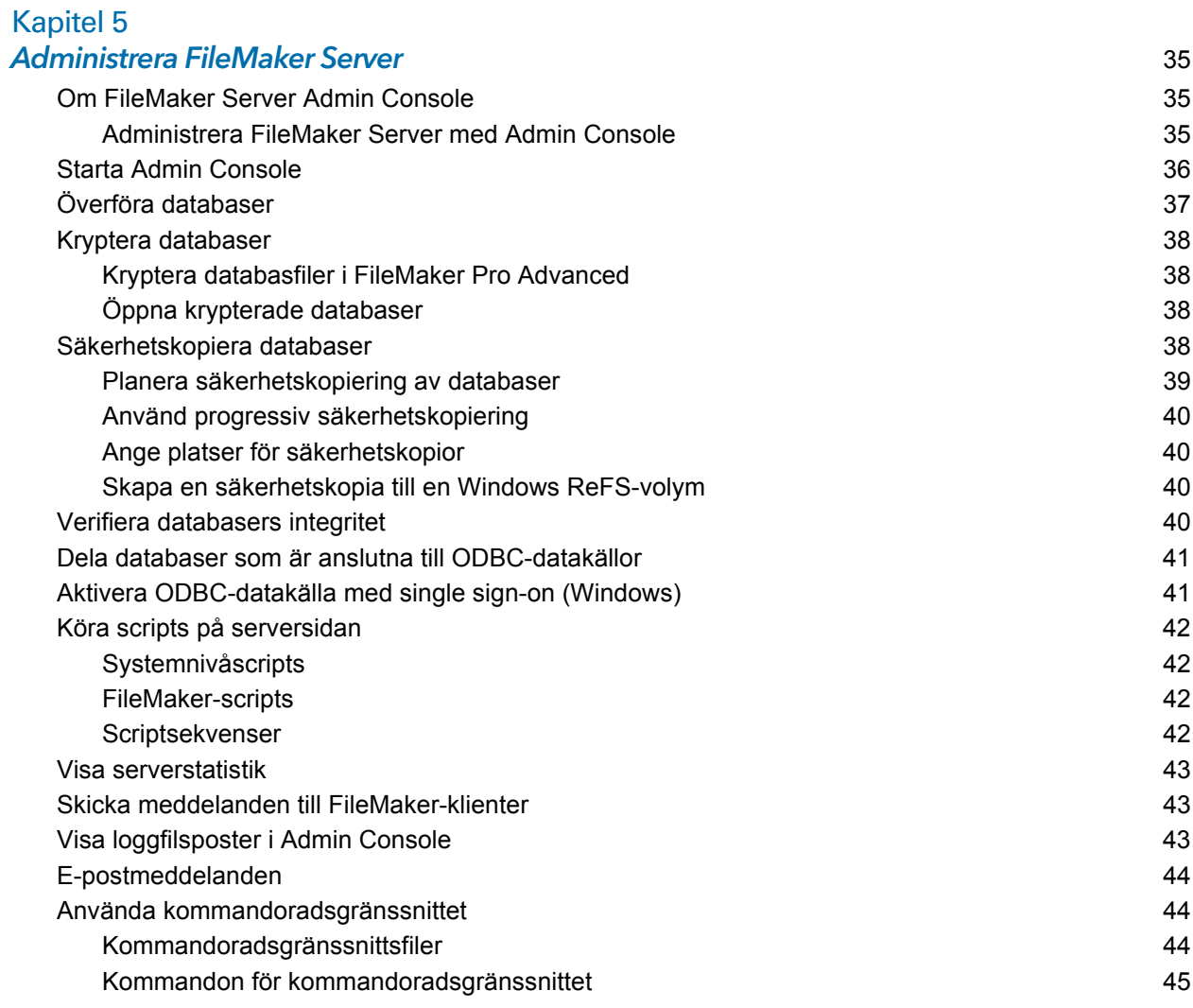

## [Kapitel 6](#page-45-0)

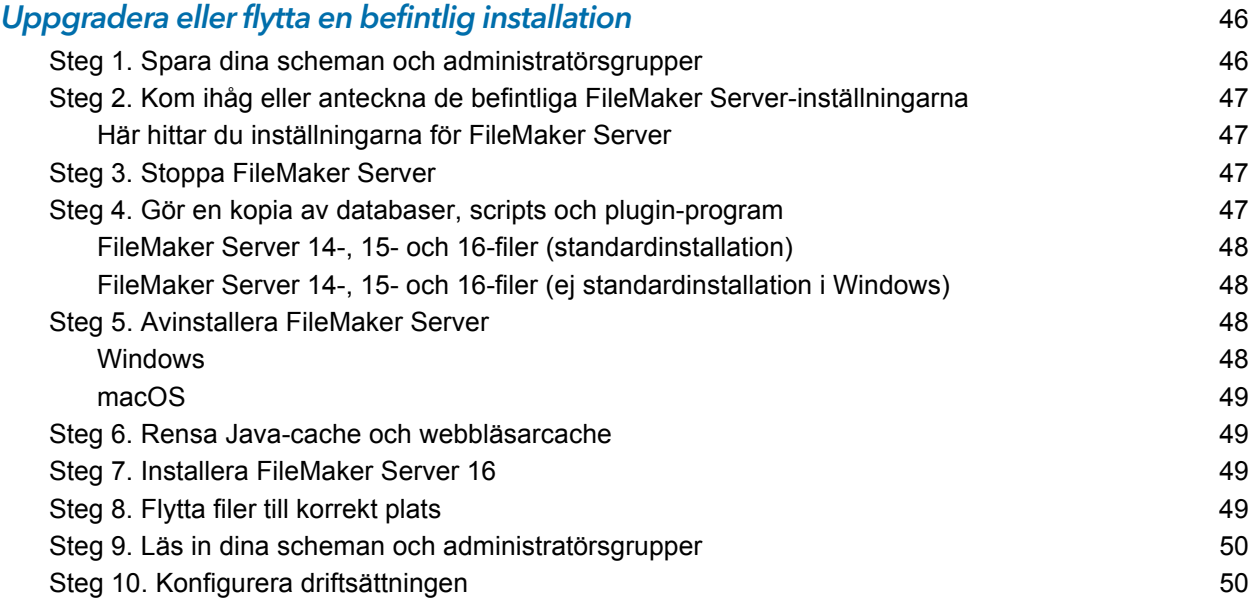

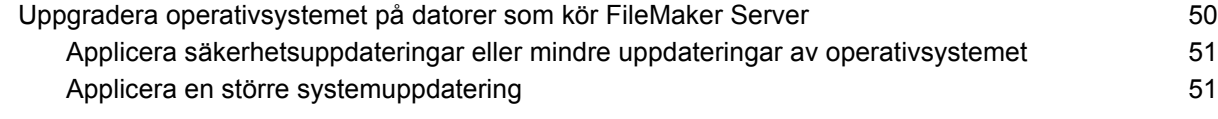

#### [Kapitel 7](#page-52-0) Konfigurera webbservern 1988 i 1989 i 1989 i 1989 i 1989 i 1989 i 1989 i 1989 i 1989 i 1989 i 1989 i 1989 i 1

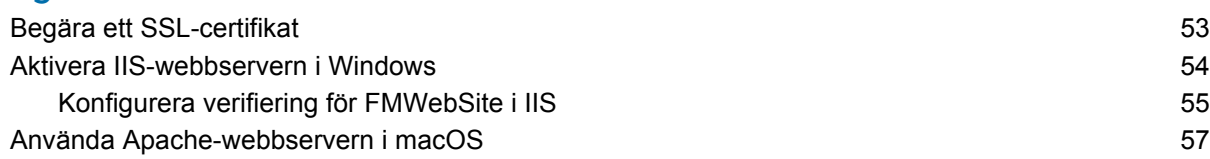

#### [Kapitel 8](#page-57-0)

### Optimera FileMaker Server-driftsättningen 58 stattet av den statte statte som statte statte statte statte stat

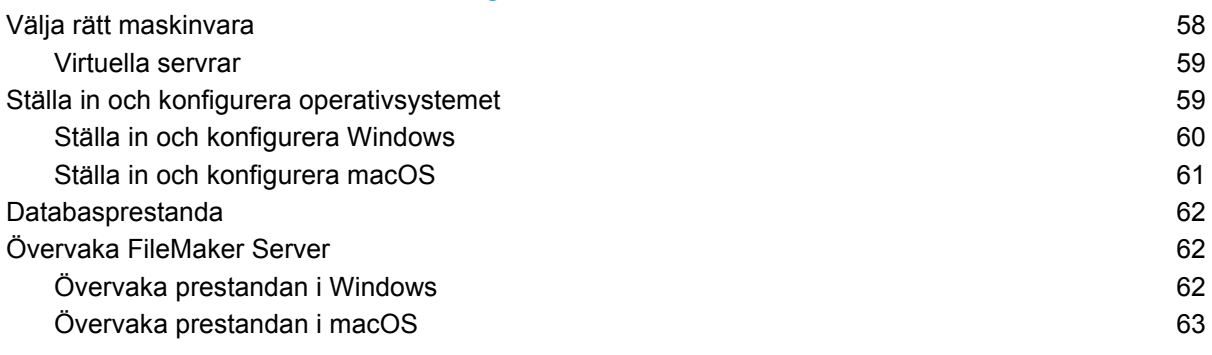

#### [Kapitel 9](#page-63-0) Använda en standbyserver 64

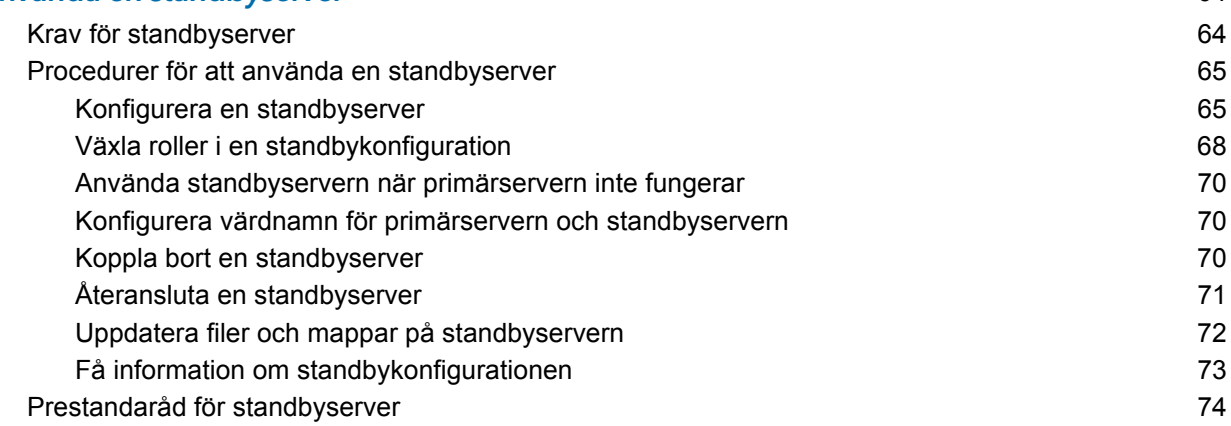

## [Kapitel 10](#page-74-0)

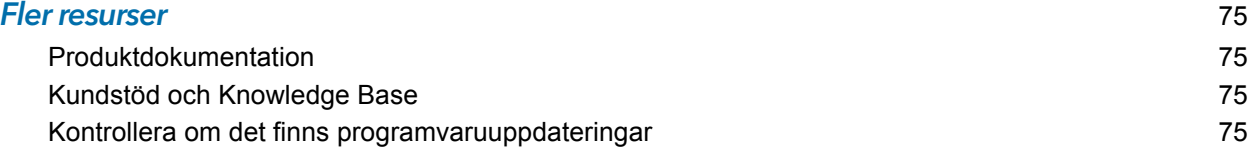

#### [Index](#page-75-0) 76

## <span id="page-5-0"></span>Kapitel 1 Introduktion

FileMaker Server® är en snabb och pålitlig serverprogramvara för säker delning av FileMakerinformation mellan företagsteam via iOS, datorer och internet. FileMaker Server är en dedikerad databasserver som är värd för databasfiler som skapats med FileMaker Pro så att data kan delas och ändras av FileMaker Pro-, FileMaker Go-® och FileMaker WebDirect™-klienter och av andra klientprogram som stöds av FileMaker Server Web Publishing Engine.

Innan du installerar ska du kontrollera att dina datorer uppfyller minimikraven. Mer information finns i [systemkrav för FileMaker Server.](http://www.filemaker.com/redirects/fms16_admin.html?page=readme_support&lang=sv)

## <span id="page-5-3"></span><span id="page-5-1"></span>Systemkrav för Admin Console

FileMaker Server Admin Console är ett webbaserat program som gör det möjligt för dig att konfigurera och administrera FileMaker Server. Du kan använda Admin Console på datorer som har nätverksåtkomst till FileMaker Server och en webbläsare som stöds.

## <span id="page-5-2"></span>Klientprogram som stöds

FileMaker Server stöder följande klientprogram:

- FileMaker Pro 14, 15 och 16
- **FileMaker Go 14, 15 och 16**
- 1 ODBC-klientprogram (Open Database Connectivity) och JDBC-klientprogram (Java Database Connectivity) som använder FileMakers klientdrivrutiner. FileMaker ODBC- och JDBCdrivrutiner finns i xDBC-mappen i installationsdiskavbildningen och på nedladdningssidan för [FileMaker.](www.filemaker.com/se/support/index.html) Mer information finns i [FileMaker Guide för ODBC och JDBC](http://www.filemaker.com/redirects/fmm16_admin.html?page=doc_odbc&lang=sv) och [FileMaker Pro](http://www.filemaker.com/redirects/fmp16_admin.html?page=doc_help&lang=sv)  [Hjälp.](http://www.filemaker.com/redirects/fmp16_admin.html?page=doc_help&lang=sv)
- 1 Webbläsare (eller andra program) som har åtkomst till data genom Web Publishing Engine
- 1 Webbtjänster (eller andra program) som har åtkomst till data genom FileMaker Data API

Se till att användarna har infört den senaste uppdateringen av sin klientprogramvara.

FileMaker Server kan vara värd för upp till 125 databaser samtidigt för följande samtidiga klientanslutningar:

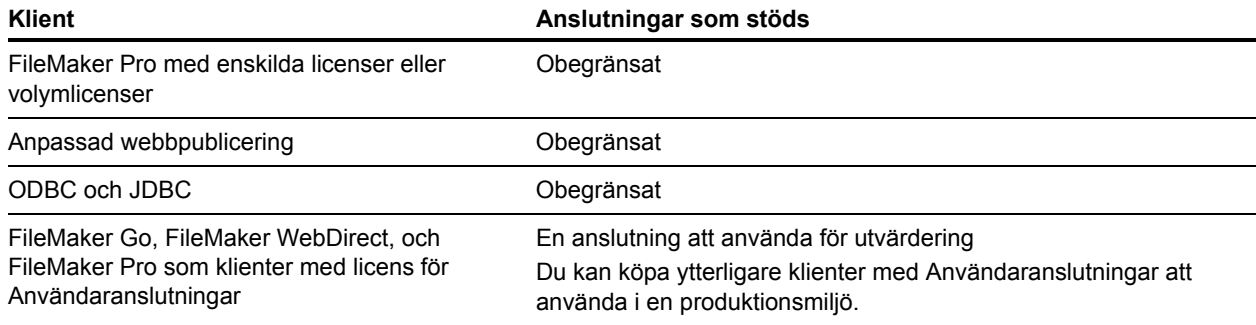

Obs! Även om FileMaker Server tillåter ett obegränsat antal samtidiga anslutningar för vissa klienttyper, finns det i de flesta operativsystem egna begränsningar för antalet nätverksanslutningar och öppna filer som en process kan använda. Denna begränsning i operativsystemet anger den verkliga gränsen för antalet samtidiga klientanslutningar.

### <span id="page-6-2"></span><span id="page-6-0"></span>Om licensnyckeln

Med FileMaker-programmet följer en unik licensnyckel, som är en sträng på 35 tecken. Tappa inte bort licensnyckeln. Förvara licensnyckeln på en säker plats om programmet skulle behöva installeras på nytt.

Du har fått ett e-postmeddelande med en länk till sidan där du kan hämta programvaran. Du kan hitta din licensnyckel på den sidan. Licensnyckeln anpassas efter ditt företag. När du installerar programvaran anger du organisationsnamnet exakt som det visas på programmets nedladdningssida.

Licensnyckeln utgör en garanti för att det exklusiva licensavtalet följs. Enligt detta får normalt ett (1) exemplar av programvaran användas på en driftsättning med en enda dator eller på en driftsättning med flera datorer i taget (se licensavtalet för programvaran). Om licensnyckeln är ogiltig eller om en kopia med samma licensnyckel (som installerats på en annan dator) används i nätverket visas ett felmeddelande i FileMaker Server.

Du kan välja att köra FileMaker Server-komponenter på flera datorer som fungerar tillsammans för att bilda en och samma FileMaker Server-driftsättning. Du måste ha en unik licensnyckel för varje driftsättning eller skaffa en volymlicens för mer än en driftsättning. Du måste ha en licens för ett exemplar av FileMaker Server för varje driftsättning.

#### <span id="page-6-1"></span>Uppdatera FileMaker Server-licensnyckeln

Du kan ange en ny licensnyckel för FileMaker Server 16 på samma dator för att göra följande:

- **Uppgradera från en demoversion av FileMaker Server 16.**
- 1 Lägga till stöd för fler FileMaker Go-, FileMaker WebDirect- och FileMaker Pro-klienter med användaranslutningar.

Så här gör du för att ändra FileMaker Server-licensnyckeln för en befintlig driftsättning:

**1.** Från FileMaker Server Admin Console väljer du fliken **Allmänna inställningar** > **Serverinformation**. Mer information finns i ["Starta Admin Console" på sidan 36.](#page-35-1)

- **2.** Klicka på **Ändra licensnyckel**.
- **3.** Ange den obligatoriska informationen och klicka sedan på **Uppdatera**.

## <span id="page-7-0"></span>Så går du vidare

- 1 Installation på en enda dator beskrivs i [kapitel 2, "Installation snabbstart".](#page-8-2)
- 1 Information om att installera en driftsättning på flera datorer finns i [kapitel 3, "Installera](#page-17-2)  [FileMaker Server på flera datorer".](#page-17-2)
- 1 För att flytta från en befintlig installation av FileMaker Server, se [kapitel 6, "Uppgradera eller](#page-45-2)  [flytta en befintlig installation".](#page-45-2)

## <span id="page-8-2"></span><span id="page-8-0"></span>Kapitel 2 Installation – snabbstart

Detta kapitel förklarar hur man installerar FileMaker Server på en enda dator. Om du vill installera på mer än en dator går du till [kapitel 3, "Installera FileMaker Server på flera datorer".](#page-17-2) 

## <span id="page-8-3"></span><span id="page-8-1"></span>Innan du börjar

Här följer en lista över saker du måste göra innan du installerar FileMaker Server:

- 1 FileMaker Server kräver en webbserver i alla driftsättningar. Webbservern arbetar med webbpubliceringsklienter, är värd för det webbaserade programmet Admin Console och hanterar vissa dataöverföringsuppgifter. FileMaker Server kräver att en port för webbanslutningar och en port för säkra webbanslutningar finns tillgängliga på webbservern. Standardportarna är 80 och 443, men du kan ange andra portar under installationen. Dessa portar används av FileMaker Server även om webbpublicering är inaktiverat. Om installationsprogrammet för FileMaker Server upptäcker att befintliga webbplatser använder dessa portar blir du ombedd att antingen ange andra portar eller låta installationsprogrammet inaktivera webbplatserna i fråga.
	- 1 Windows: Installationsprogrammet för FileMaker Server aktiverar IIS-webbservern om den inte redan är aktiverad. Därefter kör det installationsprogrammet Microsoft Application Request Routing (ARR), skapar en egen webbplats i IIS och konfigurerar den att använda de portar som angetts för webbanslutningar.
	- 1 macOS: Webbservern som finns i macOS behöver inte aktiveras. Om den är aktiverad måste du se till att ingen befintlig webbplats använder port 80 eller 443, eller så anger du andra portar under installationen. Installationsprogrammet skapar en separat webbserverinstans och aktiverar den så att FileMaker Server använder dessa portar.

Se [kapitel 7, "Konfigurera webbservern".](#page-52-2)

- 1 Om din serverdator har en brandvägg ska du öppna nödvändiga portar i brandväggen så att FileMaker Server kan kommunicera med administratörer och klienter:
	- 1 Port för webbanslutningar: 80 som standard, men du kan ange en annan port under installationen. Den här porten används av Admin Console och för webbpublicering (HTTP).
	- 1 Port för säkra webbanslutningar: 443 som standard, men du kan ange en annan port under installationen. Den här porten används av Admin Console och för webbpublicering (HTTPS) om SSL-anslutningar används.
	- 1 Port 5003 för FileMaker-klienter.
	- 1 Port 16000 för serveradministratörer som använder Admin Console.
	- 1 Port 2399 för ODBC- och JDBC-klienter.
	- 1 Portarna 1895, 3000, 5013, 5015, 8989, 8998, 9889, 9898, 16001, 16002, 16003, 16004, 16020, 16021, 50003 och 50004 måste vara tillgängliga på datorn, men inte öppna i brandväggen.

Se ["Portar som används av FileMaker Server" på sidan 22.](#page-21-1)

- 1 Information om hur du uppgraderar från en tidigare version av FileMaker Server finns i [kapitel 6,](#page-45-2)  ["Uppgradera eller flytta en befintlig installation".](#page-45-2)
- 1 Lokalisera licensnyckeln. Se ["Om licensnyckeln" på sidan 7.](#page-6-2)
- 1 Om du redan kör FileMaker Pro på samma dator måste du avsluta FileMaker Pro innan du installerar FileMaker Server.

Tänk också på följande:

- 1 Serversäkerheten är viktig. Läs ämnet [Skydda dina data](http://www.filemaker.com/help/16/fms/sv/#page/fms/fmsh_secure.html) i [FileMaker Server Hjälp](http://www.filemaker.com/redirects/fms16_admin.html?page=doc_help&lang=sv) och informationen i [FileMaker Säkerhet](http://www.filemaker.com/redirects/fmm16_admin.html?page=doc_odbc&lang=sv).
- 1 Om datorn har ett antivirusprogram installerat måste du kanske inaktivera eller avinstallera det innan du kör installationsprogrammet för FileMaker Server. Aktivera inte antivirusprogrammet igen förrän guiden Driftsättning har avslutats.

Tillåt inte antivirusprogram att söka igenom mappar som innehåller delade databasfiler eller mappar som innehåller filer för containerfält som lagrar data externt.

- 1 Du kan inte köra två olika versioner av FileMaker Server samtidigt på samma dator.
- 1 Eftersom vissa DHCP-servrar växlar mellan olika IP-adresser rekommenderar FileMaker, Inc. en statisk IP-adress.
- 1 macOS: Undvik att använda programmet macOS Server för att aktivera HTTP-tjänster medan FileMaker Server körs. HTTP-tjänster som tillhandahålls av macOS Server kan påverka FileMaker Server. Se ["Använda Apache-webbservern i macOS" på sidan 57.](#page-56-1)

### <span id="page-9-0"></span>Prestanda

För att få ut bästa prestanda ska du köra FileMaker Server på en särskild dator, som enbart används som databasserver. När FileMaker Server är värd för många klienter eller databasfiler använder programmet en stor del av processor-, hårddisk- och nätverkskapaciteten. Andra processorintensiva program och tät nätverkstrafik på samma dator kan göra FileMaker Server långsamt och FileMaker-klienternas prestanda kan försämras.

Så här gör du för att förbättra prestandan:

- 1 Installera helst inte FileMaker Server på en dator som är en användares huvudsakliga arbetsstation.
- 1 Undvik att använda datorn som kör FileMaker Server som e-post-, utskrifts- eller nätverksfilserver.
- 1 Använd inte systemets programvara för säkerhetskopiering eller programvara från tredje part för att säkerhetskopiera databaser som FileMaker Server är värd för. Använd istället FileMaker Server Admin Console för att schemalägga säkerhetskopiering av databaser. Se ["Säkerhetskopiera databaser" på sidan 38.](#page-37-4)
- 1 Inaktivera skärmsläckare och funktionen vila (eller viloläge eller vänteläge) på servern. Dessa funktioner minskar prestandan eller förhindrar åtkomst till delade databaser.
- 1 Använd en snabb hårddisk, RAID-system med flera diskar eller ett pålitligt SAN-nätverk (Storage Area Network) för värdbaserade databaser.
- 1 Stäng av tjänster för indexering av operativsystemet eller andra indexeringsprogram från tredje part. Dessa funktioner minskar prestandan.

Se [kapitel 8, "Optimera FileMaker Server-driftsättningen".](#page-57-2)

## <span id="page-10-1"></span><span id="page-10-0"></span>Installera FileMaker Server på en enstaka dator

- **1.** Följ instruktionerna för elektronisk nedladdning för att ladda ned och öppna diskavbildningen för installation, eller sätt i din produkt-dvd.
- **2.** Windows: Om du har Bonjour för Windows installerat ska du kontrollera att det körs innan du kör installationsprogrammet för FileMaker Server.
- **3.** Dubbelklicka på installationsikonen.

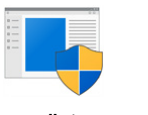

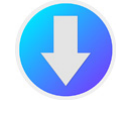

Installation FileMaker Server (macOS)

- 1 Windows: Klicka på **Ja** om det visas en varning om kontroll av användarkonto.
- 1 macOS: Om ett säkerhetsmeddelande visas klickar du på **Fortsätt**.
- **4.** Windows: Välj språk.
- **5.** Fortsätt med installationen genom att klicka på **Nästa** (Windows) eller **Fortsätt** (macOS).
- **6.** Läs den viktiga informationen som visas. Om det föreligger någon uppgift som du inte har gjort, avslutar du installationsprogrammet och gör uppgiften.
- **7.** Granska och godkänn licensavtalet för slutanvändare.
- **8.** Välj destination för installationen.

Obs! I Windows kan du välja en icke-standardplats. Se ["Installationsanmärkningar" på](#page-27-1)  [sidan 28.](#page-27-1) 

**9.** Välj **Huvuddator för FileMaker Server**.

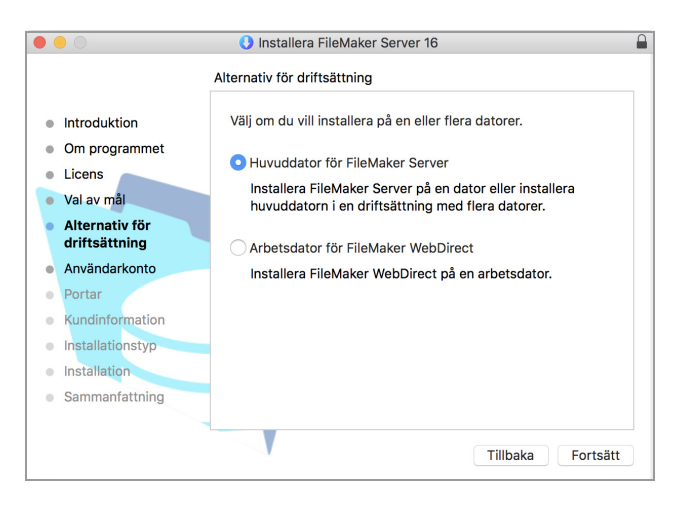

- **10.** Välj ett alternativ för FileMaker Server-användarkontot (kontot som du vill att FileMaker Server ska köras under):
	- 1 Om du vill använda standardkontot väljer du **Lokalt system** (Windows) eller **fmserver** (macOS X).
	- 1 Om du vill använda ett befintligt konto på datorn väljer du **Användarnamn** och anger kontots användarnamn och lösenord. Det kan vara en bra idé att välja det här alternativet om du har ett konto som redan har de behörigheter som du vill ha, t.ex. åtkomst till nätverksansluten lagring.

Om det befintliga användarkontot som du har angett inte har tillräcklig behörighet för att FileMaker Server ska kunna köras, visas ett felmeddelande i installationsprogrammet. Se ["Installationsanmärkningar" på sidan 28.](#page-27-1)

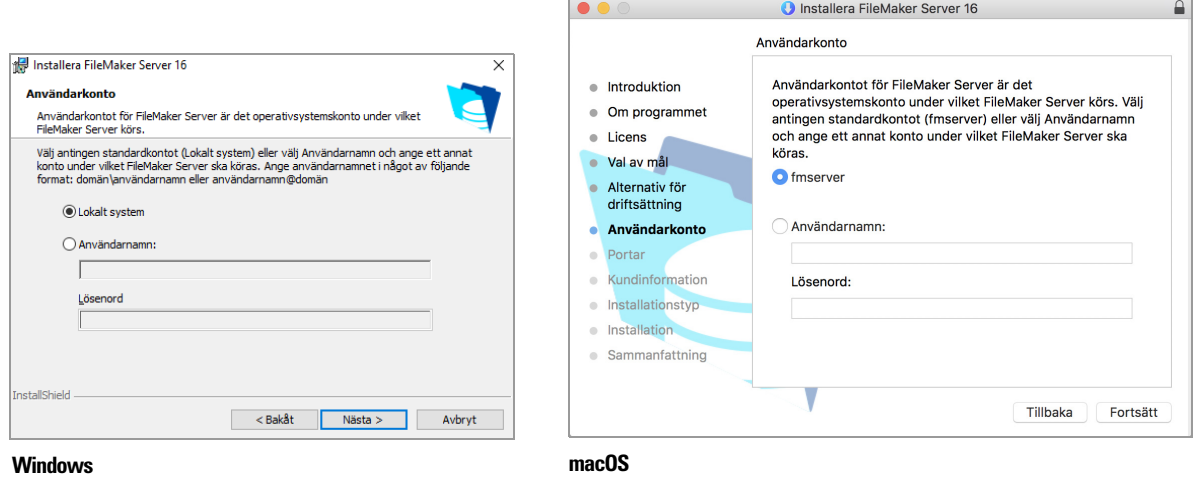

**11.** Ange vilka portar FileMaker Server ska använda för webbanslutningar och säkra webbanslutningar.

Windows: Om installationsprogrammet upptäcker att portarna som krävs för webbservern redan används, blir du ombedd att låta programmet inaktivera webbplatsen som för närvarande använder dem. Om du vill fortsätta med installationen måste du klicka på **Inaktivera webbplatser**. Du kan även klicka på **Avbryt**, inaktivera webbplatsen manuellt och köra installationsprogrammet igen.

macOS: Om installationsprogrammet upptäcker att portarna som krävs för webbservern redan används beskriver programmet vilka portar som används. Du kan antingen göra portarna tillgängliga i systemet eller välja olika portar.

**12.** Ange användarnamn, organisation och licensnyckelinformation.

**13.** Klicka på **Installera**.

**Nindows:** 

Om du inte har Microsoft Visual C++ 2015 Redistributable Package (x64) eller minst version 8 av Java Runtime Environment, kommer installationsprogrammet för FileMaker Server att installera dem. Om tillägget Microsoft Application Request Routing (ARR) för IIS inte är installerat, kommer installationsprogrammet för FileMaker Server att installera det.

Om du inte har Bonjour för Windows installerat visas en uppmaning under FileMaker Serverinstallationen om att installera det. Följ installationsanvisningarna på skärmen.

Se ["Installationsanmärkningar" på sidan 28.](#page-27-1) 

■ macOS:

Ange användarnamnet och lösenordet för macOS och klicka sedan på **Installera programvara**.

Om du inte har minst version 8 av Java Runtime Environment installerat kommer installationsprogrammet för FileMaker Server att installera det. Om Bonjour inte körs, uppmanas du att köra det. Se ["Installationsanmärkningar" på sidan 28.](#page-27-1) 

Installationen av FileMaker Server startar. Det här kan ta några minuter.

**14.** När programvaran har installerats startar du guiden Driftsättning.

- 1 Windows: Vid sista steget av installationen markerar du **Starta Guiden Driftsättning** och klickar sedan på **Slutför**.
- 1 macOS: Klicka på **Fortsätt**.

Om det behövs läser du ["Guiden Driftsättning startar inte efter installationen på huvuddatorn"](#page-31-3)  [på sidan 32.](#page-31-3) 

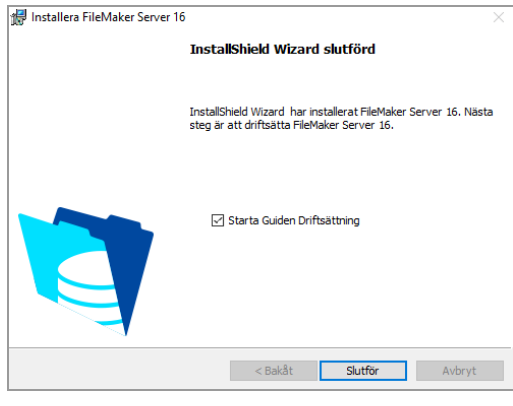

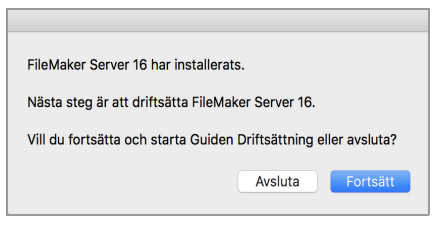

**Windows macOS**

Du kan avsluta nu och starta guiden Driftsättning senare. Så här gör du om du vill driftsätta FileMaker Server vid ett senare tillfälle:

- 1 Windows: För Windows-versioner med startknappen klickar du på **Start**-knappen > **Alla program** > **FileMaker Server** > **FMS 16 Admin Console**. För Windows-versioner med startskärmen klickar du på **FMS 16 Admin Console**.
- 1 macOS: Dubbelklicka på genvägen **FMS 16 Admin Console** på skrivbordet.
- 1 Ange http://localhost:16001/admin-console i en webbläsare.

Guiden Driftsättning öppnas i webbläsaren. Det kan ta några minuter innan Admin Console startar och guiden Driftsättning visas.

Obs! Om Admin Console och guiden Driftsättning inte startar kan du läsa mer i ["Guiden](#page-31-3)  [Driftsättning startar inte efter installationen på huvuddatorn" på sidan 32.](#page-31-3)

- **15.** Vid första steget i guiden Driftsättning anger du det användarnamn och lösenord du vill använda när du loggar in i Admin Console som serveradministratör. Serveradministratören är ansvarig för att installera och konfigurera FileMaker Server samt hantera FileMaker Prodatabaser som FileMaker Server är värd för.
	- Obs! Användarnamn är inte skiftlägeskänsliga. Lösenorden är skiftlägeskänsliga.

Ange en lösenordsledtråd som hjälper dig att komma ihåg lösenordet. Ledtråden visas på inloggningssidan i Admin Console efter tre misslyckade försök att ange användarnamn och lösenord.

Ange en PIN-kod som kan användas för att återställa lösenordet via kommandoradsgränssnittet (CLI).

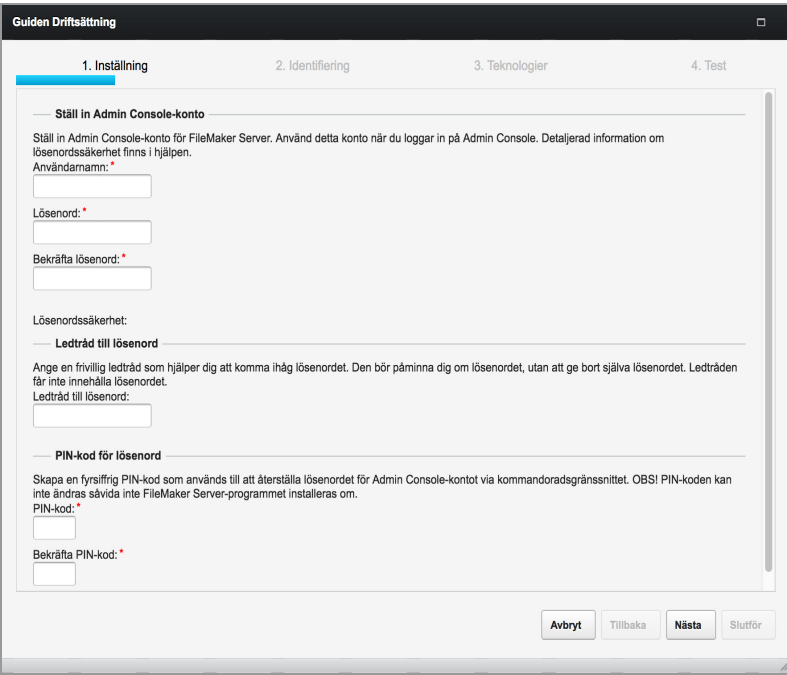

**16.** Ange ett namn, en beskrivning och kontaktuppgifter för denna FileMaker Server-driftsättning. Dessa uppgifter kommer att visas på startsidan i FileMaker Server Admin Console. Dessa uppgifter kommer även att finnas i e-postmeddelandet när FileMaker Server skickar ut fel- eller varningsmeddelanden (se ["E-postmeddelanden" på sidan 44\)](#page-43-3).

**Servernamn** visas för FileMaker Pro- och FileMaker Go-användare i Startcenter.

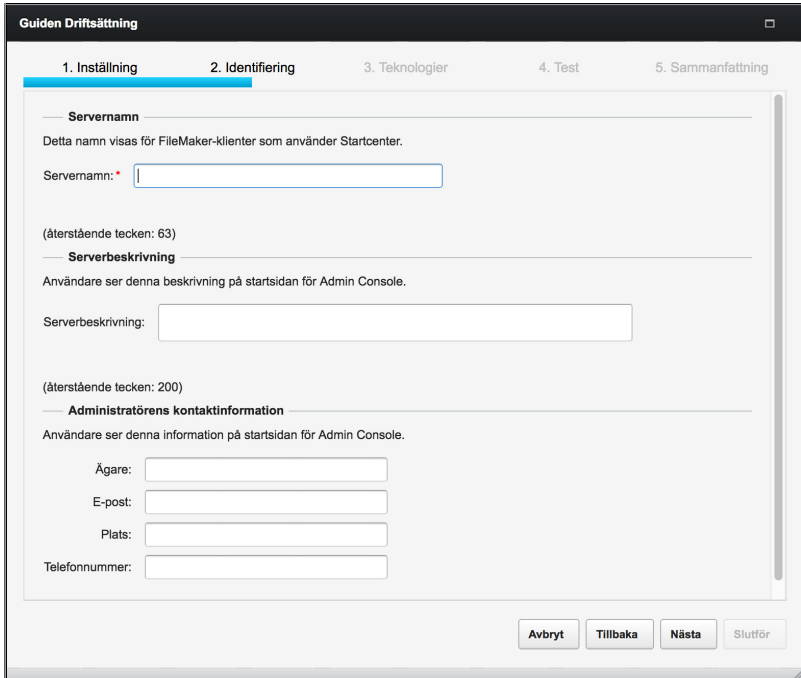

**17.** Om du vill aktivera en värdbaserad FileMaker Pro-fil som datakälla via ODBC och JDBC klickar du på **Ja, aktivera ODBC/JDBC**.

Viktigt! Denna funktion gör så att klienter kan använda FileMaker-filer som datakällor med ODBC och JDBC. Denna funktion behövs inte för att vara värd för FileMaker Pro-databaser som har åtkomst till ODBC-datakällor. Se [FileMaker Pro Hjälp.](http://www.filemaker.com/redirects/fmp16_admin.html?page=doc_help&lang=sv)

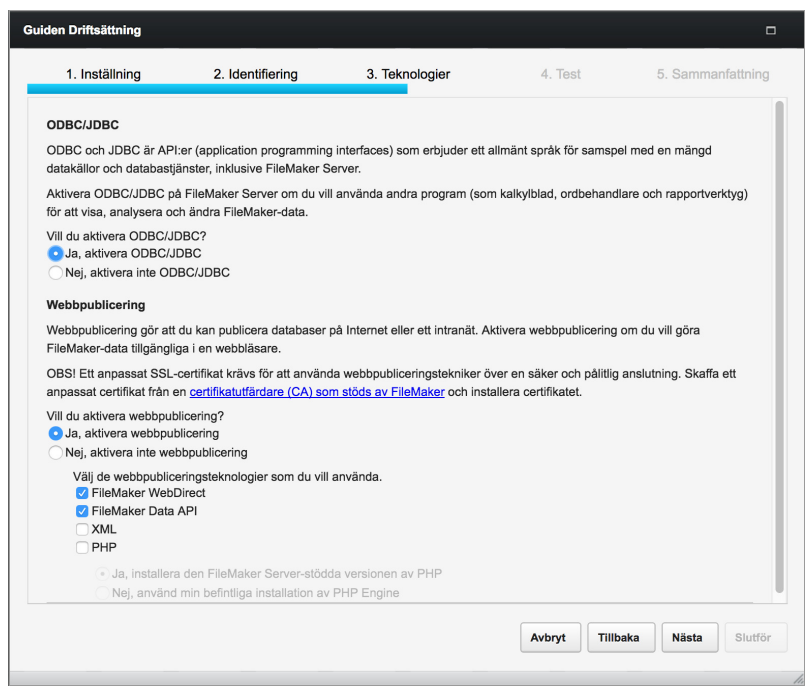

- **18.** Om du vill publicera FileMaker-data på internet eller ett intranät med FileMaker WebDirect, FileMaker Data API eller anpassad webbpublicering klickar du på **Ja, aktivera webbpublicering**. Om du inte aktiverar webbpublicering fortsätter du med [steg 21.](#page-15-0)
- **19.** Välj den webbpubliceringsteknik som du vill använda.
	- 1 Om du aktiverar webbpubliceringstekniker använder du SSL för databasanslutningar med ett eget SSL-certifikat installerat.
	- 1 Du kan installera den version av PHP-motorn som FileMaker Server stöder (se [systemkrav](http://www.filemaker.com/redirects/fms16_admin.html?page=readme_support&lang=sv)  [för FileMaker Server](http://www.filemaker.com/redirects/fms16_admin.html?page=readme_support&lang=sv)) eller använda en egen PHP-motor. Om du redan har en PHP-motor installerad och väljer att använda den PHP-motor som stöds av FileMaker Server inaktiveras den PHP-motor som du för tillfället har installerad.
	- 1 Om du använder din egen PHP-motor måste du installera FileMaker API för PHP manuellt för att använda PHP-publicering. Se [FileMaker Server Guide för anpassad webbpublicering.](http://www.filemaker.com/redirects/fms16_admin.html?page=doc_cwp&lang=sv)
- **20.** Om webbpublicering är aktiverat och guiden Driftsättning lyckas kommunicera med webbservern ser du **Webbservertestet slutfördes**.

Om guiden Driftsättning inte kan kommunicera med webbservern går du till ["Guiden Driftsättning](#page-31-4)  [rapporterar att webbservertestet misslyckades" på sidan 32.](#page-31-4)

<span id="page-15-0"></span>**21.** En sammanfattning av driftsättningen visas. Klicka på **Nästa** för att driftsätta eller klicka på **Tillbaka** om du vill ändra något av dina val.

- **22.** FileMaker Server driftsättningen kan ta några minuter. När driftsättningen är klar klickar du på **Slutför**.
- **23.** FileMaker Server Admin Console startar.

Om du inte ser FileMaker Server Admin Console öppnar du en webbläsare och anger: http://localhost:16001/admin-console

**24.** I fönstret Status i FileMaker Server ska du notera IP-adressen till servern.

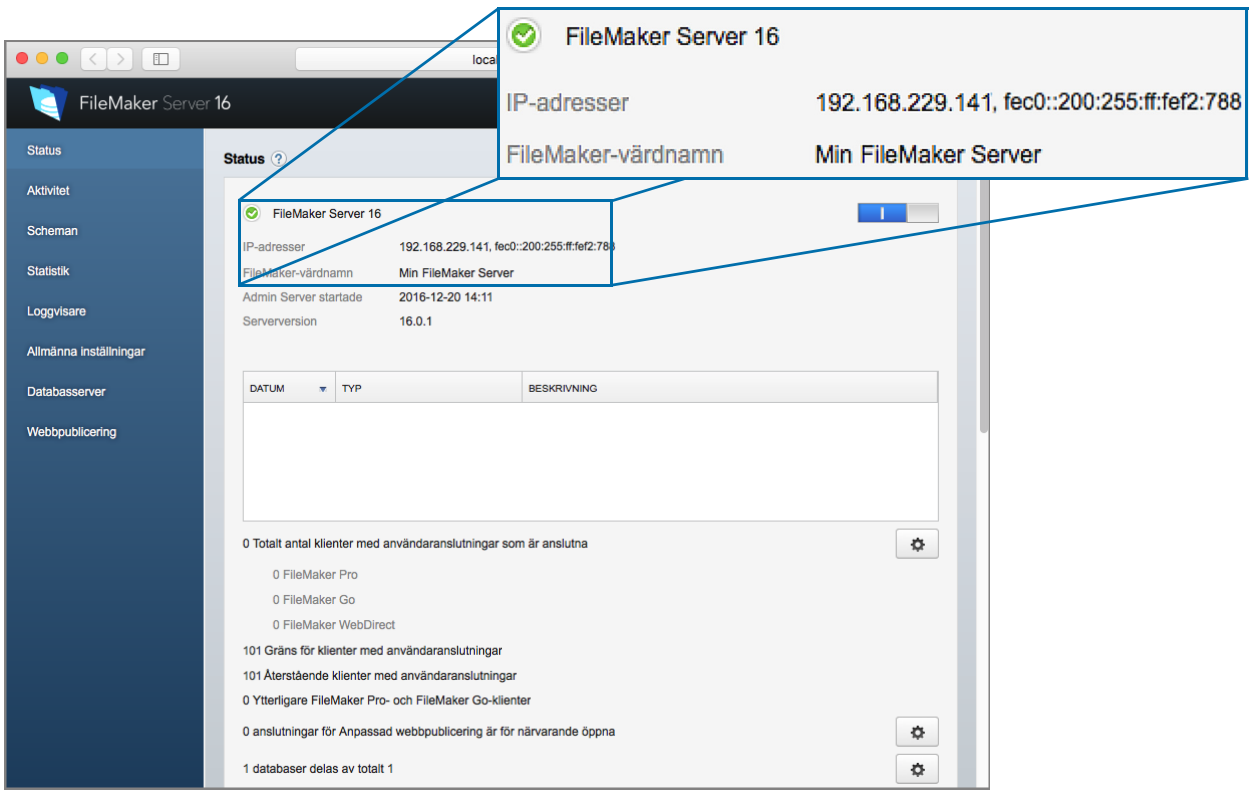

Tips! Anteckna IP-adressen så att du kan starta Admin Console från en annan dator, om det behövs.

https://[värd]:16000/admin-console där [värd] är IP-adressen till servern.

## <span id="page-16-0"></span>Nästa steg

#### Nu när du har driftsatt FileMaker Server kan du komma igång med din nya programvara.

- **1.** Starta Admin Console: Se ["Starta Admin Console" på sidan 36.](#page-35-1)
- **2.** Testa din installation: Se [kapitel 4, "Testa din driftsättning".](#page-29-2)
- **3.** Registrera programvaran: Se ["Kundstöd och Knowledge Base" på sidan 75.](#page-74-4)
- **4.** Administrera FileMaker Server: Se [kapitel 5, "Administrera FileMaker Server".](#page-34-3)
- **5.** Överför databaser: Se ["Överföra databaser" på sidan 37.](#page-36-1)

## <span id="page-17-2"></span><span id="page-17-0"></span>Kapitel 3 Installera FileMaker Server på flera datorer

Med FileMaker Server kan du lägga till arbetsdatorer i en driftsättning för flera datorer för att förbättra FileMaker WebDirects prestanda eller för att öka säkerheten för serverkomponenterna.

I många miljöer ger en driftsättning på en enskild dator godtagbara prestanda för att vara värd för FileMaker WebDirect-lösningar. Om din server däremot regelbundet har nästan 100 FileMaker WebDirect-klienter kan du driftsätta FileMaker WebDirect-arbetsdatorer för att tillåta att ytterligare klienter får åtkomst till FileMaker WebDirect-lösningar.

Om inga FileMaker WebDirect-lösningar används uppnås inga prestandaförbättringar med en driftsättning på flera datorer. Men med en driftsättning på flera datorer kan du placera dina mest känsliga data i databasservern bakom brandväggen och ge klienterna åtkomst till arbetsdatorer som finns framför brandväggen.

## <span id="page-17-1"></span>Komponenter för huvuddatorn

I bilden nedan visas de grundläggande komponenterna i FileMaker Server.

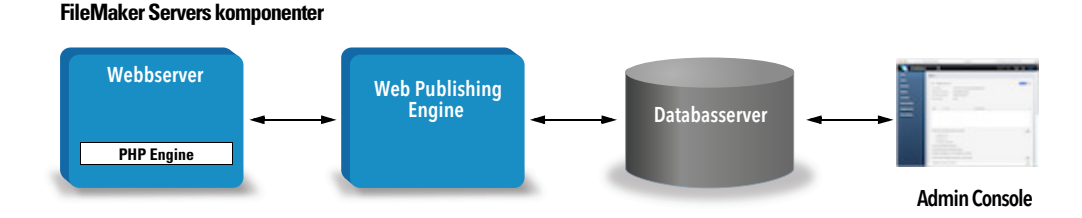

- 1 **Webbserver**: i Windows krävs FileMaker Server IIS (Internet Information Services) som aktiveras när du installerar FileMaker Server. I macOS använder FileMaker Server en egen instans av Apache-webbservern, så du behöver inte aktivera Apache-instansen som installeras som en del av macOS.
- 1 **Web Publishing Engine**: ger tillgång till tjänster för Anpassad webbpublicering och FileMaker WebDirect för databaser med FileMaker Server som värd.
- 1 **PHP-motor:** FileMaker Server kräver en PHP-motor för Anpassad webbpublicering med PHP om det ska gå att skicka svar på förfrågningar från webbservern och bearbeta PHP-kod. FileMaker Server innehåller en PHP-motor och FileMaker API för PHP. Om anrop skickas med PHP-kod till FileMaker API för PHP, tolkas anropen och skickas till Web Publishing Engine.
- 1 **Databasserver**: är värd för databaser som du delar med FileMaker Pro- och FileMaker Goanvändare och publicerar på webben. Den dator där databasservern körs kallas för *huvuddatorn* i en distribution med flera datorer. Se beskrivningen nedan.
- 1 **Admin Console:** körs i en webbläsare på en klientdator du vill använda för att konfigurera och administrera FileMaker Server.

I en driftsättning på en enskild dator för FileMaker Server installeras dessa komponenter på en dator. I en driftsättning på flera datorer installeras dessa komponenter på huvuddatorn.

## <span id="page-18-0"></span>Komponenter för arbetsdatorn

I en driftsättning på flera datorer driftsätter du FileMaker WebDirect-arbetsdatorer som bara innehåller två komponenter: en webbserver och Web Publishing Engine.

Arbetsdatorn har inte en Admin Console. Huvuddatorn kommunicerar med arbetsdatorer för att konfigurera inställningarna på alla datorer och övervaka statusen och aktiviteten för alla komponenter.

Web Publishing Engine på en arbetsdator innehåller inte tjänster för Anpassad webbpublicering eller PHP-motorn. Dessa komponenter finns på huvuddatorn. En arbetsdator kan dock hantera dessa förfrågningar från användare eftersom den tillhandahåller routningstjänster.

Viktigt! Om du vill öka säkerheten för din databaslösning, särskilt om den är tillgänglig på internet, använder du en brandvägg med din FileMaker Server-driftsättning. Använd även SSL för webbservern. Se [FileMaker Säkerhet.](http://www.filemaker.com/redirects/fmm16_admin.html?page=doc_odbc&lang=sv)

### <span id="page-18-1"></span>Driftsättningsalternativ

Du kan först driftsätta på en dator och sedan lägga till arbetsdatorer för att rymma fler FileMaker WebDirect-klienter om klientbelastningen ökar med tiden.

#### <span id="page-18-2"></span>Driftsättning med en dator

Det finns två metoder för att driftsätta FileMaker Server med en dator: bara databasservern eller databasservern och Web Publishing Engine. Information om hur du installerar FileMaker Server i en konfiguration med en enskild dator finns i [kapitel 2, "Installation – snabbstart".](#page-8-2)

#### Bara databasserver

Du kan installera FileMaker Server på en dator där webbpublicering är inaktiverat. Med den här typen av driftsättning kan du arbeta med FileMaker Pro-, FileMaker Go- och ODBC/JDBC-klienter, men inte FileMaker WebDirect-klienter, FileMaker Data API-klienter eller klienter för anpassad webbpublicering.

**Fördelar**: Den här distributionen är den enklaste att konfigurera och administrera, om inte webbpublicering behövs.

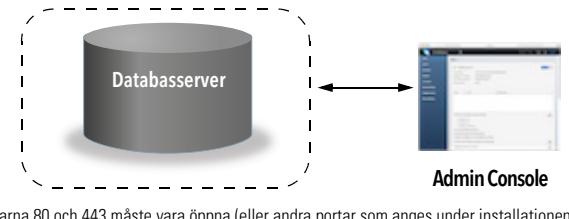

Portarna 80 och 443 måste vara öppna (eller andra portar som anges under installationen). Portarna 5003 och 16000 måste vara öppna. Port 2399 måste vara öppen om det ska finnas stöd för ODBC- och JDBC-klienter. Portarna 1895, 5013, 16001, 16004, 50003 och 50004 måste vara tillgängliga.

Obs! Även om webbpublicering är inaktiverat kräver FileMaker Server en webbserver för att vara värd för det webbaserade programmet Admin Console och för att hantera vissa dataöverföringsuppgifter.

#### Databasserver och Web Publishing Engine

Du kan installera databasservern, Web Publishing Engine och alla tillhörande programvarukomponenter på samma dator som webbservern.

**Fördelar**: Det här är den enklaste driftsättningen med webbpublicering och den som används av flest FileMaker Server-användare. Konfigurationen är lämplig för små driftsättningar (upp till sammanlagt 50 FileMaker Pro- och FileMaker Go-klienter) och begränsad webbpublicering.

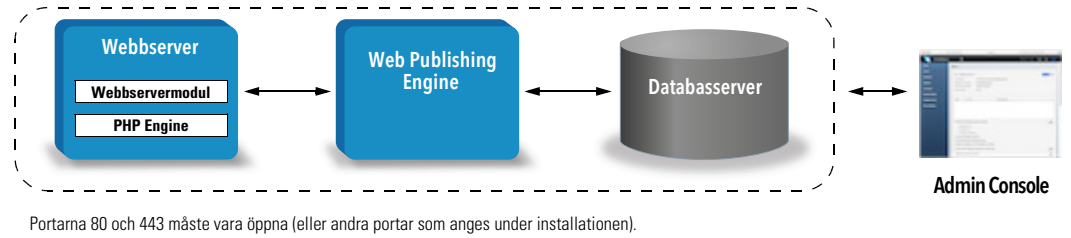

Portarna 5003 och 16000 måste vara öppna.

Port 2399 måste vara öppen om det ska finnas stöd för ODBC- och JDBC-klienter.

Portarna 1895, 3000, 5013, 8998, 9889, 9898, 16001, 16002, 16003, 16004, 16020, 16021, 50003, and 50004 måste vara tillgängliga.

### <span id="page-19-0"></span>Driftsättning för flera datorer

Du kan driftsätta FileMaker Server på en huvuddator och sedan driftsätta ytterligare FileMaker WebDirect-arbetsdatorer efter behov, beroende på hur många FileMaker WebDirectklienter du vill serva.

**Fördelar**: Under normala förhållanden kan en driftsättning med en enskild dator bara rymma upp till 100 FileMaker WebDirect klienter. Varje arbetsdator kan rymma ytterligare 100 FileMaker WebDirect-klienter.

Du kan även öka säkerheten för din driftsättning genom att placera huvuddatorn bakom en brandvägg och placera en arbetsdator framför brandväggen. När en arbetsdator tar emot förfrågningar för FileMaker Data API och Anpassad webbpublicering skickas de genom arbetsdatorn till huvuddatorn. FileMaker WebDirect-förfrågningar omdirigeras utifrån hur många arbetsdatorer som är installerade.

Tips! Tänk över designen på FileMaker WebDirect-lösningarna för att på bästa sätt rymma FileMaker WebDirect-klienter. Se ["Databasprestanda" på sidan 62.](#page-61-3)

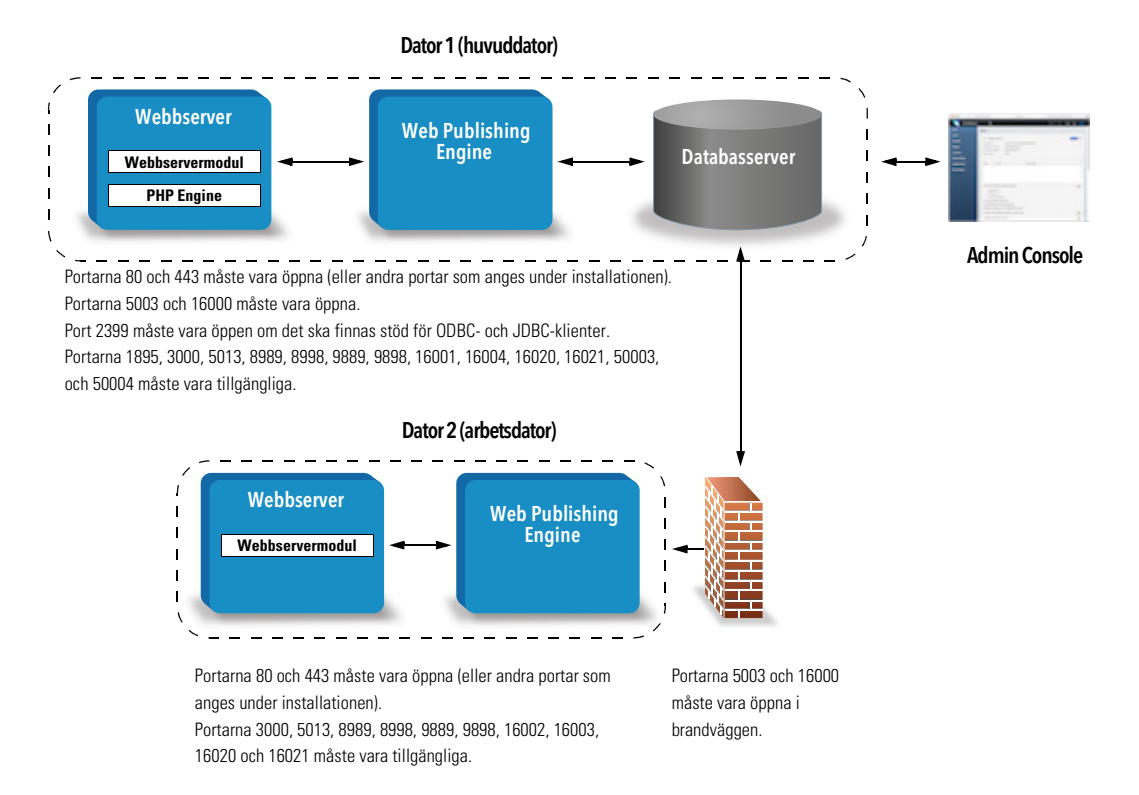

## <span id="page-20-0"></span>Installera på flera datorer

För en driftsättning med flera datorer installerar du FileMaker Server-programvara på varje dator. Installera FileMaker Server-programvaran på huvuddatorn först och sedan på arbetsdatorerna. Använd sedan guiden Driftsättning på arbetsdatorn för att konfigurera SSL-certifikatet och ansluta till en huvuddator.

#### <span id="page-20-2"></span><span id="page-20-1"></span>Innan du börjar installera på flera datorer

- 1 Se till att inga befintliga webbplatser på huvud- eller arbetsdatorn använder port 80 eller 443. Du måste annars ange andra portar. Dessa portar används av FileMaker Server på båda datorerna. Om installationsprogrammet för FileMaker Server upptäcker att en befintlig webbplats använder dessa portar blir du ombedd att låta installationsprogrammet inaktivera webbplatsen i fråga eller ange andra portar.
	- 1 Windows: Installationsprogrammet för FileMaker Server aktiverar IIS-webbservern om den inte redan är aktiverad. Därefter kör det installationsprogrammet Microsoft Application Request Routing (ARR), skapar en egen webbplats i IIS och konfigurerar den att använda de portar som angetts för webbanslutningar.
	- 1 macOS: Webbservern som finns i macOS behöver inte aktiveras. Om den är aktiverad måste du se till att ingen befintlig webbplats använder port 80 eller 443, eller så anger du andra portar under installationen. Installationsprogrammet skapar en separat webbserverinstans och aktiverar den så att FileMaker Server använder dessa portar.

Se [kapitel 7, "Konfigurera webbservern".](#page-52-2) 

- 1 När du kör FileMaker Server i en miljö som använder en brandvägg ser du till att på varje dator konfigurera brandväggen för att tillåta FileMaker Server att använda portarna som anges i ["Portar som används av FileMaker Server" på sidan 22.](#page-21-0) Starta om varje dator efter att brandväggen har konfigurerats.
- 1 Information om hur du uppgraderar från en tidigare version av FileMaker Server finns i [kapitel 6,](#page-45-2)  ["Uppgradera eller flytta en befintlig installation".](#page-45-2)
- 1 Om du redan har en driftsättning med en dator för FileMaker Server 16 kan du lägga till en andra dator till den befintliga driftsättningen. Om du vill lägga till en arbetsdator installerar du FileMaker Server på den (mer information finns i ["Installera på en arbetsdator" på sidan 23\)](#page-22-1). Därefter går du till guiden Driftsättning på arbetsdatorn och ansluter till den befintliga servern, som blir huvuddator.
- 1 Lokalisera licensnyckeln. Se ["Om licensnyckeln" på sidan 7.](#page-6-2)
- 1 Om du redan kör FileMaker Pro på samma dator måste du avsluta FileMaker Pro innan du installerar FileMaker Server.

Tänk också på följande:

1 Om datorn har ett antivirusprogram installerat måste du kanske inaktivera eller avinstallera det innan du kör installationsprogrammet för FileMaker Server. Aktivera inte antivirusprogrammet igen förrän guiden Driftsättning har avslutats.

Tillåt inte antivirusprogram att söka igenom mappar som innehåller delade databasfiler eller mappar som innehåller filer för containerfält som lagrar data externt.

- 1 Du kan inte köra två olika versioner av FileMaker Server samtidigt på samma dator.
- 1 Eftersom vissa DHCP-servrar växlar mellan olika IP-adresser rekommenderar FileMaker, Inc. en statisk IP-adress.
- n macOS: Undvik att använda programmet macOS Server för att aktivera HTTP-tjänster medan FileMaker Server körs. HTTP-tjänster som tillhandahålls av macOS Server kan påverka FileMaker Server. Se ["Använda Apache-webbservern i macOS" på sidan 57.](#page-56-1)

#### <span id="page-21-1"></span><span id="page-21-0"></span>Portar som används av FileMaker Server

När du kör FileMaker Server i en miljö som använder en brandvägg ser du till att konfigurera brandväggen på varje dator för att tillåta kommunikation med FileMaker Server. En fullständig lista över portar finns i [FileMaker Knowledge Base](http://help.filemaker.com/app/answers/detail/a_id/14402/).

Obs! Alla portar som finns med i listan behöver inte vara öppna för slutanvändare eller mellan alla datorer eller slutanvändare som anges i kolumnen "Används av" i en FileMaker Serverlösning. Portar som är markerade som "Tillgänglig" används lokalt på datorn som anges i kolumnen "Används av". Dessa portar kan inte användas till något annat, men behöver inte öppnas i en brandvägg.

Följande illustration visar portarna som måste vara öppna i en brandvägg för att FileMaker-klienter och Admin Console ska kunna kommunicera med FileMaker Server.

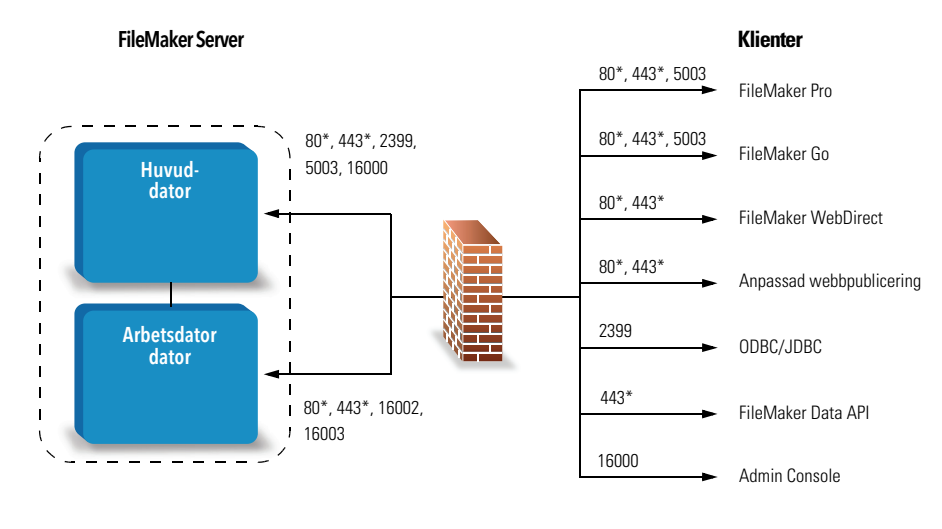

\* För portarna 80 och 443 kan andra portar anges under installationen

#### Portar som måste vara öppna för klientanslutningar

#### <span id="page-22-0"></span>Installera på huvuddatorn

Installera FileMaker Server på huvuddatorn först och sedan på arbetsdatorn. Instruktionerna för att installera på huvuddatorn är samma som på en enskild dator. Se ["Installera FileMaker Server](#page-10-1)  [på en enstaka dator" på sidan 11.](#page-10-1) 

#### <span id="page-22-1"></span>Installera på en arbetsdator

När du har installerat FileMaker Server på huvuddatorn först installerar du FileMaker Server på arbetsdatorn. En FileMaker Server-driftsättning kan ha upp till fem arbetsdatorer. Med följande process lägger du till en arbetsdator till en huvuddator. Följ samma process för varje arbetsdator som du vill lägga till i driftsättningen.

Obs! Om du konfigurerar en dator som arbetsdator och vill ändra den till huvuddator senare, avinstallerar du FileMaker Server och installerar sedan om programmet.

- **1.** Följ instruktionerna för elektronisk nedladdning för att ladda ned och öppna diskavbildningen för installation, eller sätt i din produkt-dvd.
- **2.** Windows: Om du har Bonjour för Windows installerat ska du kontrollera att det körs innan du kör installationsprogrammet för FileMaker Server.
- **3.** Dubbelklicka på installationsikonen.

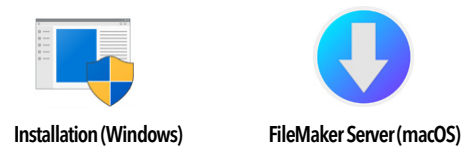

- 1 Windows: Klicka på **Ja** om det visas en varning om kontroll av användarkonto.
- 1 macOS: Om ett säkerhetsmeddelande visas klickar du på **Fortsätt**.
- **4.** Windows: Välj språk.
- **5.** Fortsätt med installationen genom att klicka på **Nästa** (Windows) eller **Fortsätt** (macOS).
- **6.** Läs den viktiga informationen som visas. Om det föreligger någon uppgift som du inte har gjort, avslutar du installationsprogrammet och gör uppgiften.
- **7.** Granska och godkänn licensavtalet för slutanvändare.
- **8.** Välj destination för installationen.

Obs! I Windows kan du välja en icke-standardplats. Se ["Installationsanmärkningar" på](#page-27-0)  [sidan 28.](#page-27-0) 

**9.** Välj **FileMaker WebDirect, arbetsdator**.

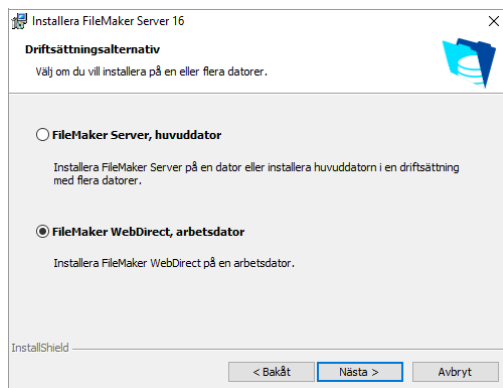

**10.** Ange vilka portar FileMaker Server ska använda för webbanslutningar och säkra webbanslutningar.

Windows: Om installationsprogrammet upptäcker att portarna som krävs för webbservern redan används, blir du ombedd att låta programmet inaktivera webbplatsen som för närvarande använder dem. Om du vill fortsätta med installationen måste du klicka på **Inaktivera webbplatser**. Du kan även klicka på **Avbryt**, inaktivera webbplatsen manuellt och köra installationsprogrammet igen.

macOS: Om installationsprogrammet upptäcker att portarna som krävs för webbservern redan används beskriver programmet vilka portar som används. Du kan antingen göra portarna tillgängliga i systemet eller välja olika portar.

- **11.** Klicka på **Installera**.
	- **Nindows:**

Om du inte har Microsoft Visual C++ 2015 Redistributable Package (x64) eller minst version 8 av Java Runtime Environment, kommer installationsprogrammet för FileMaker Server att installera dem. Om tillägget Microsoft Application Request Routing (ARR) för IIS inte är installerat, kommer installationsprogrammet för FileMaker Server att installera det.

Om du inte har Bonjour för Windows installerat visas en uppmaning under FileMaker Serverinstallationen om att installera det. Följ installationsanvisningarna på skärmen.

Se ["Installationsanmärkningar" på sidan 28.](#page-27-0) 

■ macOS:

Om du inte har minst version 8 av Java Runtime Environment installerat kommer installationsprogrammet för FileMaker Server att installera det. Om Bonjour inte körs, uppmanas du att köra det.

Information om installation av Java och Bonjour finns i ["Installationsanmärkningar" på](#page-27-0)  [sidan 28.](#page-27-0)

Installationen av FileMaker Server startar. Det här kan ta några minuter.

**12.** När programvaran har installerats startar du guiden Driftsättning.

- 1 Windows: Vid sista steget av installationen markerar du **Starta Guiden Driftsättning** och klickar sedan på **Slutför**.
- 1 macOS: Klicka på **Fortsätt**.

Om det behövs läser du ["Guiden Driftsättning startar inte efter installationen på arbetsdatorn"](#page-32-4)  [på sidan 33.](#page-32-4) 

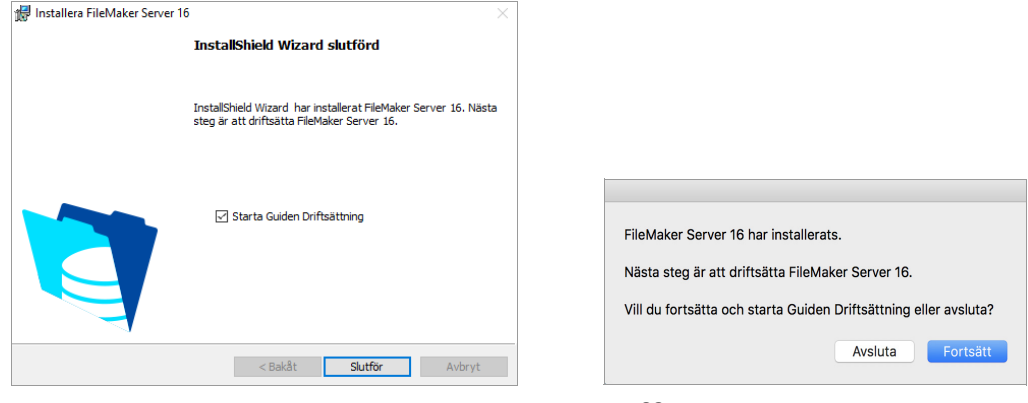

**Windows macOS**

Du kan avsluta nu och starta guiden Driftsättning senare. Så här gör du om du vill driftsätta FileMaker Server vid ett senare tillfälle:

- 1 Windows: För Windows-versioner med startknappen klickar du på **Start**-knappen > **Alla program** > **FileMaker Server** > **FileMaker WebDirect Worker Deployment Assistant**. För Windows-versioner med startskärmen klickar du på **FileMaker WebDirect Worker Deployment Assistant**.
- 1 macOS: Dubbelklicka på genvägen **FileMaker WebDirect Worker Deployment Assistant** på skrivbordet.
- Ange http://localhost:16003 i en webbläsare på arbetsdatorn.

**13.** När det gäller **certifikatinformation** ska du verifiera att ett signerat SSL-certifikat är installerat. Du kan även klicka på **Importera certifikat** för att installera ett signerat SSLcertifikat.

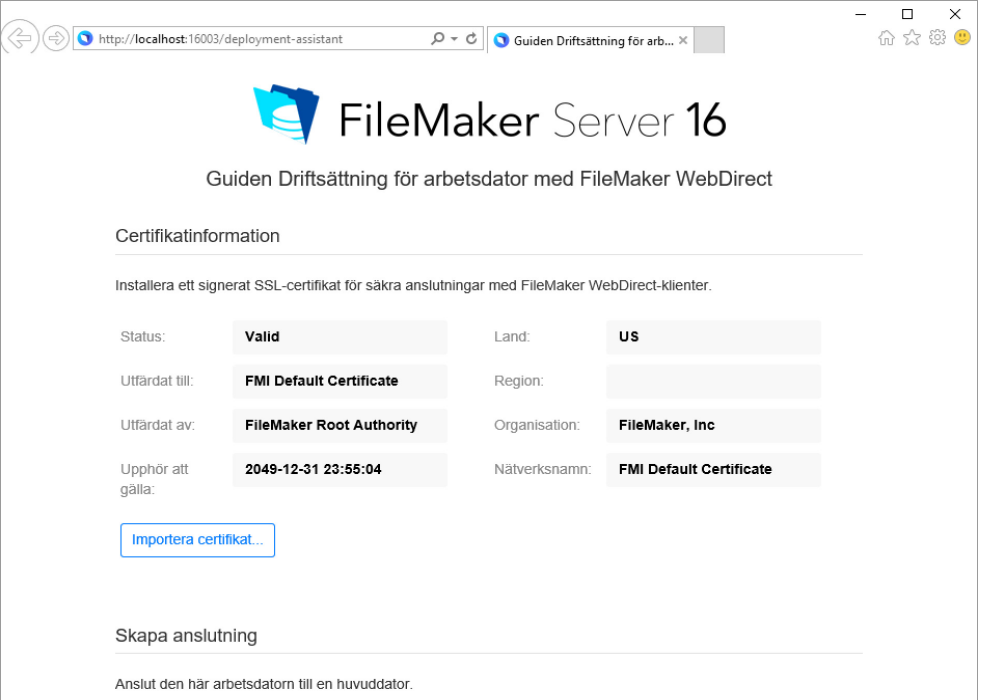

Om **Utfärdat till** visar "FMI Default Certificate," använder du FileMakers standardcertifikat som inte verifierar servernamnet. Detta certifikat standardcertifikat är endast avsett att användas för testning. Ett anpassat SSL-certifikat krävs för publicering. Se ["Begära ett SSL-certifikat" på](#page-52-3)  [sidan 53.](#page-52-3) 

När du har ett anpassat SSL-certifikat klickar du på **Importera certifikat** för att installera det anpassade SSL-certifikatet på arbetsdatorn.

**14.** För **Skapa anslutning** anger du:

- 1 huvuddatorns värdnamn eller IP-adress. Om du använder ett värdnamn ska det vara det fullständiga värdnamn som anges i det anpassade SSL-certifikatet som är installerat på huvuddatorn.
- 1 arbetsdatorns värdnamn eller IP-adress. Om du använder ett värdnamn ska det vara det fullständiga värdnamn som anges i det anpassade SSL-certifikatet som är installerat på arbetsdatorn.
- serveradministratörens användarnamn och lösenord som du använder för att logga in i Admin Console på huvuddatorn

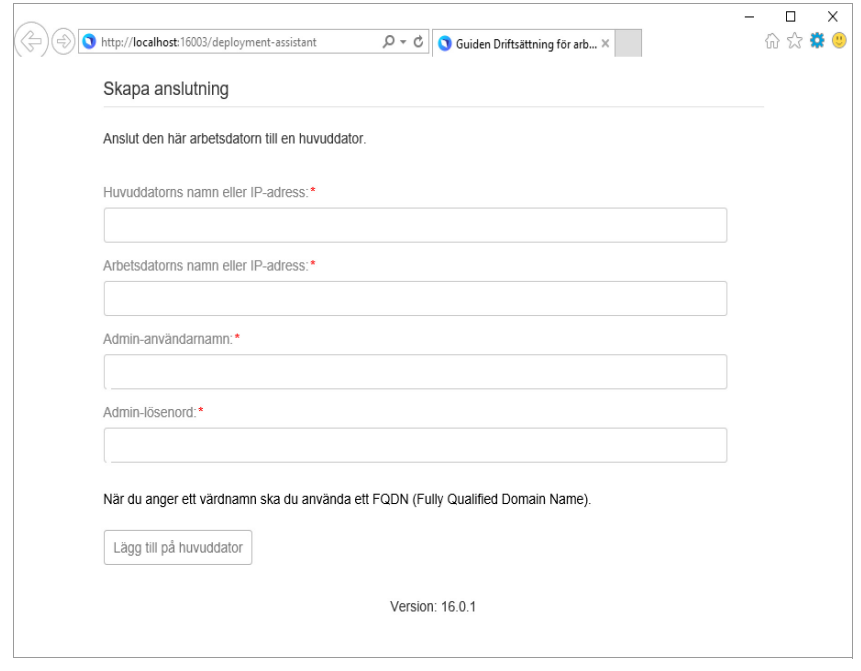

#### Kommentar

- 1 Ändra värdnamnet för huvuddatorn genom att koppla från alla arbetsdatorer och driftsätta huvuddatorn igen. Ange sedan ett nytt värdnamn när du ansluter arbetsdatorer.
- 1 Ändra värdnamnet för en arbetsdator genom att ta bort det från huvuddatorn och ändra värdnamnet. Återanslut den sedan till huvuddatorn.
- 1 Om en arbetsdator är ansluten till huvuddatorn med en IP-adress kommer omdirigeringar till huvuddatorn använda en IP-adress. Om en arbetsdator är ansluten till huvuddatorn med ett fullständigt domännamn kommer omdirigeringar till huvuddatorn använda ett fullständigt domännamn.
- Se till att du har slutfört stegen i guiden Driftsättning för huvuddatorn innan du ansluter en arbetsdator. Anslut inte en arbetsdator till en huvuddator som har installerats men inte driftsatts.
- **15.** Klicka på **Lägg till på huvuddator** för att ansluta arbetsdatorn till huvuddatorn. När du ser ett meddelande om att arbetsdatorn har anslutits har den lagts till på huvuddatorn. Du kan verifiera anslutningen i avsnittet **Web Publishing Engine** i Admin Console på huvuddatorn.

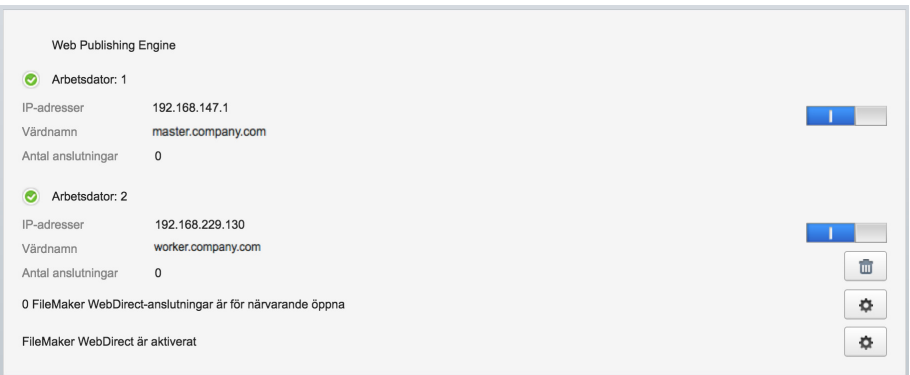

#### Kommentar

- 1 Om du använder FileMakers standardcertifikat eller ett certifikat som inte verifierar servernamnet kan du få ett felmeddelande. Tillåt det overifierade certifikatet genom att välja **Anslut med det overifierade certifikatet** och klicka på **Lägg till på huvuddator** igen.
- 1 Om du får ett fel som säger att tidsgränden har nåtts för anslutningen ska du verifiera att arbetsdatorn har nätverksåtkomst till huvuddatorn.

### <span id="page-27-1"></span><span id="page-27-0"></span>Installationsanmärkningar

- **Information om vilka versioner av stödprogramvara som krävs finns i system krav för** [FileMaker Server.](http://www.filemaker.com/redirects/fms16_admin.html?page=readme_support&lang=sv)
- 1 Windows: Du kan installera FileMaker Server på en plats som inte är standard och som inte är en startvolym, men inte på en fjärransluten nätverksenhet eller extern flyttbar enhet. Du kan inte installera FileMaker Server till en sökväg på Windows-skrivbordet, till exempel [enhet]:\Users\[användare]\Skrivbord.

Den sökväg du anger ersätter standardsökvägen, \Program\FileMaker\ FileMaker Server. Om du t.ex. anger Min\_sökväg som installationsmapp, kommer mapparna Databases, Scripts och Extensions att installeras enligt följande:

- \Min\_sökväg\Data\Databases
- \Min\_sökväg\Data\Scripts
- **Nin\_sökväg\Database Server\Extensions**
- 1 macOS: Installera inte FileMaker Server på en målvolym som är formaterad som Mac OS Extended (skiftlägeskänslig, journalförd). Det här formatet stöds inte. Formatera istället volymen som Mac OS Extended eller Mac OS Extended (journalförd).
- 1 Om du under installationen anger ett FileMaker Server-användarkonto som inte är standard, måste det angivna kontot uppfylla följande kriterier:
	- 1 Windows: Kontot måste antingen vara ett lokalt användarkonto eller ett Windowsdomänkonto. Kontot måste ha samma behörighet som Windows systemkonto för lokal filåtkomst. Om du har konfigurerat extra databas- eller containerdatamappar på fjärrvolymer, måste kontot även ha fullständig behörighet för åtkomst till dessa fjärrmappar.
	- 1 macOS: Kontot måste vara ett lokalt användarkonto i macOS och ha samma behörighet som kontot fmserver för lokal filåtkomst (inklusive medlemskap i gruppen daemon). Kontot får inte komma från en katalogtjänst (t.ex. Active Directory eller Open Directory). Om du har konfigurerat extra databas- eller containerdatamappar på fjärrvolymer, måste kontot även ha fullständig behörighet för åtkomst till dessa fjärrmappar.
- **Bonjour-installation:** 
	- 1 Windows: Bonjour är valfritt. Om Bonjour inte är installerat kan inte servern visas för FileMaker Pro- eller FileMaker Go-användare i Startcenter.
	- 1 macOS: Om Bonjour inte är installerat och aktiverat kan du inte installera FileMaker Server.
- 1 FileMaker Server kräver 64-bitarsversionen av Java Runtime Environment på både huvud- och arbetsdatorn.
- 1 Windows: FileMaker Server kräver tillägget Microsoft Application Request Routing (ARR) för IIS.
- 1 Windows: Avinstallera inte följande medan FileMaker Server är installerat:
	- **IIS URL Rewrite Module**
	- **-** Microsoft Routning av programbegäran
	- **Nicrosoft External Cache för IIS**
	- Microsoft Visual C++ 2015 Redistributable Package (x64)

## <span id="page-28-0"></span>Nästa steg

#### Nu när du har distribuerat FileMaker Server kan du komma igång med din nya programvara.

- **1.** Starta Admin Console: Se ["Starta Admin Console" på sidan 36.](#page-35-1)
- **2.** Testa din installation: Se [kapitel 4, "Testa din driftsättning".](#page-29-2)
- **3.** Registrera programvaran: Se ["Kundstöd och Knowledge Base" på sidan 75.](#page-74-4)
- **4.** Administrera FileMaker Server: Se [kapitel 5, "Administrera FileMaker Server".](#page-34-3)
- **5.** Överför databaser: Se ["Överföra databaser" på sidan 37.](#page-36-1)

## <span id="page-29-2"></span><span id="page-29-0"></span>Kapitel 4 Testa din driftsättning

## <span id="page-29-1"></span>Använda tekniktestsidan för FileMaker Server

Det enklaste sättet att testa din FileMaker Server-driftsättning är att använda tekniktestsidan för FileMaker Server.

Det finns tre sätt att visa testsidan:

1 Starta Admin Console. Välj **Server** > **Öppna testsidan**.

Om du ser ett meddelande där det står att ett popup-fönster har blockerats måste du inaktivera blockering av popup-fönster för den här webbplatsen i din webbläsare.

1 Öppna testsidan genom att ange följande i en webbläsare:

https://[värd]:16000/test

där [värd] är IP-adressen eller värdnamnet till huvuddatorn.

1 Öppna startsidan genom att ange följande i en webbläsare:

https://[värd]:16000

Klicka sedan på länken **Tekniktest för FileMaker Server** under rubriken **Felsökning** på startsidan för Admin Console.

Obs! Du kan använda tekniktestsidan utan att logga in på Admin Console.

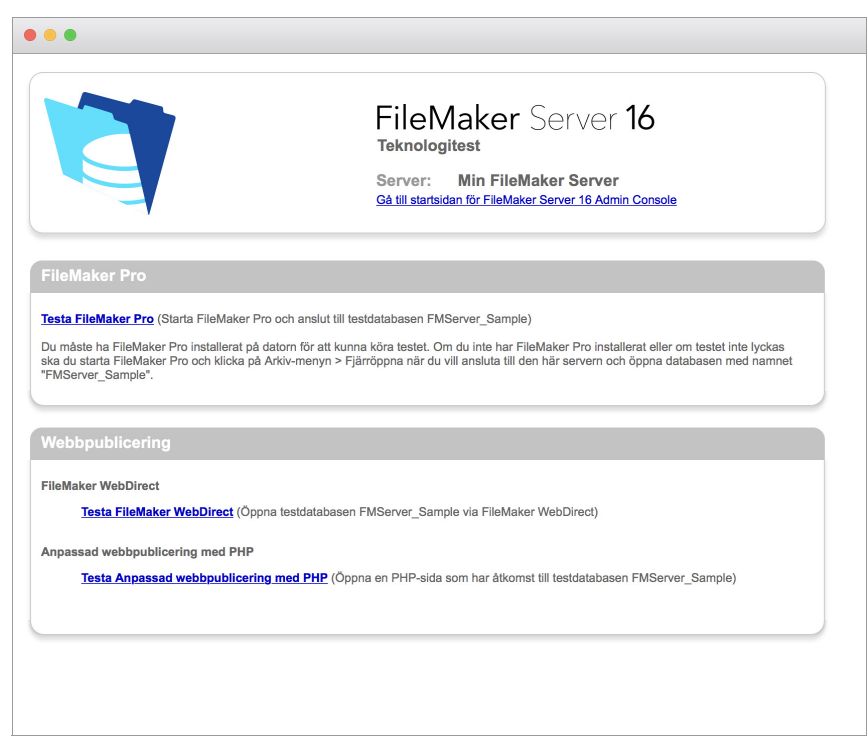

FileMaker Server tekniktestsida

Testen på tekniktestsidan för FileMaker Server ger åtkomst till exempeldatabasen (FMServer\_Sample.fp12) med hjälp av FileMaker Pro eller någon av webbpubliceringsteknikerna.

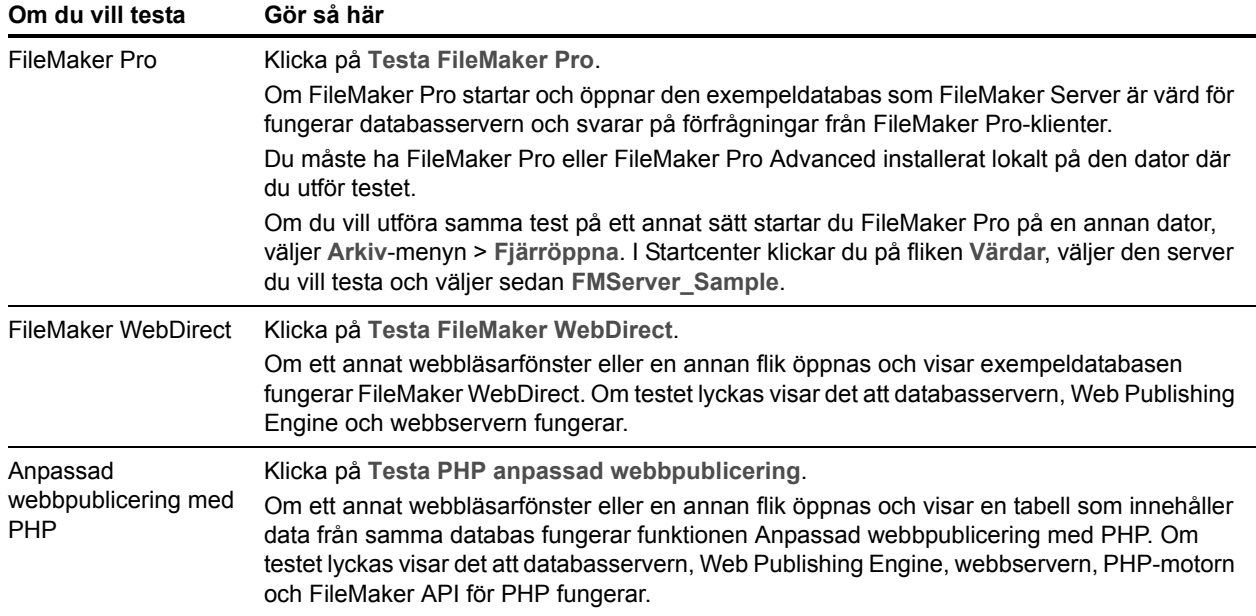

#### **Lyckade testsidor**

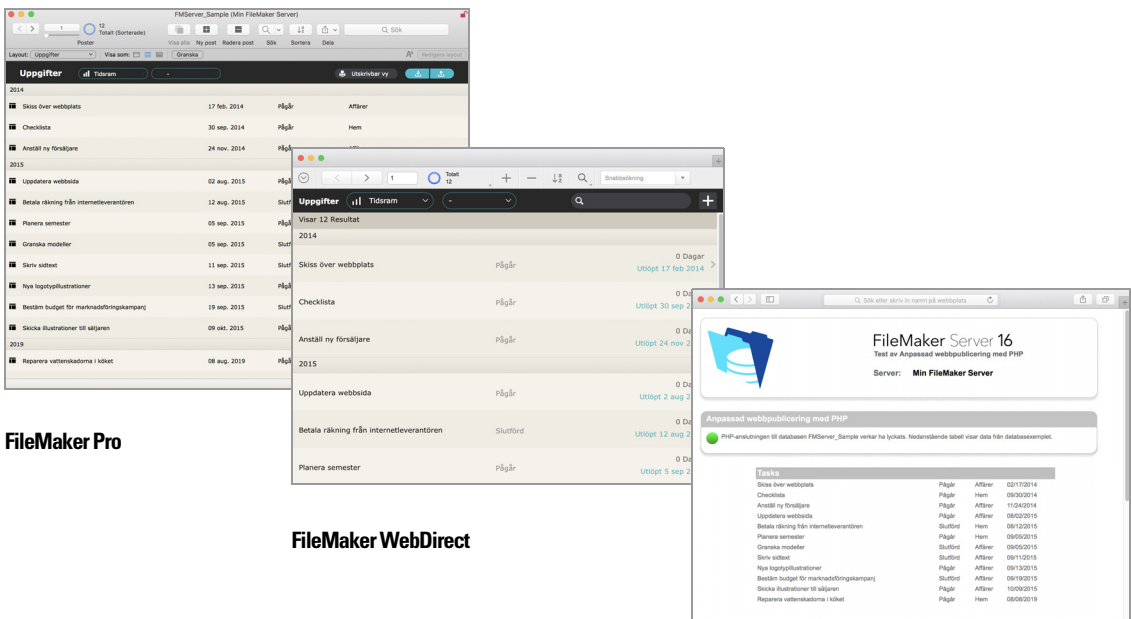

**Anpassad webbpublicering med PHP**

## <span id="page-31-0"></span>Felsökning

#### <span id="page-31-4"></span><span id="page-31-1"></span>Guiden Driftsättning rapporterar att webbservertestet misslyckades

Om guiden Driftsättning inte kan kommunicera med webbservern visas ett felmeddelande.

#### Så här gör du för att bekräfta webbserverinställningarna:

**1.** I steget Test i guiden Driftsättning bekräftar du **Protokoll**, **Värdadress** och **Port** för webbservern och klickar på **Försök igen**.

Du kan påträffa detta under den ursprungliga driftsättningen eller när du klickar på **Server**-menyn > **Redigera serverdriftsättning**.

- **2.** Kontrollera **webbservertestresultat**.
	- 1 Lyckades: resultatet **Webbservertestet lyckades** visas.
	- Misslyckades: Guiden Driftsättning kunde inte kommunicera med webbservern. Kontrollera att du kommer åt webbservern med en webbläsare på huvuddatorn. Klicka på **Försök igen** om du vill försöka kommunicera med webbservern igen.
	- 1 Fortfarande misslyckas efter nytt försök: du kan inaktivera webbpublicering tillfälligt så att du kan slutföra guiden Driftsättning. Om du vill inaktivera webbpublicering klickar du på **Bakåt** tills du kommer till steget Teknologier och sedan klickar du på **Nej, aktivera inte webbpublicering**.

#### <span id="page-31-3"></span><span id="page-31-2"></span>Guiden Driftsättning startar inte efter installationen på huvuddatorn

Om guiden Driftsättning inte startar på huvuddatorn efter att du har kört installationsprogrammet för FileMaker Server följer här ett antal lösningar som oftast fungerar:

- 1 På huvuddatorn startar du guiden Driftsättning genom att dubbelklicka på genvägen **FMS Admin Console** på skrivbordet eller genom att ange http://localhost:16001 i en webbläsare.
- 1 Windows: Se till att IIS är aktiverat på huvuddatorn (mer information finns i [kapitel 7, "Aktivera](#page-53-1)  [IIS-webbservern i Windows"\)](#page-53-1). I IIS-hanteraren kontrollerar du att webbplatsen med namnet FMWebSite har startat.
- **-** Om Admin Server-processen inte svarar installationsprogrammet för FileMaker Server inom 60 sekunder, visas följande meddelande:

**Startsidan i FileMaker Server Admin Console är inte tillgänglig**.

#### Om du ser det här meddelandet:

**1.** Starta om Admin Server-processen med följande kommando vid kommandoprompten (Windows) eller i programmet Terminal (macOS):

fmsadmin restart adminserver

**2.** I Windows stoppar du och startar om FileMaker Server-tjänsten i kontrollpanelen för **Administrationsverktyg** > **Tjänster**.

**3.** Om serverdatorn har en brandvägg kontrollerar du att alla nödvändiga portar är öppna i brandväggen. (Se ["Innan du börjar" på sidan 9.](#page-8-3))

**4.** Om datorn verkar långsam stänger du alla program som inte behöver vara i gång.

**5.** Starta om datorn. Öppna en webbläsare på huvuddatorn och ange http://localhost:16001.

#### <span id="page-32-4"></span><span id="page-32-0"></span>Guiden Driftsättning startar inte efter installationen på arbetsdatorn

Om guiden Driftsättning inte startar på arbetsdatorn efter att du har kört installationsprogrammet för FileMaker Server:

1 På arbetsdatorn startar du guiden Driftsättning genom att dubbelklicka på genvägen **FileMaker WebDirect Worker Deployment Assistant** på skrivbordet eller genom att ange http://localhost:16003 i en webbläsare.

#### <span id="page-32-1"></span>Admin Console startar inte efter start på huvuddatorn

De vanligaste lösningarna är:

- 1 På startsidan i Admin Console klickar du på **Starta Admin Console**.
- 1 Öppna en webbläsare på huvuddatorn och gå till http://localhost:16001.

#### <span id="page-32-2"></span>Admin Console kan inte startas från en fjärrdator

När du inte kan starta Admin Console från en fjärrdator, men du kan göra det från huvuddatorn, är följande de vanligaste lösningarna:

1 Kontrollera att du använder rätt port i URL-adressen:

https://[värd]:16000/admin-console

Admin Console använder alltid en HTTPS-anslutning på port 16000 från fjärrdatorer. Du kan även använda http://[värd]/admin-console som fungerar eftersom den omdirigeras till HTTPS på port 16000. Se ["Starta Admin Console" på sidan 36.](#page-35-1)

1 Om huvuddatorn har en brandvägg aktiverad öppnar du de portar som FileMaker Server kräver för att kommunicera med användare och administratörer. Information om vilka portar som behöver vara öppna i en driftsättning med en enskild dator finns i ["Innan du börjar" på sidan 9.](#page-8-3) Annars hittar du information i ["Innan du börjar installera på flera datorer" på sidan 21.](#page-20-2)

#### <span id="page-32-3"></span>Webbläsaren visar ett certifikatmeddelande

De flesta webbläsarna visar ett certifikatfel eller varningsmeddelande när du använder en HTTPSanslutning för att gå till en webbsida som webbservern i FileMaker Server är värd för. Detta innefattar Admin Console, startsidan och alla FileMaker WebDirect-lösningar eller anpassade webbpubliceringslösningar som använder en HTTPS-anslutning. Det är normalt att detta meddelande visas om din FileMaker Server-driftsättning använder SSL-certifikatet som levereras tillsammans med FileMaker Server.

- 1 Om du vill gå vidare till önskad sida klickar du på alternativet i webbläsaren för att fortsätta.
- 1 Om du vill förhindra detta felmeddelande, se ["Begära ett SSL-certifikat" på sidan 53.](#page-52-3)

#### <span id="page-33-0"></span>Klienter kan inte se databaser som FileMaker Server är värd för

Brandväggsinställningarna på huvuddatorn kan blockera visningen av databaser för klienter. Information om vilka portar som måste vara öppna i brandväggar finns i ["Innan du börjar" på](#page-8-3)  [sidan 9](#page-8-3) och ["Innan du börjar installera på flera datorer" på sidan 21.](#page-20-2)

Du måste använda FileMaker Pro 14, 15 eller 16 och FileMaker Go 14, 15 eller 16 för att öppna filer som FileMaker Server 16 är värd för. Se till att användarna har infört den senaste uppdateringen av sin klientprogramvara.

#### <span id="page-33-1"></span>Apache-webbservern som används av FileMaker Server slutar svara (macOS)

Kontrollera att inga andra webbplatser eller HTTP-tjänster i macOS använder de portar som krävs av FileMaker Servers webbserver. Om till exempel programmet macOS Server är installerat och används för att aktivera HTTP-tjänster som webbplatser eller Wiki-servern, kan den befintliga Apache-instansen som är installerad i macOS aktiveras igen efter att FileMaker Server har installerats.

Du måste kanske konfigurera andra HTTP-tjänster så att de använder andra portar än de som FileMaker Server använder, inaktivera andra HTTP-tjänster eller avinstallera programmet macOS Server, om du vill försäkra dig om att Apache-instansen som används av FileMaker Server fungerar normalt.

## <span id="page-34-3"></span><span id="page-34-0"></span>Kapitel 5 Administrera FileMaker Server

Utförligare information om hur du med hjälp av Admin Console administrerar FileMaker Prodatabaser och klienter som är anslutna till delade databaser finns i [FileMaker Server Hjälp.](http://www.filemaker.com/redirects/fms16_admin.html?page=doc_help&lang=sv)

## <span id="page-34-1"></span>Om FileMaker Server Admin Console

FileMaker Server Admin Console är ett webbaserat program där du enkelt kan konfigurera och administrera FileMaker Server, arbeta med och övervaka klienter och delade databaser samt spåra statistiska uppgifter.

Administrera FileMaker Server genom att använda Admin Console på den dator där FileMaker Server körs eller på en dator som har nätverksåtkomst till huvuddatorn där FileMaker Server körs. För säker fjärradministration använder Admin Console SSL-teknologi (Secure Sockets Layer) för att kryptera HTTPS-anslutningar från andra datorer.

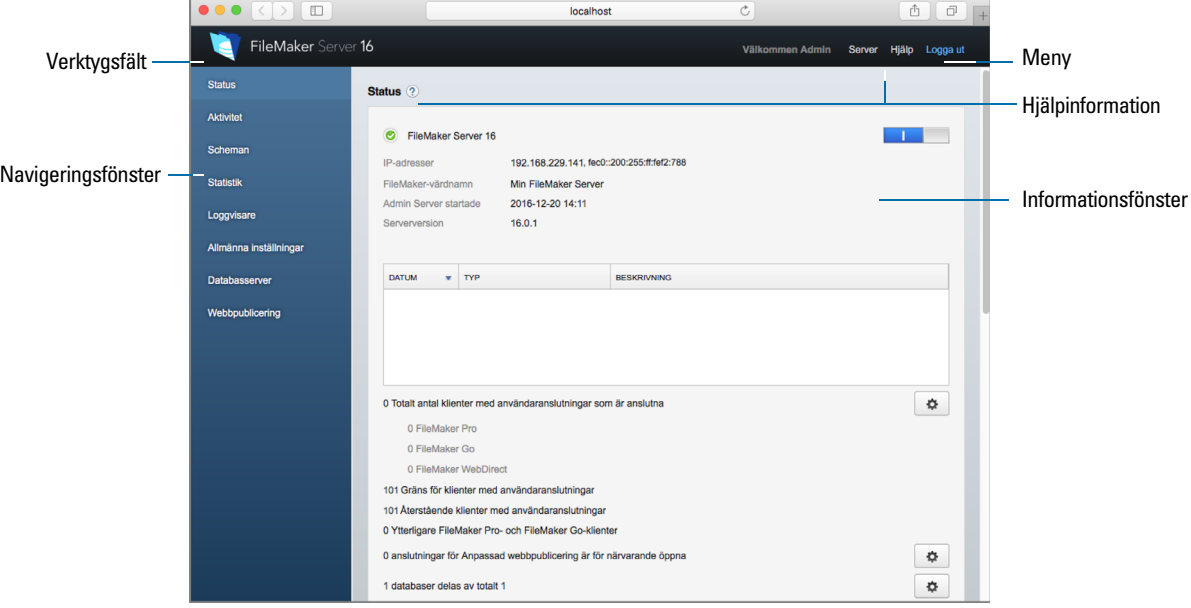

FileMaker Server Admin Console

Obs! Om du klickar på knapparna Bakåt, Framåt eller Uppdatera i din webbläsare kommer Admin Console att avslutas och inloggningssidan visas. Alla ändringar i Admin Console som inte har sparats försvinner och du måste logga in igen.

#### <span id="page-34-2"></span>Administrera FileMaker Server med Admin Console

Admin Console har stöd för många administrativa uppgifter i FileMaker Server. Du kan:

- 1 Konfigurera egenskaperna för FileMaker Server-programmet.
- 1 Öppna eller göra FileMaker Server till värd för en FileMaker Pro-databasfil och göra filen tillgänglig för klienter i nätverket.
- 1 Visa information om de filer som programmet är värd för, till exempel om hur många klienter som är anslutna till varje databas.
- 1 Visa databasstatistiken i en tabell eller ett diagram.
- Skicka meddelanden till anslutna klienter.
- 1 Stänga en delad FileMaker Pro-databas, så att den inte längre är tillgänglig för klienter i nätverket.
- 1 Hämta en värdbaserad FileMaker Pro-databas till det lokala systemet.
- 1 Koppla bort en utvald klient från alla databaser som programmet är värd för.
- 1 Göra paus eller avsluta paus i körningen av databaser som programmet är värd för.
- 1 Skapa schemalagda uppgifter för säkerhetskopiering, verifiering och kloning av databaserna.
- 1 Skapa schemalagda uppgifter för att köra systemscripts, FileMaker-scripts och scriptsekvenser som innehåller både systemscripts och FileMaker-scripts.
- **Burging 1 Starta eller avsluta databasservern.**
- 1 Delegera databasadministrationsuppgifter till gruppadministratörerna. Använd ett Startcenter för grupper för att lista databaser som används av en administratörsgrupp.
- 1 Starta, avsluta eller ta bort en FileMaker WebDirect-arbetsdator.
- **EXECTE:** Starta eller avsluta Web Publishing Engine.
- **Starta eller avsluta FileMaker Data API-motorn.**
- 1 Konfigurera inställningar för ODBC och JDBC.
- 1 Konfigurera inställningar för FileMaker Data API.
- 1 Konfigurera inställningar för FileMaker WebDirect.
- 1 Konfigurera inställningar för anpassad webbpublicering med XML eller PHP.

Se [FileMaker Server Hjälp](http://www.filemaker.com/redirects/fms16_admin.html?page=doc_help&lang=sv).

### <span id="page-35-1"></span><span id="page-35-0"></span>Starta Admin Console

Obs! Om du vill använda Admin Console behöver fjärrdatorn bara ha en webbläsare som stöds. Inga extra runtime-miljöer eller plugin-program för webbläsaren krävs. Mer information finns i ["Systemkrav för Admin Console" på sidan 6.](#page-5-3)

#### Så här startar du Admin Console:

**1.** Öppna en webbläsare och ange:

https://[värd]:16000

där [värd] är IP-adressen eller värdnamnet för den huvuddator där FileMaker Server körs. Det är den adress som du noterade när du installerade FileMaker Server.
**2.** Innan startsidan för Admin Console visas kan du behöva svara på ett säkerhetsmeddelande i webbläsaren. Detta är normalt för certifikatet som levereras med FileMaker Server. Klicka på alternativet för att gå vidare till startsidan.

Information om hur du förhindrar detta meddelande i framtiden finns i ["Begära ett SSL-certifikat"](#page-52-0)  [på sidan 53.](#page-52-0)

Tips! Lägg till startsidan som ett bokmärke i webbläsaren. Gå tillbaka till den här sidan om du vill visa dokumentation och andra resurser.

- **3.** Klicka på **Starta Admin Console**.
- **4.** På inloggningssidan anger du det namn och det lösenord som du valde i guiden Driftsättning när du först installerade FileMaker Server. Klicka på **Logga in**.

Obs! Om webbläsaren ber dig spara användarnamn och lösenord bör du inte acceptera, såvida du inte är helt säker på att åtkomsten till din webbläsare är säker.

Admin Console startar och fönstret Status i FileMaker Server visas. Nedan följer andra metoder för att starta Admin Console direkt:

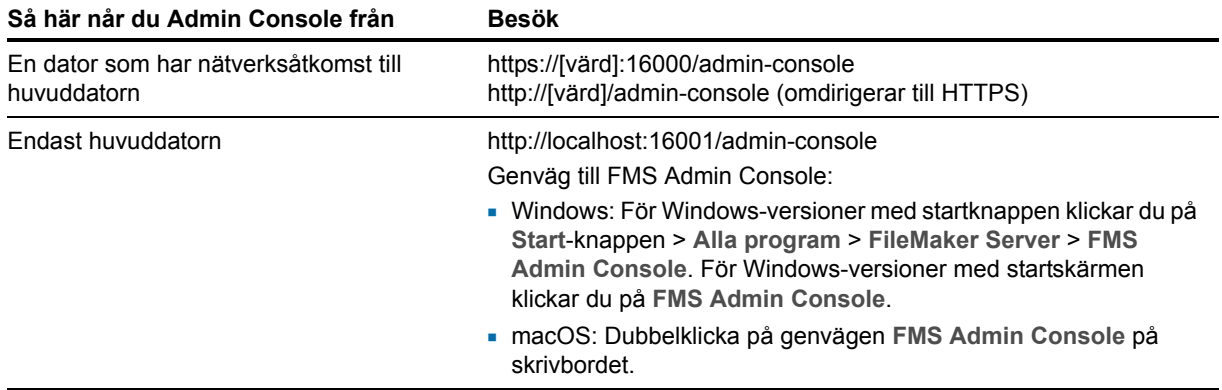

### <span id="page-36-0"></span>Överföra databaser

FileMaker erbjuder två metoder för att överföra databaser till FileMaker Server:

- 1 I FileMaker Pro använder du **Arkiv** > **Dela databas** > **Överför till FileMaker Server** för att överföra FileMaker Pro-databaser från filsystemet i din dator till FileMaker Server om båda datorerna finns på samma nätverk. FileMaker Pro överför databasfiler tillsammans med externt lagrade containerfältobjekt. FileMaker Server kopierar databasfilerna till den angivna databasmappen och behörigheter och rättigheter konfigureras för åtkomst till de överförda databaserna.
- 1 Överför databasfiler till FileMaker Server manuellt. Du måste kopiera databasfilerna och alla externt lagrade containerfältobjekt till rätt plats. I macOS ändrar du filernas gruppägande så att de tillhör gruppen fmsadmin. Se [FileMaker Server Hjälp.](http://www.filemaker.com/redirects/fms16_admin.html?page=doc_help&lang=sv)

Obs! Om det krävs plugin-program för någon av databaserna kan du läsa informationen om plugin-hantering i [FileMaker Server Hjälp](http://www.filemaker.com/redirects/fms16_admin.html?page=doc_help&lang=sv).

### <span id="page-37-0"></span>Kryptera databaser

I FileMaker Pro Advanced kan du använda databaskrypteringsfunktionen om du vill kryptera innehållet i en databasfil. Krypteringen skyddar FileMaker-databasfilen och alla temporära filer som sparas på disk. Se [FileMaker Pro Hjälp.](http://www.filemaker.com/redirects/fmp16_admin.html?page=doc_help&lang=sv)

När du använder databaskrypteringsfunktionen krypteras databasens innehåll genom att databasfilens krypteringslösenord kombineras med en slumpmässigt genererad, unik identitetsbeteckning (Universal Unique Identifier, UUID), även kallat *salt*. Detta unika krypteringslösenord krypterar data när de lagras på disken, så om någon stjäl en kopia av databasen kan databasens innehåll inte visas.

### Kryptera databasfiler i FileMaker Pro Advanced

I FileMaker Pro kan du begränsa användaråtgärder medan en databas är öppen genom att ange användarens behörighet i filen. Om du vill skydda databasen när den lagras på disk, använder du databaskrypteringsfunktionen i Developer-verktygen (FileMaker Pro Advanced). Med Developerverktygen kan du också dekryptera och kryptera en FileMaker-databasfil igen. Se [FileMaker Pro](http://www.filemaker.com/redirects/fmp16_admin.html?page=doc_help&lang=sv)  [Hjälp](http://www.filemaker.com/redirects/fmp16_admin.html?page=doc_help&lang=sv).

Om du vill vara värd för en krypterad databasfil på FileMaker Server för FileMaker-klienter, kan du manuellt överföra databasen till FileMaker Server eller använda menykommandot **Överför till FileMaker Server** i FileMaker Pro. Du måste hur som helst öppna en krypterad databas med Admin Console eller kommandoradsgränssnittet (CLI) fmsadmin. Se [FileMaker Server Hjälp](http://www.filemaker.com/redirects/fms16_admin.html?page=doc_help&lang=sv).

### <span id="page-37-2"></span>Öppna krypterade databaser

Du kan öppna en krypterad databas som FileMaker Server är värd för med hjälp av Admin Console eller ett CLI-kommando. När du öppnar den krypterade filen från Admin Console visas dialogrutan för krypteringslösenordet och du måste ange lösenordet. Eftersom du öppnade databasen behöver FileMaker-klienter inte ange krypteringslösenordet för att komma åt databasen. Se [FileMaker Server Hjälp](http://www.filemaker.com/redirects/fms16_admin.html?page=doc_help&lang=sv).

Obs! Använd kommandot list om du vill kontrollera om en databas är krypterad.

### <span id="page-37-1"></span>Säkerhetskopiera databaser

FileMaker, Inc. rekommenderar att du säkerhetskopierar dina värdbaserade databaser. FileMaker Server erbjuder två metoder för att genomföra databassäkerhetskopieringar:

1 **Planerade säkerhetskopieringar.** Med planerade säkerhetskopieringar använder du guiden Schema för att skapa en schemalagd uppgift som definierar vilka databaser som säkerhetskopieras, och hur ofta databaserna säkerhetskopieras. Varje gång den schemalagda uppgiften körs kontrollerar FileMaker Server om de markerade databaserna har ändrats sedan den senaste säkerhetskopieringen. FileMaker Server skapar en fullständig kopia av databaserna som har ändrats och skapar fasta länkar till de säkerhetskopierade databaserna som inte har ändrats.

1 **Progressiva säkerhetskopieringar.** Vid progressiva säkerhetskopieringar startar FileMaker Server genom att skapa en fullständig säkerhetskopia av alla värdbaserade databaser. Efter att den inledande fullständiga säkerhetskopieringen har genomförts, kopierar FileMaker Server bara de ändrade blocken från den värdbaserade filen till säkerhetskopieringsmappen på en regelbunden frekvens som du anger i inställningarna för sparintervall. Eftersom progressiv säkerhetskopiering bara kopierar block som ändrats under sparintervallet, kan den progressiva säkerhetskopieringen köras snabbare än en planerad säkerhetskopiering, med mindre inverkan på serverns prestanda.

Om din databas använder containerfält som lagrar data externt, kan du ange om containerfilmapparna ska säkerhetskopieras. Containermapparna säkerhetskopieras inte som standard. Se [FileMaker Server Hjälp.](http://www.filemaker.com/redirects/fms16_admin.html?page=doc_help&lang=sv)

Du kan använda både planerade säkerhetskopieringar och progressiv säkerhetskopiering om du vill vara helt säker på att du har en heltäckande strategi för säkerhetskopiering av dina värdbaserade databaser. När FileMaker Server säkerhetskopierar en krypterad databas, krypteras även säkerhetskopian.

Obs! Om du använder Time Machine i macOS, bör du exkludera posterna i FileMaker Servermappen från säkerhetskopieringen med Time Machine. Säkerhetskopiera dina databasfiler med FileMaker Server Admin Console.

#### Planera säkerhetskopiering av databaser

Använd FileMaker Server-guiden Schemaläggning om du vill skapa schemalagda uppgifter för:

- 1 Säkerhetskopiering av alla delade databaser
- 1 Säkerhetskopiering av delade databaser som finns i en viss mapp
- **5** Säkerhetskopiering av en viss databas

Om du vill skapa en schemalagd uppgift för att säkerhetskopiera databaser, väljer du fönstret **Scheman** i Admin Console, klickar på **i det** och väljer Skapa ett schema. Välj Säkerhetskopiera **databaser** och ange om säkerhetskopieringen ska utföras varje timme, dag eller vecka eller enligt ett eget schema. Du kan också välja det maximala antalet säkerhetskopior som ska behållas för schemalagd säkerhetskopiering.

Säkerhetskopiorna sparas i standardmappen för säkerhetskopior eller i en mapp som du anger. På fliken **Databasserver** > **Mappar** i Admin Console kan du ange en standardmapp för säkerhetskopior.

Obs! Om du säkerhetskopierar en databas till en volym som stöder Windows ReFS hittar du mer information i ["Skapa en säkerhetskopia till en Windows ReFS-volym" på sidan 40](#page-39-0).

I FileMaker Server säkerhetskopieras databasen medan den är aktiverad. Användarna kan fortsätta att göra ändringar. När kopian är klar görs en paus i databaskörningen, så att säkerhetskopian synkroniseras med den aktuella databasen och därefter avslutas pausen. Du kan ange alternativ om att verifiera säkerhetskopieringen, spara en klon av databasen utan dess data och skicka e-postmeddelanden till klienterna.

### Använd progressiv säkerhetskopiering

Om du vill aktivera progressiv säkerhetskopiering och ange en mapp för progressiva säkerhetskopieringsfiler, väljer du fliken **Databasserver** > **Mappar** i Admin Console. Vid **Mapp för progressiv säkerhetskopiering** väljer du **Aktivera progressiva säkerhetskopieringar**. Ange antalet minuter vid **Sparintervall** och ange mappen för progressiv säkerhetskopiering.

### Ange platser för säkerhetskopior

Även om det går att ange fjärrvolymer för de extra databasmapparna och containermapparna, så går det inte att ange en säkerhetskopieringsmapp på en fjärrvolym för en schemalagd säkerhetskopiering eller progressiv säkerhetskopiering. Platserna för säkerhetskopior måste vara på en enhet som är ansluten direkt till den huvuddator där FileMaker Server körs.

När filerna för säkerhetskopiering har skapats kan du kopiera dem till en fjärrvolym.

### <span id="page-39-0"></span>Skapa en säkerhetskopia till en Windows ReFS-volym

FileMaker Server kan göra fullständiga säkerhetskopior på lokala volymer som stöder Windows ReFS (Resilient File System). Säkerhetskopieringsprocessen kan dock ta längre tid och kräva mer diskutrymme.

Obs! Det finns inget stöd för att skapa säkerhetskopior på fjärrvolymer, till exempel anslutna ReFS-volymer. ReFS-volymen måste vara en lokal volym. Se [FileMaker Server Hjälp](http://www.filemaker.com/redirects/fms16_admin.html?page=doc_help&lang=sv).

När du säkerhetskopierar en databas kontrollerar FileMaker Server om säkerhetskopieringsvolymen använder ReFS. Om filen inte säkerhetskopieras till en ReFS-volym, kontrollerar FileMaker Server om de valda databaserna har ändrats sedan den senaste schemalagda säkerhetskopieringen kördes. För varje schemalagd säkerhetskopiering skapar FileMaker Server en fullständig kopia av databaserna som har ändrats och skapar fasta länkar till de säkerhetskopierade databaserna som inte har ändrats.

Eftersom ReFS inte stöder fasta länkar måste FileMaker Server skapa en fullständig säkerhetskopiering även om den värdbaserade databasfilen är identisk med den senaste säkerhetskopian.

### Verifiera databasers integritet

Använd FileMaker Server-guiden Schemaläggning om du vill skapa schemalagda uppgifter för:

- 1 verifiera alla värdbaserade databaser
- verifierar de delade databaser som finns i en viss mapp
- 1 verifierar en särskild databas

Om du vill skapa en schemalagd uppgift för att säkerhetskopiera databaser, väljer du fönstret **Scheman** i Admin Console, klickar på  $\overline{m}$  och väljer Skapa ett schema. Välj sedan Verifiera **databaser** och ange hur du vill att databaserna ska verifieras.

### Dela databaser som är anslutna till ODBC-datakällor

FileMaker Server kan vara värd för FileMaker Pro-databaser som är anslutna till externa SQLdatakällor. I FileMaker Pro kan du bearbeta ODBC-data med i stort sett samma metoder som för bearbetning av data i en FileMaker-fil. Du kan till exempel lägga till, ändra, ta bort och söka efter externa data interaktivt.

[FileMaker Server Hjälp](http://www.filemaker.com/redirects/fms16_admin.html?page=doc_help&lang=sv) innehåller mer information om hur du använder ODBC och JDBC med FileMaker Server och ansluter till externa ODBC-datakällor.

Obs! Du behöver inte aktivera funktionen för OBDC-/JDBC-datakällor i FileMaker Server för att dela FileMaker Pro-databaser som ansluts till externa SQL-datakällor via ODBC.

### Aktivera ODBC-datakälla med single sign-on (Windows)

Om du arbetar med FileMaker Pro-filer som har FileMaker Server som värd och behöver åtkomst till ODBC-data från Microsoft SQL Server kan du konfigurera värddatorn för att aktivera single sign-on (SSO). Med single sign-on för ODBC-datakällor kan FileMaker Pro-klienter använda sina Windows-verifierade inloggningsuppgifter och behörigheter för att för att få åtkomst till Microsoft SQL Server utan att behöva logga in.

För att aktivera single sign-on för ODBC-datakällor med FileMaker Server måste du konfigurera FileMaker Server-tjänsten på huvuddatorn så att du kan logga in med hjälp av det behöriga användarkontot. Detta innebär att det här användarkontot måste ha aktiverat behörigheten **Imitera en klient efter autentisering**, och kontot måste vara ett administratörskonto som har konfigurerats i Windows Active Directory i nätverket.

Viktigt! Innan du kan aktivera en ODBC-datakälla för single sign-on måste din domänadministratör för Windows:

- 1 Konfigurera inställningen **Kontot är pålitligt för delegering** för respektive användares Windows-användarkonton.
- 1 Konfigurera säkerhetsinställningarna **Lita på den här användaren för delegering** och **Använd endast Kerberos** för det behöriga användarkontot på huvuddatorn.
- 1 Aktivera behörigheten **Imitera en klient efter autentisering** för det behöriga användarkontot på huvuddatorn.
- 1 Konfigurera ODBC DSN för användning med **Windows-verifiering** på huvuddatorn.
- 1 Konfigurera Microsoft SQL Server för att använda **Windows-autentisering**.

#### Så här aktiverar du single sign-on för ODBC-datakällor på huvuddatorn:

- **1.** Öppna **Kontrollpanelen** > **Administrationsverktyg** > **Tjänster** > **FileMaker Server**, och välj sedan **Åtgärd** > **Egenskaper**.
- **2.** På fliken **Anslut** väljer du **Detta konto**.
- **3.** Ange behörigt användarkonto på huvuddatorn för **Detta konto**, och klicka sedan på **OK**.
- **4.** Öppna **Kontrollpanelen** > **Administrationsverktyg** > **Lokal säkerhetsprincip** > **Lokala principer** > **Tilldelning av användarrättigheter** > **Agera som en del av operativsystemet**.
- **5.** På fliken **Lokal säkerhetsinställning** klickar du på **Lägg till användare eller grupp**, och anger sedan det behöriga användarkonto som du angav tidigare för **Detta konto**.

**6.** Klicka på **OK** och starta om FileMaker Server-tjänsten.

Viktigt! Du måste även aktivera single sign-on för ODBC-datakällor i FileMaker Pro-databaser som körs på FileMaker Server. Se [FileMaker Pro Hjälp.](http://www.filemaker.com/redirects/fmp16_admin.html?page=doc_help&lang=sv)

### Köra scripts på serversidan

Du kan skapa schemalagda uppgifter som kör:

- 1 systemnivåscripts, exempelvis Windows Batch, Perl, VBScript och AppleScript
- 1 FileMaker-scripts i databaser som FileMaker Server är värd för
- 1 scriptordningar som kombinerar ett FileMaker-script med ett valfritt förberedande scripts på systemnivå och ett valfritt efterbehandlande scripts på systemnivå

Om du vill skapa en schemalagd uppgift för scripts väljer du fönstret **Scheman** i Admin Console, klickar på och väljer **Skapa ett schema**. Välj sedan **Script på systemnivå**, **FileMaker-script** eller **Scriptsekvens**. Guiden Schemaläggning vägleder dig genom resterande moment.

### Systemnivåscripts

Scriptfiler måste sparas i scriptmappen på huvuddatorn i FileMaker Server-driftsättningen. Om du vill schemalägga ett systemnivåscript för körning startar du guiden Schemaläggning enligt instruktionerna ovan, genom att välja **Script på systemnivå**. Välj sedan vilken scriptfil du vill köra.

Med systemnivåscripts kan du utföra uppgifter på operativsystemnivå i huvuddatorn.

Se [FileMaker Server Hjälp](http://www.filemaker.com/redirects/fms16_admin.html?page=doc_help&lang=sv).

#### FileMaker-scripts

Om du vill schemalägga ett FileMaker-script för körning startar du guiden Schemaläggning enligt instruktionerna ovan, genom att välja **FileMaker-script**. Välj sedan databasen som innehåller det script du vill köra. Välj sedan scriptet.

Med FileMaker-scripts kan du utföra både enkla och komplicerade uppgifter. Du kan skriva ett FileMaker-script för till exempel borttagning av dubblettposter eller verifiering av telefonnummerformat. Du kan schemalägga scripten för körning efter kontorstid, till exempel före en daglig säkerhetskopiering.

Scripts kan innefatta villkorliga beslut (if-else-uttryck) och utföra repetitiva uppgifter (loop-uttryck). Med funktionen Scriptfönster i FileMaker Pro skapar du scripts genom att välja i en lista över webbkompatibla FileMaker Pro-kommandon, så kallade scriptsteg, och vid behov ange vissa alternativ.

Om du vill se om ett FileMaker-scriptsteg stöds av ett FileMaker Server-schema, väljer du **Server** vid **Visa kompatibilitet** i Scriptfönster. Se scriptsteget i [Filemaker Pro Hjälp](http://www.filemaker.com/redirects/fmp16_admin.html?page=doc_help&lang=sv).

Se [FileMaker Server Hjälp](http://www.filemaker.com/redirects/fms16_admin.html?page=doc_help&lang=sv).

#### Scriptsekvenser

Om du vill skapa en scriptsekvens startar du guiden Schemaläggning enligt instruktionerna ovan genom att välja **Scriptsekvens**. Välj sedan databasen som innehåller det FileMaker-script du vill köra. Välj sedan scriptet. Sedan väljer du ett valfritt förberedande systemnivåscript, ett valfritt efterbehandlande systemnivåscript, eller bådadera.

Se [FileMaker Server Hjälp](http://www.filemaker.com/redirects/fms16_admin.html?page=doc_help&lang=sv).

### Visa serverstatistik

Du kan visa en sammanfattning av attribut för anslutningsstatistik och databasstatistik för FileMaker Server genom att välja fliken **Statistik** > **Server**. Statistiken kan hjälpa dig att diagnostisera problem med prestanda och klientåtkomst och förhindra att särskilda processer i FileMaker Server körs långsamt.

Du kan visa följande information:

- 1 Serverstatistik på fliken **Statistik** > **Server**. Du kan visa statistiken i tabell- eller diagramformat. De olika typerna av information du kan visa innefattar procentandelen gånger som FileMaker Server hämtade data från cache (RAM) i stället för från hårddisken, procentandel av cache som inte har sparats, mängden data som lästs från disken, data som skrivits till disken och tider för klientanrop.
- 1 Klientanslutningsinformation på fliken **Statistik** > **Klienter**. Denna statistik samlas in under fjärranrop från varje FileMaker-klient, alla Web Publishing Engine-klienter (WPC) och alla ODBCoch JDBC-klienter.

Se [FileMaker Server Hjälp.](http://www.filemaker.com/redirects/fms16_admin.html?page=doc_help&lang=sv)

### Skicka meddelanden till FileMaker-klienter

Du kan skicka meddelanden till FileMaker Pro-, FileMaker Go- och FileMaker WebDirect-klienter om viktiga händelser, till exempel serveravstängning, databasunderhåll eller datum/klockslag för deadline. Du kan skicka meddelanden till:

- 1 Alla FileMaker-klienter eller valda FileMaker-klienter som är anslutna till delade databaser
- 1 FileMaker-klienter som är anslutna till alla eller vissa databaser som FileMaker Server är värd för
- **FileMaker-klienter som en planerad uppgift**

Om du vill skicka meddelanden till FileMaker-klienter väljer du fliken **Aktivitet** > **Klienter** i Admin Console och markerar en eller flera klienter i listan. Klicka på **och välj sedan Skicka meddelande** eller **Skicka meddelande till alla klienter** för att skriva meddelandet.

Om du vill skicka meddelanden till FileMaker-klienter som är anslutna till de markerade databaserna väljer du fliken **Aktivitet** > **Databaser** i Admin Console och väljer en mapp eller en databasfil. Klicka på och välj sedan **Skicka meddelande** (för endast databasfiler) eller **Skicka meddelande till alla klienter** för att skriva meddelandet.

Om du vill skapa en schemalagd uppgift för att skicka meddelanden väljer du fönstret **Scheman** i Admin Console, klickar på **i och väljer Skapa ett schema**. Välj sedan Skicka meddelande, välj databaserna vars användare ska få meddelandet, skapa meddelandet och konfigurera ett schema som ska skicka iväg det.

### Visa loggfilsposter i Admin Console

FileMaker Server spårar aktivitet och klientåtkomst och annan information under körning, och sparar informationen i loggfiler.

- 1 Om du vill visa, sortera, filtrera eller exportera en ögonblicksbild av loggfilens poster väljer du fönstret **Loggvisare** i Admin Console, markerar en eller flera loggfilsmoduler under **Moduler**, och väljer ett datumintervall vid **Start** och **Slut**.
- 1 Om du vill filtrera de loggfilsposter som visas i fönstret Loggvisare markerar du en meddelandetyp (**Alla**, **Fel**, **Varning** eller **Information**) vid **Typ**.
- 1 Om du vill se de senast loggade händelserna klickar du på **Uppdatera**.

Se [FileMaker Server Hjälp](http://www.filemaker.com/redirects/fms16_admin.html?page=doc_help&lang=sv).

### E-postmeddelanden

Du kan konfigurera FileMaker Server för sändning av e-postmeddelanden via SMTP. Du kan skicka varningsmeddelanden, meddelanden om fel eller körning av schemalagda uppgifter. Med e-postmeddelanden kan du snabbt informera om händelser utan att behöva söka efter information i systemet eller händelseloggar på den dator där FileMaker Server körs.

Du kan skicka e-postmeddelanden då:

- 1 fel och varningar (valfritt) inträffar i FileMaker Server
- en planerad uppgift har slutförts

Ange FileMaker Server-inställningarna för SMTP-servern, inklusive SMTP-serveradressen, portnumret, användarnamn och lösenord och den lista över e-postadresser som meddelandena ska skickas till.

I FileMaker Server konfigurerar du varje typ av e-postmeddelande separat, så att du kan ange olika mottagare för varje meddelandetyp:

- 1 På fliken **Allmänna inställningar** > **E-postmeddelanden** i Admin Console konfigurerar du FileMaker Server för sändning av fel- eller varningsmeddelanden. På den här fliken kan du ange en lista över e-postadresser som fel- eller varningsmeddelandena ska skickas till. Du kan också använda SSL-datakryptering (Secure Sockets Layer) och TLS (Transport Layer Security) när FileMaker Server ansluter till SMTP-servern.
- 1 Aktivera e-postmeddelanden när du skapar en planerad uppgift med guiden Schemaläggning. Med den schemalagda uppgiften skickas e-postmeddelanden till de e-postadresser som har angetts i guiden Schemaläggning. SMTP-servern som används för e-postmeddelanden konfigurerar du på fliken **Allmänna inställningar** > **E-postmeddelanden**.

Se [FileMaker Server Hjälp](http://www.filemaker.com/redirects/fms16_admin.html?page=doc_help&lang=sv).

### <span id="page-43-0"></span>Använda kommandoradsgränssnittet

I FileMaker ingår verktyget fmsadmin för administration av FileMaker Server via kommandoradsgränssnittet (CLI). Du måste vara inloggad på datorn som kör FileMaker Server, antingen direkt eller med hjälp av ett fjärrskrivbordsprogram, för att kunna använda CLI. CLI är tillgängligt via kommandotolken (Windows) respektive programmet Terminal (macOS). CLIkommandon kan även användas i ett script eller en kommandofil.

#### Kommandoradsgränssnittsfiler

Verktyget fmsadmin finns i följande mapp:

- 1 Windows: [enhet]:\Program\Filemaker\FileMaker Server\Database Server\fmsadmin.exe
- 1 macOS: /Bibliotek/FileMaker Server/Database Server/bin/fmsadmin

#### Kommentar

- 1 Windows: Om du installerar FileMaker Server på en plats som inte är standard ersätts inledningen av standardsökvägen, \Program\FileMaker\FileMaker Server, med den sökväg som du anger under installationen. Till exempel: \Min\_sökväg\Database Server\
- 1 macOS: En symbolisk länk till fmsadmin installeras också: /usr/bin/fmsadmin

### Kommandon för kommandoradsgränssnittet

Det allmänna formatet för fmsadmin-kommandon är:

fmsadmin kommando [alternativ]

I följande exempel sker en verifiering med Admin Console-användarnamnet *admin* och lösenordet *pword* och alla öppna databaser stängs utan du uppmanas att bekräfta åtgärden:

fmsadmin close -y -u *admin* -p *pword*

Viktigt! CLI-kommandon kan innehålla Admin Console-namn och lösenord. Om ett kommando används interaktivt är användarnamnet synligt men inte lösenordet. Om ett kommando i ett script eller en kommandofil måste innehålla namn och lösenord bör du se till att bara lösenordets ägare kan visa scriptet eller kommandofilen.

#### <span id="page-44-0"></span>CLI-hjälp

I kommandoradsgränssnittet använder du kommandot help om du vill visa hjälpsidorna där du kan se vilka kommandon och alternativ som finns tillgängliga och hur du använder dem:

fmsadmin help

## Kapitel 6 Uppgradera eller flytta en befintlig installation

Du kan uppgradera en befintlig installation av FileMaker Server 14 eller 15 till FileMaker Server 16. Du kan också flytta en befintlig installation av FileMaker Server 16 till en annan dator.

Information om hur du ändrar licensen för en befintlig driftsättning av FileMaker Server 16 finns i ["Uppdatera FileMaker Server-licensnyckeln" på sidan 7.](#page-6-0)

Nedan sammanfattas momenten. Mer information om varje moment finns i motsvarande avsnitt.

Viktigt! Du måste utföra stegen i följande avsnitt i den angivna ordningsföljden.

- **1.** Spara inställningarna för dina scheman och administratörsgrupper. Se ["Steg 1. Spara dina](#page-45-0)  [scheman och administratörsgrupper" på sidan 46.](#page-45-0)
- **2.** Kom ihåg eller anteckna de befintliga FileMaker Server-inställningarna. Se ["Steg 2. Kom ihåg](#page-46-0)  [eller anteckna de befintliga FileMaker Server-inställningarna" på sidan 47.](#page-46-0)
- **3.** Stoppa FileMaker Server. Se ["Steg 3. Stoppa FileMaker Server" på sidan 47.](#page-46-1)
- **4.** Gör kopior av databasfiler och skalscriptfiler som används i FileMaker Server. Se ["Steg 4. Gör](#page-46-2)  [en kopia av databaser, scripts och plugin-program" på sidan 47.](#page-46-2)
- **5.** Avinstallera FileMaker Server. Se ["Steg 5. Avinstallera FileMaker Server" på sidan 48.](#page-47-0)
- **6.** Rensa Java-cache och webbläsarcache för att rensa informationen från den tidigare installationen av FileMaker Server. Se ["Steg 6. Rensa Java-cache och webbläsarcache" på](#page-48-0)  [sidan 49.](#page-48-0)
- **7.** Installera FileMaker Server 16. Se ["Steg 7. Installera FileMaker Server 16" på sidan 49.](#page-48-1)
- **8.** Flytta de databasfiler eller scriptfiler som har använts i föregående version av FileMaker Server till rätt mappar i strukturen för FileMaker Server. Se ["Steg 8. Flytta filer till korrekt plats" på](#page-48-2)  [sidan 49.](#page-48-2)
- **9.** Läs in inställningarna för dina scheman och administratörsgrupper efter installationen. Se ["Steg](#page-49-0)  [9. Läs in dina scheman och administratörsgrupper" på sidan 50.](#page-49-0)
- **10.** Konfigurera FileMaker Server. Se ["Steg 10. Konfigurera driftsättningen" på sidan 50.](#page-49-1)

Om du behöver uppgradera datorns operativsystem finns information i ["Uppgradera](#page-50-0)  [operativsystemet på datorer som kör FileMaker Server" på sidan 51.](#page-50-0) 

### <span id="page-45-0"></span>Steg 1. Spara dina scheman och administratörsgrupper

Du kan spara inställningarna för dina scheman och administratörsgrupper som är konfigurerade i den aktuella installationen.

- **1.** Starta Admin Console för FileMaker Server.
- **2.** Välj **Server**-menyn > **Spara scheman och grupper**. Som standard sparas filen i webbläsarens mapp för hämtade filer.

När du har installerat FileMaker Server kan du läsa in inställningarna för scheman och administratörsgrupper och omedelbart konfigurera dem i den nya installationen.

Obs! Standardnamnet på inställningsfilen för scheman och grupper stämmer med versionen av FileMaker Server:

- För FileMaker Server 14: fms14 settings.settings
- För FileMaker Server 15: fms15\_settings.settings
- För FileMaker Server 16: fms16 settings.settings

Du kan inte ange ett annat namn när du sparar filen i Admin Console. Du kan dock ändra filnamnet med hjälp av operativsystemets verktyg när du har sparat filen.

### <span id="page-46-0"></span>Steg 2. Kom ihåg eller anteckna de befintliga FileMaker Serverinställningarna

Kom ihåg eller anteckna de befintliga FileMaker Server-inställningarna. Inställningarna anger du manuellt senare. Här följer några exempel:

- **-** Anteckna namnet på din FileMaker Server-installation (det namn som FileMaker Pro- och FileMaker Go-användare ser i Startcenter).
- 1 Spara inställningarna för scheman och grupper i en fil. Mer information finns i ["Steg 1. Spara](#page-45-0)  [dina scheman och administratörsgrupper" på sidan 46.](#page-45-0)
- 1 Anteckna andra inställningar som du har ändrat från standardalternativet och vill fortsätta använda i FileMaker Server 16.
- 1 Om du använder ett anpassat SSL-certifikat sparar du en kopia av filerna serverCustom.pem och serverKey.pem som finns i CStore-mappen så att du kan importera ditt anpassade SSL-certifikat senare.

### Här hittar du inställningarna för FileMaker Server

Innan du flyttar en befintlig FileMaker Server-installation till en annan dator, startar du FileMaker Server Admin Console (se ["Starta Admin Console" på sidan 36\)](#page-35-0). Anteckna inställningarna i fönstren Allmänna inställningar, Databasserver och Webbpublicering.

### <span id="page-46-1"></span>Steg 3. Stoppa FileMaker Server

**1.** I fönstret **Status** i Admin Console stänger du av **Web Publishing Engine**.

Vänta tills Web Publishing Engine har avslutats.

**2.** Stäng av **FileMaker Server**.

Vänta tills databasservern har avslutats.

**3.** Stoppa FileMaker Server-tjänsten (Windows) eller -processerna (macOS). Se [FileMaker Server Hjälp.](http://www.filemaker.com/redirects/fms16_admin.html?page=doc_help&lang=sv)

### <span id="page-46-2"></span>Steg 4. Gör en kopia av databaser, scripts och plugin-program

Gör kopior av databasfiler, skalscriptfiler och plugin-program som används i FileMaker Server. I standardinstallationer av FileMaker Server finns filerna i följande mappar på huvuddatorn.

### FileMaker Server 14-, 15- och 16-filer (standardinstallation)

Windows:

- **1** \Program\FileMaker\FileMaker Server\Data\Databases
- **-** \Program\FileMaker\FileMaker Server\Data\Scripts\
- 1 \Program\FileMaker\FileMaker Server\Database Server\Extensions\

#### macOS:

- 1 /Bibliotek/FileMaker Server/Data/Databases/
- 1 /Bibliotek/FileMaker Server/Data/Scripts/
- 1 /Bibliotek/FileMaker Server/Database Server/Extensions/

### FileMaker Server 14-, 15- och 16-filer (ej standardinstallation i Windows)

När du installerar FileMaker Server någon annanstans än på standardplatsen i Windows ersätts den inledande delen av standardsökvägen som visas ovan, \Program\FileMaker\ FileMaker Server, med den sökväg som du angav under installationen.

\*Användardefinierad plats*\Data\Databases

*Användardefinierad plats*\Data\Scripts\

*Användardefinierad plats*\Database Server\Extensions\

### <span id="page-47-0"></span>Steg 5. Avinstallera FileMaker Server

När du har noterat inställningarna i den befintliga FileMaker Server-installationen kan du avinstallera FileMaker Server.

Viktigt! Kom ihåg att notera de inställningar som ska användas, eftersom de tas bort när du avinstallerar. Se ["Steg 2. Kom ihåg eller anteckna de befintliga FileMaker Server-inställningarna".](#page-46-0)

#### Windows

Avinstallera på arbetsdatorerna först, om du avinstallerar en driftsättning med flera datorer.

#### Så här avinstallerar du FileMaker Server:

- **1.** Starta Windows.
- **2.** Öppna **Kontrollpanelen** och klicka sedan på **Avinstallera ett program** (eller **Program och funktioner**).
- **3.** Välj FileMaker Server-produkten från listan och klicka sedan på **Ändra**.
- **4.** Klicka på **Nästa** när installationsprogrammet startar.
- **5.** Markera **Ta bort** och klicka på **Nästa** och sedan på **Ta bort**.
- **6.** Klicka på **Ja** om det visas en varning om kontroll av användarkonto. Dina databasfiler, scriptfiler och plugin-program tas inte bort.
- **7.** Klicka på **Slutför**.

#### macOS

Avinstallera på arbetsdatorerna först, om du avinstallerar en driftsättning med flera datorer.

#### Avinstallera FileMaker Server 16:

- **1.** Öppna mappen /Bibliotek/FileMaker Server.
- **2.** Dubbelklicka på ikonen för avinstallationsprogrammet för **FileMaker Server 16**.

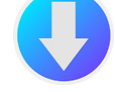

**3.** Klicka på **Ja** för att bekräfta att du vill avinstallera FileMaker Server.

#### Avinstallera FileMaker Server 15:

Avinstallationsprogrammet för FileMaker Server 15 finns med på diskavbildningen för installation av FileMaker Server 16. Du hittar **avinstallationsprogrammet för FMS 15** i mappen Extras.

### <span id="page-48-0"></span>Steg 6. Rensa Java-cache och webbläsarcache

Även efter att du har avinstallerat FileMaker Server kan Java-cacheminnet behålla pekare mot komponenter i FileMaker Server som har avinstallerats. Dessutom kan din webbläsare behålla cachade versioner av exempelbilder och HTML-filer som har avinstallerats.

Rensa Java-cache och webbläsarcache för att rensa informationen från den tidigare installationen av FileMaker Server.

### <span id="page-48-1"></span>Steg 7. Installera FileMaker Server 16

När du installerar FileMaker Server måste du använda ett inloggningskonto med administratörsbehörighet.

- 1 Information om distribution på en enda dator finns i [kapitel 2, "Installation snabbstart".](#page-8-0)
- 1 Information om distribution på flera datorer finns i [kapitel 3, "Installera FileMaker Server på flera](#page-17-0)  [datorer".](#page-17-0)

I installationsprogrammet för FileMaker Server och i guiden Driftsättning blir du ombedd att ange de inställningar som du noterade i ["Steg 2. Kom ihåg eller anteckna de befintliga](#page-46-0)  [FileMaker Server-inställningarna" på sidan 47.](#page-46-0)

### <span id="page-48-2"></span>Steg 8. Flytta filer till korrekt plats

Flytta de scriptfiler och plugin-program som har använts i föregående version av FileMaker Server till rätt mappar i strukturen för FileMaker Server 16. Se ["Steg 4. Gör en kopia av databaser, scripts](#page-46-2)  [och plugin-program" på sidan 47.](#page-46-2)

Obs! Med FileMaker Pro kan du överföra .fmp12-databaser till den nya FileMaker Serverdistributionen. Mer information finns i ["Överföra databaser" på sidan 37.](#page-36-0) Information om manuell överföring av databasfilerna finns i [FileMaker Server Hjälp](http://www.filemaker.com/redirects/fms16_admin.html?page=doc_help&lang=sv).

Viktigt! Om du använder FileMaker Server 16 och vill överföra inställningar genom att läsa in inställningsfilen för scheman och grupper, kontrollerar du att du har skapat en mappstruktur för den nya FileMaker Server-installationen som är identisk med den tidigare serverinstallationen. Kopiera databaser, scripts och andra lösningsfiler från källinstallationen till den nya FileMaker Server-installationen, och ange lämpliga behörigheter i macOS. Se FileMaker Server [Hjälp](http://www.filemaker.com/redirects/fms16_admin.html?page=doc_help&lang=sv).

### <span id="page-49-0"></span>Steg 9. Läs in dina scheman och administratörsgrupper

Om du flyttar från en tidigare installation av FileMaker Server 14, 15 eller 16 kan du läsa in inställningsfilen för scheman och grupper efter installationen. Se ["Steg 1. Spara dina scheman och](#page-45-0)  [administratörsgrupper" på sidan 46.](#page-45-0)

Viktigt! När du läser in en inställningsfil för scheman och grupper, tas alla befintliga inställningar för scheman och administratörsgrupper i den nya FileMaker Server-installationen bort och ersätts av inställningarna i inställningsfilen för scheman och grupper. Det går inte att slå samman inställningar för scheman och administratörsgrupper från flera FileMaker-servrar.

- **1.** I Admin Console för den nya FileMaker Server 16-installationen väljer du **Server**-menyn **Läs in scheman och grupper**.
- **2.** Klicka på **Välj fil** och navigera till den mapp där du sparade inställningsfilen för scheman och grupper.
- **3.** Markera inställningsfilen för scheman och grupper och klicka på **Välj**.
- **4.** Klicka på **Läs in** för att läsa in inställningsfilen för scheman och grupper till FileMaker Server.
- **5.** Gör något av följande:
	- 1 Om meddelandet Inläsning lyckades visas har inga fel inträffat.
	- 1 Om dialogrutan Resultat för inläsning av scheman och grupper visas, tittar du på vilka fel som uppstod så att du kan göra nödvändiga korrigeringar. Klicka sedan på **OK**.

Se [FileMaker Server Hjälp](http://www.filemaker.com/redirects/fms16_admin.html?page=doc_help&lang=sv).

### <span id="page-49-1"></span>Steg 10. Konfigurera driftsättningen

I det här skedet kan du starta Admin Console och konfigurera FileMaker Server-installationen med de inställningar som du antecknade i ["Steg 2. Kom ihåg eller anteckna de befintliga](#page-46-0)  [FileMaker Server-inställningarna" på sidan 47.](#page-46-0) Mer information finns i [FileMaker Server Hjälp.](http://www.filemaker.com/redirects/fms16_admin.html?page=doc_help&lang=sv)

Som en del av konfigurationen ska du se till att importera ditt anpassade SSL-certifikat om du använder SSL.

Information om att överföra databaser, schemalägga säkerhetskopiering och utföra andra uppgifter finns i [kapitel 5, "Administrera FileMaker Server".](#page-34-0)

### <span id="page-50-0"></span>Uppgradera operativsystemet på datorer som kör FileMaker Server

En lista över de operativsystemversioner som stöds finns i [systemkrav för FileMaker Server.](http://www.filemaker.com/redirects/fms16_admin.html?page=readme_support&lang=sv)

#### Applicera säkerhetsuppdateringar eller mindre uppdateringar av operativsystemet

När du applicerar en säkerhetsuppdatering eller en mindre uppdatering av operativsystemet (till exempel från macOS 10.12.1 till 10.12.2 eller med hjälp av Windows Update) ska du avsluta FileMaker Server-processerna och applicera uppdateringen. Starta sedan om datorn.

- **1.** Spara inställningarna för dina scheman och administratörsgrupper. Se ["Steg 1. Spara dina](#page-45-0)  [scheman och administratörsgrupper" på sidan 46.](#page-45-0)
- **2.** Kom ihåg eller anteckna de befintliga FileMaker Server-inställningarna. Se ["Steg 2. Kom ihåg](#page-46-0)  [eller anteckna de befintliga FileMaker Server-inställningarna" på sidan 47.](#page-46-0)
- **3.** Stoppa FileMaker Server. Se ["Steg 3. Stoppa FileMaker Server" på sidan 47.](#page-46-1)
- **4.** Gör kopior av databasfiler och skalscriptfiler som används i FileMaker Server. Kopiera filerna till en extern volym. Se ["Steg 4. Gör en kopia av databaser, scripts och plugin-program" på](#page-46-2)  [sidan 47.](#page-46-2)
- **5.** Applicera säkerhets- eller systemuppdateringen och starta sedan om datorn.
- **6.** Om FileMaker Server inte har konfigurerats för att starta automatiskt startar du FileMaker Server manuellt.

I ["CLI-hjälp" på sidan 45](#page-44-0) hittar du fmsadmin start-kommandot. Du kan även titta i [FileMaker Server Hjälp.](http://www.filemaker.com/redirects/fms16_admin.html?page=doc_help&lang=sv)

- **7.** Starta Admin Console. Se ["Starta Admin Console" på sidan 36.](#page-35-0)
- **8.** Använd Admin Console för att verifiera att alla FileMaker Server-databaser är värdbaserade.
- **9.** Använd Admin Console för att verifiera att alla FileMaker Server-inställningar, -scheman och grupper har sparats.
- **10.** Gå igenom filen FileMaker Server Event.log och leta efter felmeddelanden, varningsmeddelanden och oväntade ändringar i inställningarna.
- **11.** Om du hittar problem avinstallerar du FileMaker Server och installerar det på nytt. Återskapa sedan de filer och inställningar som du sparade innan du applicerade uppdateringen. Steg 5 till och med 11 nedan beskriver hur du avinstallerar och återställer.

#### Applicera en större systemuppdatering

När du applicerar en större uppdatering av operativsystemet) till exempel från OS X 10.11 till macOS 10.12 eller från Windows Server 2012 till Windows Server 2012 R2) ska du avinstallera FileMaker Server och uppgradera operativsystemet. Installera sedan FileMaker Server på nytt.

- **1.** Spara inställningarna för dina scheman och administratörsgrupper. Se ["Steg 1. Spara dina](#page-45-0)  [scheman och administratörsgrupper" på sidan 46.](#page-45-0)
- **2.** Kom ihåg eller anteckna de befintliga FileMaker Server-inställningarna. Se ["Steg 2. Kom ihåg](#page-46-0)  [eller anteckna de befintliga FileMaker Server-inställningarna" på sidan 47.](#page-46-0)
- **3.** Stoppa FileMaker Server. Se ["Steg 3. Stoppa FileMaker Server" på sidan 47.](#page-46-1)
- **4.** Gör kopior av databasfiler och skalscriptfiler som används i FileMaker Server. Kopiera filerna till en extern volym. Se ["Steg 4. Gör en kopia av databaser, scripts och plugin-program" på](#page-46-2)  [sidan 47.](#page-46-2)
- **5.** Avinstallera FileMaker Server. Se ["Steg 5. Avinstallera FileMaker Server" på sidan 48.](#page-47-0)
- **6.** Rensa Java-cache och webbläsarcache för att rensa informationen från den tidigare installationen av FileMaker Server. Se ["Steg 6. Rensa Java-cache och webbläsarcache" på](#page-48-0)  [sidan 49.](#page-48-0)
- **7.** Uppgradera ditt operativsystem.
- **8.** Installera FileMaker Server 16. Se ["Steg 7. Installera FileMaker Server 16" på sidan 49.](#page-48-1)
- **9.** Flytta de databasfiler eller scriptfiler som har använts i föregående version av FileMaker Server till rätt mappar i strukturen för FileMaker Server 16. Se ["Steg 8. Flytta filer till korrekt plats" på](#page-48-2)  [sidan 49.](#page-48-2)
- **10.** Läs in inställningarna för dina scheman och administratörsgrupper efter installationen. Se ["Steg 9. Läs in dina scheman och administratörsgrupper" på sidan 50.](#page-49-0)
- **11.** Konfigurera FileMaker Server. Se ["Steg 10. Konfigurera driftsättningen" på sidan 50.](#page-49-1)

# Kapitel 7 Konfigurera webbservern

I alla driftsättningar använder FileMaker Server Internet Information Services (IIS) i Windows eller Apache i macOS. Webbservern arbetar med webbpubliceringsklienter, är värd för det webbaserade programmet Admin Console och hanterar vissa dataöverföringsuppgifter.

Det här kapitlet beskriver grunderna för att begära ett anpassat SSL-certifikat, aktivera webbservern och konfigurera ytterligare inställningar för IIS-verifiering. Information om hur du konfigurerar webbservern finns i dokumentationen till webbservern.

### <span id="page-52-0"></span>Begära ett SSL-certifikat

FileMaker Server använder SSL-teknologi (Secure Sockets Layer) för att kryptera HTTPSanslutningar mellan webbservern och användarnas webbläsare för Admin Console, FileMaker WebDirect, FileMaker Data API och anpassad webbpublicering. Databasservern kan också använda SSL-kryptering för anslutningar med FileMaker Pro-klienter, FileMaker Go-klienter och Web Publishing Engine.

I Admin Console finns två inställningar på fliken **Databasserver** > **Säkerhet** som aktiverar säkra anslutningar med klienter:

- 1 **Använd SSL för databasanslutningar** med den här inställningen använder alla klientanslutningar till databasservern SSL, förutom ODBC- och JDBC-anslutningar.
- 1 **Använd HSTS för webbklienter** med den här inställningen är webbklienter begränsade till HTTPS-anslutningar.

Information om att använda säkra anslutningar finns i [FileMaker Server Hjälp](http://www.filemaker.com/redirects/fms16_admin.html?page=doc_help&lang=sv).

SSL använder digitala certifikat för att certifiera ägarskapet av den offentliga nyckeln som används för att kryptera data. FileMaker Server tillhandahåller ett SSL-standardcertifikat som signerats av FileMaker, Inc. men som inte verifierar servernamnet. Certifikatet används av alla FileMaker Server-komponenter som använder SSL. Eftersom certifikatet inte verifierar servernamnet kommer dock de flesta webbläsare att varna användaren om ett problem med webbplatsens säkerhetscertifikat. Certifikatproblem kan även påverka prestanda och funktionalitet i vissa webbläsare. FileMakers standardcertifikat är endast avsett att användas för intern testning.

Ett anpassat SSL-certifikat krävs för publicering. Om din server inte har ett anpassat SSL-certifikat visar Admin Console säkerhetsvarningar.

Du kan begära ett eget SSL-certifikat som matchar ditt specifika servernamn eller domännamn från en tillförlitlig certifikatutfärdare (CA) som stöds av FileMaker, Inc. På fliken **Databasserver** > **Säkerhet** klickar du på knappen **Skapa förfrågan** för att skapa en certifikatsigneringsförfrågan (serverRequest.pem) som du skickar till ett certifieringsinstitut och en privat nyckel (serverKey.pem) som du håller hemlig. När du tar emot ditt signerade certifikat från certifikatutfärdaren klickar du på knappen **Importera certifikat** och använder din privata nyckel för att importera certifikatet. Se [FileMaker Server Hjälp.](http://www.filemaker.com/redirects/fms16_admin.html?page=doc_help&lang=sv)

Alternativt kan du använda kommandot CLI certificate för att skapa en förfrågan om certifikatsignering och importera det anpassade SSL-certifikatet. Se ["CLI-hjälp" på sidan 45.](#page-44-0)  Filen med det anpassade SSL-certifikatet placeras i mappen CStore:

- 1 Windows: [enhet]:\Program\FileMaker\FileMaker Server\CStore\serverCustom.pem
- macOS: /Bibliotek/FileMaker Server/CStore/serverCustom.pem

Om Databasserver inte kan hitta ett anpassat SSL-certifikat vid starten används standardfilen server.pem. Databasservern måste startas om när du har uppdaterat det anpassade SSLcertifikatet.

Läs ämnet "Skydda dina data" i [FileMaker Server Hjälp](http://www.filemaker.com/redirects/fms16_admin.html?page=doc_help&lang=sv)

#### Kommentar

1 FileMaker Server har stöd för att använda ett certifikat för en enskild domän, ett certifikat med jokertecken eller ett SAN-certifikat (subject alternative name).

Med dialogrutan Skapa certifikatsigneringsförfrågan i Admin Console kan du skapa en förfrågan för ett certifikat för en enskild domän eller ett certifikat med jokertecken. Om du vill använda ett SAN-certifikat kontaktar du en certifikatutfärdare för att skapa certifikatsigneringsförfrågan.

- 1 Använd FileMaker-metoder för att importera det anpassade SSL-certifikatet: antingen funktionen Importera certifikat i Admin Console eller kommandot CLI certificate. Använd inte IIS-certifikatverktyg eller OpenSSL-certifikatverktyg för att importera ett anpassat SSLcertifikat för FileMaker Servers webbserverkomponent eftersom databasserver- och webbserverkomponenten måste använda samma certifikat.
- 1 Det anpassade SSL-certifikatet måste använda Base64-kodning.
- 1 FileMaker Server stöder inte validering med en lista över återkallade certifikat (CRL-validering).
- 1 Om du använder en driftsättning med flera datorer måste du begära anpassade SSL-certifikat för huvuddatorn och arbetsdatorerna. Importera ett anpassat SSL-certifikat på varje dator.
- Om du vill ta bort ett importerat certifikat använder du kommandoradskommandot fmsadmin certificate delete och startar om FileMaker Server för att applicera ändringen. Se ["CLI](#page-44-0)[hjälp" på sidan 45.](#page-44-0)
- **Information om vilka certifikat som stöds finns i [FileMaker Knowledge Base.](http://help.filemaker.com)**

### Aktivera IIS-webbservern i Windows

IIS-webbservern måste vara aktiverad på huvud- och arbetsdatorn för att FileMaker Server ska kunna fungera.

Om installationsprogrammet för FileMaker Server upptäcker att IIS inte är aktiverat, kommer det att aktiveras. Installationsprogrammet för FileMaker Server installerar även tillägget Microsoft Application Request Routing (ARR) för IIS, om det inte redan finns. Men om du behöver aktivera IIS manuellt följer du följande steg för den version av Windows som du använder.

#### Aktivera IIS i Windows-versioner med startknappen:

- **1.** Klicka på **Start**-knappen > **Administrationsverktyg** > **Serverhanteraren**.
- **2.** Klicka på **Lägg till roller**.
- **3.** I guiden Lägg till roller väljer du **Webbserver (IIS)** och klickar sedan på **Nästa**.
- **4.** Välj vilka IIS-rolltjänster du vill installera. Klicka på **Nästa** för att godkänna standardalternativen.
- **5.** Lägg till alla rolltjänster som behövs.

#### Aktivera IIS i Windows-versioner med startskärmen:

- **1.** På startskärmen i Windows väljer du **Serverhanteraren**.
- **2.** Klicka på menyn **Hantera** > **Lägg till roller och funktioner**.
- **3.** Välj **Rollbaserad eller funktionsbaserad installation** och klicka sedan på **Nästa**.
- **4.** Välj servern och klicka sedan på **Nästa**.
- **5.** Välj **Webbserver (IIS)** och klicka sedan på **Nästa**.
- **6.** Välj extra funktioner, om det behövs, och klicka sedan på **Nästa**.
- **7.** Klicka på **Nästa**.
- **8.** Välj vilka IIS-rolltjänster du vill installera. Klicka på **Nästa** för att godkänna standardalternativen.
- **9.** Bekräfta dina val och klicka sedan på **Installera**.

Du kontrollerar att webbservern är igång genom att ange följande i en webbläsare på webbserverns värddator:

#### http://localhost

Under installationen kontrollerar installationsprogrammet för FileMaker Server om det finns någon befintlig webbplats som använder port 80 eller 443 (standardwebbplatsen använder port 80 och aktiveras när du aktiverar IIS för första gången). Om dessa portar används blir du ombedd att låta installationsprogrammet stoppa webbplatsen eller själv ange andra portar. Installationsprogrammet skapar sedan en egen separat webbplats som heter FMWebSite och konfigurerar den att använda portarna du anger för HTTP och HTTPS. På huvuddatorn konfigureras dessutom FMWebSite att använda port 16000 för Admin Console via HTTPS.

Information om IIS finns på Microsofts webbplats.

#### Konfigurera verifiering för FMWebSite i IIS

I FileMaker Server hanteras verifiering för lösenordsskyddade databaser som publiceras via Anpassad webbpublicering. Du kan sedan välja om du vill använda webbplatsverifieringen i IIS för webbplatsen FMWebSite, utöver FileMaker Server-verifiering.

Du kan välja någon av följande konfigurationer:

- 1 **Inaktivera IIS-verifiering**. Du kan inaktivera alla IIS-verifieringsmetoder och använda anonym åtkomst till webbplatsen FMWebSite. Detta är den enklaste konfigurationen. Se nästa avsnitt, ["Inaktivera IIS-verifiering".](#page-55-0)
- 1 **Låt IIS-verifiering vara aktiverad och aktivera grundläggande verifiering också**. Du kan låta de aktuella IIS-verifieringsmetoderna vara aktiverade för användning med andra webbplatser och använda grundläggande verifiering för webbplatsen FMWebSite som används av Web Publishing Engine. Du måste också konfigurera användarkonton i Windows som exakt matchar användarkontona för Web Publishing Engine och webbpublicerade FileMakerdatabaser. Se ["Aktivera IIS-verifiering" på sidan 56.](#page-55-1)

#### <span id="page-55-0"></span>Inaktivera IIS-verifiering

Standardinställningen är att Windows IIS katalogsäkerhet försöker verifiera alla förfrågningar som görs via IIS-webbservern. Det är enklast att använda IIS med FileMaker Server genom att inaktivera IIS-verifiering. Om du inaktiverar alla IIS-verifieringsmetoder och använder anonym åtkomst till FMWebSite, behöver du inte lägga till några användarkonton i Windows.

#### Så här inaktiverar du IIS-verifiering:

- **1.** Öppna **Kontrollpanelen** och välj **System och säkerhet** > **Administrationsverktyg** > **IIShanteraren (Internet Information Services)**.
- **2.** I IIS-hanteraren (Internet Information Services) väljer du webbplatsen **FMWebSite**. Vissa noder kanske måste expanderas om webbplatserna ska visas.
- **3.** I mittenfönstret dubbelklickar du på **Autentisering**.
- **4.** Gör sedan följande i fönstret Autentisering:
	- 1 Se till att **Anonym autentisering** är aktiverat.
	- **Inaktivera alla andra autentiseringsmetoder.**

#### <span id="page-55-1"></span>Aktivera IIS-verifiering

Om du aktiverar någon av IIS-verifieringsmetoderna för IIS-webbservern, måste du aktivera grundläggande verifiering för webbplatsen FMWebSite som ansluter till Web Publishing Engine. Web Publishing Engine använder bara grundläggande verifiering. Andra webbplatser på webbservern kan använda de andra IIS-verifieringsmetoderna.

I den här konfigurationen måste Windows-användarkonton skapas på den webbservervärddator som innehåller användarnamn och lösenord. Användarnamnen och lösenorden måste överensstämma exakt med användarnamnen och lösenorden för alla lösenordsskyddade konton som har definierats i alla FileMaker-databaser som har publicerats via Anpassad webbpublicering.

Följande steg visar hur du installerar grundläggande verifiering i alla versioner av Windows som stöds och sedan hur du aktiverar verifiering.

#### Installera grundläggande IIS-autentisering i Windows-versioner med startknappen:

- **1.** Klicka på **Start**-knappen > **Administrationsverktyg** > **Serverhanteraren**.
- **2.** Klicka på **Lägg till roller**.
- **3.** I guiden Lägg till roller väljer du **Webbserver (IIS)** och klickar sedan på **Nästa**.
- **4.** Välj **Webbserver** > **Säkerhet**. Se till att **Grundläggande autentisering** är valt.
- **5.** Klicka på **Nästa** tills du kommer till slutet av guiden och klicka sedan på **Stäng**.

#### Installera grundläggande IIS-autentisering i Windows-versioner med startskärmen:

- **1.** På startskärmen i Windows väljer du **Serverhanteraren**.
- **2.** Välj menyn **Hantera** > **Lägg till roller och funktioner**.
- **3.** Välj **Rollbaserad eller funktionsbaserad installation** och klicka sedan på **Nästa**.
- **4.** Välj servern och klicka sedan på **Nästa**.
- **5.** Välj **Webbserver (IIS)** och klicka sedan på **Nästa**.
- **6.** Välj extra funktioner, om det behövs, och klicka sedan på **Nästa**.
- **7.** Klicka på **Nästa**.
- **8.** Välj **Webbserver** > **Säkerhet**. Se till att **Grundläggande autentisering** är valt.
- **9.** Klicka på **Nästa** tills du kommer till slutet av guiden och klicka sedan på **Stäng**.

#### Så här aktiverar du IIS-verifiering:

- **1.** Öppna **Kontrollpanelen** och välj **System och säkerhet** > **Administrationsverktyg** > **IIShanteraren (Internet Information Services)**.
- **2.** I IIS-hanteraren (Internet Information Services) väljer du webbplatsen **FMWebSite**. Vissa noder kanske måste expanderas om webbplatserna ska visas.
- **3.** I mittenfönstret dubbelklickar du på **Autentisering**.
- **4.** Gör sedan följande i fönstret Autentisering:
	- 1 Aktivera **Anonym autentisering**.
	- 1 Aktivera **Grundläggande autentisering**.

### <span id="page-56-0"></span>Använda Apache-webbservern i macOS

Du behöver inte aktivera Apache-webbservern som installeras tillsammans med macOS. Du behöver inte heller installera programmet macOS Server. Installationsprogrammet för FileMaker Server skapar en egen en egen instans av Apache-webbservern på både huvud- och arbetsdatorerna och konfigurerar webbservern att använda port 80 för HTTP och port 443 för HTTPS (eller andra portar som du själv anger). På huvuddatorn konfigurerar installationsprogrammet dessutom dess Apache-webbserver att använda port 16000 för Admin Console via HTTPS. Om du har aktiverat Apache-webbservern som installerades med macOS, blir du ombedd av installationsprogrammet för FileMaker Server att göra portarna tillgängliga eller ange andra portar innan installationsprogrammet kan fortsätta.

Om programmet macOS Server är installerat och används för att aktivera HTTP-tjänster (till exempel webbplatser eller Wiki-servern) kan den befintliga Apache-instansen aktiveras igen efter att FileMaker Server har installerats. Du måste kanske konfigurera andra HTTP-tjänster så att de använder andra portar än de som FileMaker Server använder, inaktivera andra HTTP-tjänster eller avinstallera programmet macOS Server, om du vill försäkra dig om att Apache-instansen som används av FileMaker Server fungerar normalt.

# Kapitel 8 Optimera FileMaker Server-driftsättningen

Det här kapitlet innehåller tips om att välja rätt maskinvara, konfigurera operativsystemet, identifiera problem som hjälper FileMaker Server att köras effektivt, samt övervaka serverns prestanda. Om ditt företag har en IT-avdelning är det möjligt att de kan ge dig support och vägledning för att se till att servern kan köras effektivt.

### Välja rätt maskinvara

Innan du väljer maskinvara för servern bör du fundera på hur många användare som arbetar med eller kommer att arbeta med servern. Om det är många användare som arbetar med databasen kommer hårddisken och processorn antagligen att vara tungt belastade. En databasserver som arbetar med en stor mängd data kan bruka fler resurser och kräver rätt utrustning.

Tänk på följande nyckelområden när du väljer maskinvara:

- 1 **Diskundersystem.** Diskundersystemet är en typ av hårddisklagring som har en integrerad samling diskenheter. Detta undersystem är den viktigaste faktorn att tänka på när du köper maskinvara för FileMaker Server eftersom programmet läser och skriver data som lagras i databasen. Ett snabbt och optimerat diskundersystem som på ett effektivt sätt hanterar att både läsa och skriva data har en stor inverkan på databasens prestanda. Oavsett vilken specifik hårddisktyp du har valt, bör du konfigurera undersystemet att stödja en RAID-uppsättning (Redundant Array of Inexpensive Disks) eller ett pålitligt SAN-nätverk (Storage Area Network) för de värdbaserade databaserna.
- **Processor.** FileMaker Server hanterar många processorintensiva operationer, exempelvis söka efter information, utvärdera ej lagrade beräkningar och lösa relationer. Därför är det nästan lika viktigt att välja processer som att välja diskundersystem. Eftersom FileMaker Server kan utnyttja flera processorer, kan vissa databasuppgifter hanteras av olika processorer.
- **Nätverk.** Nätverkets dataflöde kan mätas med hjälp av olika verktyg i systemet och kvaliteten på nätverkets dataflöde beror på flera faktorer. Dessa faktorer innefattar vilken typ av nätverkskort (NIC) som är installerat och nätverkets fysiska infrastruktur. Då det kan hända att du inte kan påverka nätverkets infrastruktur, kan problem uppstå till följd av nätverkskonfigurationen, trafik och routning. Användare kan ansluta till och arbeta med databaser över en LAN- eller WAN-anslutning. Att ansluta till en databas som FileMaker Server är värd för över Internet eller ett WAN kräver att flera portar är öppna för TCP.

**Minne.** Mängden minne som en databas använder beror på databasens storlek, typen av databas, antalet användare och databasens komplexitet. Alla dessa faktorer kan kräva mer minne.En annan kritisk faktor för FileMaker Server är cacheminnet.

Den högsta tillåtna storleken för en databas RAM-cacheminne är det lägre positiva talet av följande två formler:

- 1 det fysiska RAM-minnets storlek minus 1 024 MB (1 GB)
- 90 % av det fysiska RAM-minnet

Om webbpublicering är aktiverat i en driftsättning med en enda dator bör du inte ställa in databascachen på mer än 50 % av maximum.

Du anger storleken på databascache genom att välja fliken **Databasserver** > **Databaser** i Admin Console.

Obs! Under driftsättningen konfigurerar FileMaker Server minnesanvändningen utifrån storleken på det fysiska RAM-minnet. Om du lägger till eller tar bort RAM-minne måste du driftsätta på nytt, så att FileMaker Server kan beräkna om den optimala minnesanvändningen för komponenterna.

#### Virtuella servrar

Virtualisering gör det möjligt att köra flera instanser av ett operativsystem och dess specifika program och tjänster på samma fysiska maskinvara då du kan använda ett program för att dela upp en server i isolerade virtuella miljöer. Vissa IT-avdelningar använder virtualisering för att minska kostnader och som en metod för att använda maskinvarans fulla potential.

FileMaker Server har testats för att köras i virtuella datorer. När du använder FileMaker Server i en virtuell miljö måste du övervaka datorerna för att kunna beräkna belastningen som läggs på den fysiska maskinvaran.

### Ställa in och konfigurera operativsystemet

Det krävs lite planering för att servern ska kunna köras på ett pålitligt och effektivt sätt. Informationen nedan innehåller rekommendationer om hur du ställer in och konfigurerar operativsystemet, antingen Windows eller macOS.

### Ställa in och konfigurera Windows

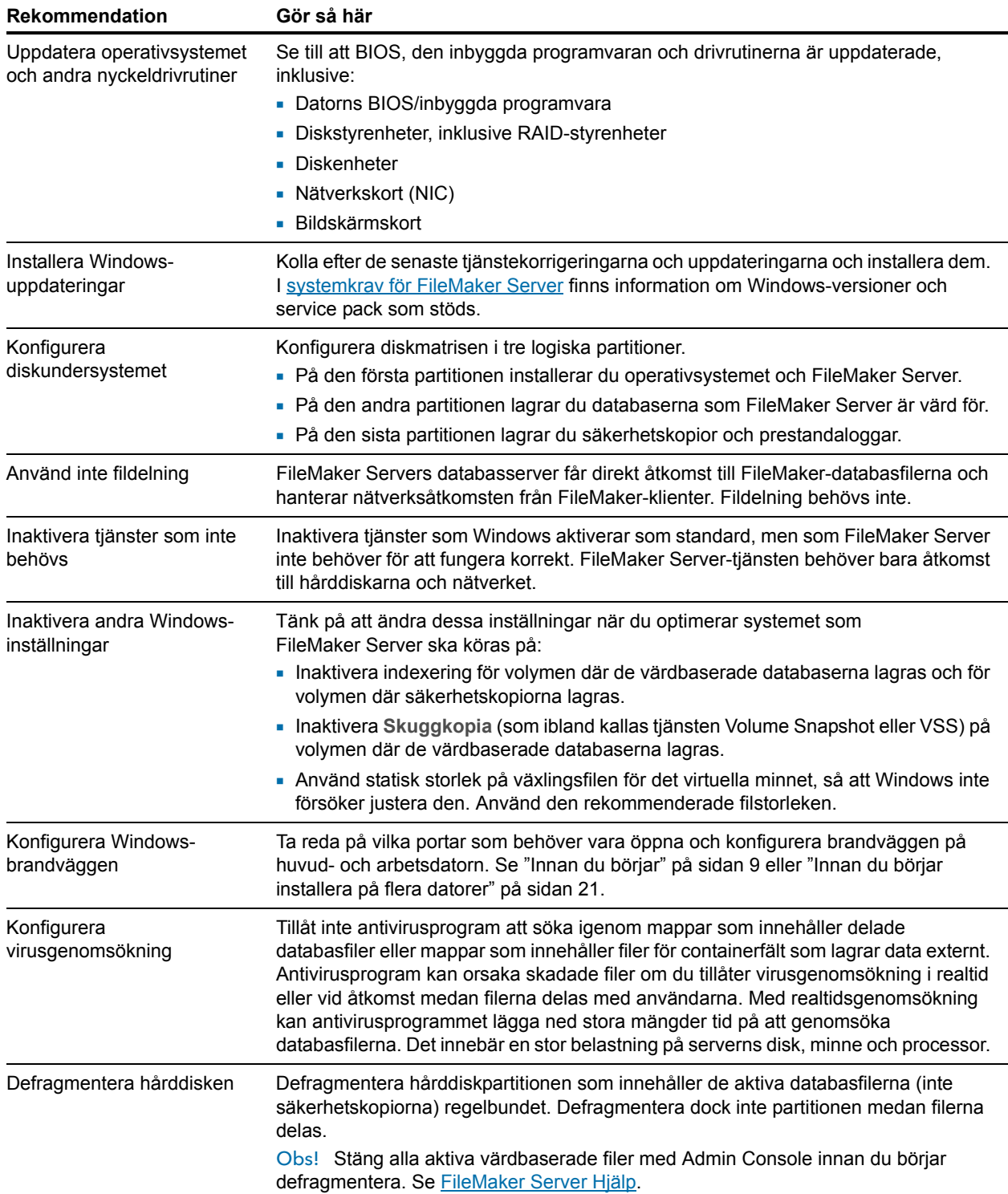

## Ställa in och konfigurera macOS

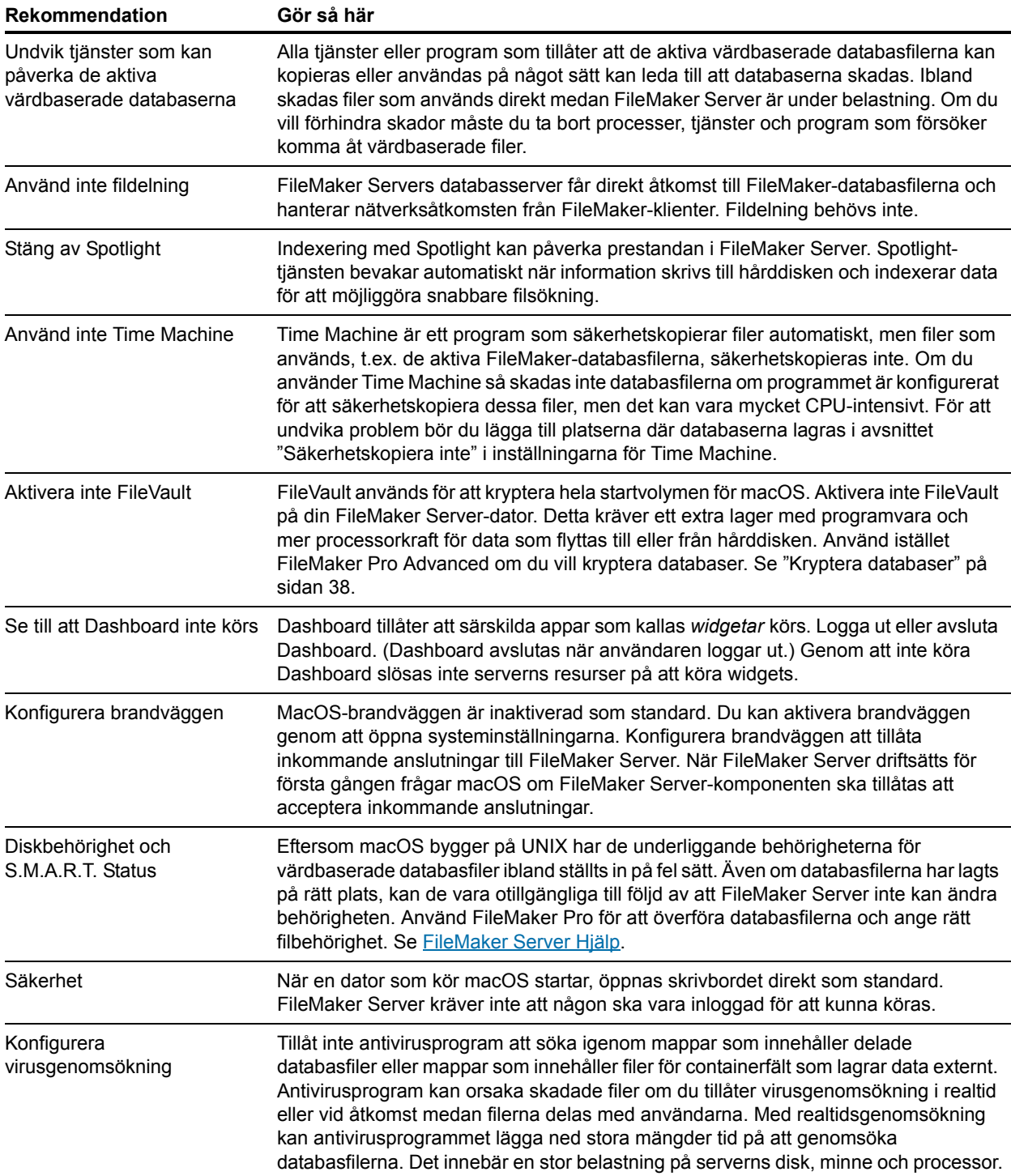

### Databasprestanda

FileMaker Servers prestanda kan påverkas av designen på värdbaserade databaser. När du designar databasfilerna behöver du tänka på de klienter som kommer att använda de värdbaserade databaserna och hur du kan förenkla designen för dessa klienter.

Om du vill förbättra prestandan för alla klienter bör du begränsa användningen av:

- $\blacksquare$  externa tabeller
- **EXEC** komplexa tabellrelationer
- 1 ej lagrade beräkningar
- 1 värdelistor
- **scripttriggers**
- **EX** scriptsteget Utför script på server

När det gäller FileMaker Pro-klienter bör du optimera layoutprestandan, förbättra sökprestandan, minska villkorlig formatering och koppla från användare från servern när de är inaktiva. Se [FileMaker Pro Hjälp](http://www.filemaker.com/redirects/fmp16_admin.html?page=doc_help&lang=sv).

När det gäller FileMaker WebDirect-lösningar ska du begränsa antalet portaler och panelkontroller samt begränsa antalet objekt som visas i Listvy och portaler. Se "Utforma en FileMaker WebDirect-lösning" i [Guide för FileMaker WebDirect](http://www.filemaker.com/redirects/fmm16_admin.html?page=doc_odbc&lang=sv).

När det gäller lösningar med Anpassad webbpublicering ska du begränsa antalet poster som returneras för Hittade poster och minska förhandsverifieringen av fältdata. Se [FileMaker Server](http://www.filemaker.com/redirects/fmm16_admin.html?page=doc_odbc&lang=sv)  [Guide för anpassad webbpublicering](http://www.filemaker.com/redirects/fmm16_admin.html?page=doc_odbc&lang=sv).

Identifiera prestandaproblem med värdbaserade databaser genom att använda inställningen **Statistik för längsta anrop** som finns i Admin Console. Se [FileMaker Server Hjälp.](http://www.filemaker.com/redirects/fms16_admin.html?page=doc_help&lang=sv)

### Övervaka FileMaker Server

Det är viktigt att övervaka servern för att identifiera och förhindra problem.

- 1 När användare rapporterar ett problem, exempelvis systemkrasch eller sänkt prestanda, behöver du bra övervakningsverktyg för att avgöra vad som orsakade problemet.
- 1 Du kan förhindra framtida problem genom att analysera framtida maskinvarubehov, ta fram referensvärden när du övervakar en situation och lära dig att förstå serverns hälsa bättre.

### Övervaka prestandan i Windows

Du kan använda ett verktyg som heter Performance Monitor, även kallat *perfmon*, för att övervaka FileMaker Server i Windows. Med verktyget perfmon kan du undersöka hur program som körs påverkar datorns prestanda, bl.a. hur mycket minne som används, åtkomsttid för diskar och loggstatistik om olika processer. Medan en del logginformation visar uppenbara flaskhalsar eller belastningspunkter, kan mycket av informationen kräva mer detaljerad analys. Med lite erfarenhet kan du identifiera vanliga belastningspunkter.

Obs! Du måste ha behörigheten lokal administratörsgrupp eller motsvarande för att använda perfmon i Windows. Se Windows Hjälp och support.

Det finns fem loggar som hjälper dig att övervaka prestandan i Windows:

1 **Processor.** Loggar processoraktivitet och inaktivitetstider. Välj **% Processortid** som den primära indikatorn för processoraktivitet och visa den genomsnittliga procentandelen upptagen tid. Du kan

visa tiden som processorn är inaktiv genom att välja **% Inaktivitetstid**.

- 1 **Nätverkskort (NIC).** Registrerar antalet byte som skickats och tagits emot över varje nätverkskort, längden på kön för utgående paket (i antal paket) och felen för inkommande och utgående paket.
- 1 **Minne.** Registrerar mängden fysiskt minne som omgående finns tillgänglig för allokering till en process eller för systemanvändning. Loggen registrerar också cacheminnet i byte för minne/systemcache, cachefel, sidfel, antalet läsåtgärder och sidorna som skrivits till disk.
- 1 **Process.** Loggar statistik om processer, inklusive tid, läs- och skrivhastighet, sidfel, antal trådar, virtuellt adressutrymme och den aktuella storleken, i byte, på minnet som den här processen har allokerat.
- 1 **Disk.** Registrerar disklästid, diskskrivtid, procentandelen tid som disken var inaktiv, antalet väntande begäranden och den delade inmatningen och utmatningen till disken.

Obs! Loggboken i Windows innehåller programloggen och systemloggen som är användbara för att förstå hur serverns prestanda ser ut. De kan ge insikt i aktiviteter på användar-, system- och tjänstenivå.

#### Granska prestandaloggarna

Som standard visar prestandaloggarna realtidsstatistik om specifika räknare. Du kan visa prestandaloggarna genom att öppna **Administrationsverktyg** > **Prestandaövervakaren** och sedan navigera till **Övervakningsverktyg** > **Prestandaövervakaren**.

### Övervaka prestandan i macOS

Övervakning är en viktig del av vilken serverdriftsättning som helst och FileMaker Server är inget undantag. Anledningarna till att utföra övervakning är planering, resurshantering och felsökning. macOS har fyra primära verktyg som du kan använda för att övervaka serverns prestanda: Aktivitetskontroll, programmet macOS Server, Top och System Activity Reporter (SAR).

- 1 Aktivitetskontroll tillhandahåller en lista över alla processor som körs för tillfället samt information om den övergripande aktiviteten på datorn.
- 1 Programmet macOS Server finns tillgängligt i Mac App Store och tillhandahåller verktyg för att administrera tjänster på operativsystemet och tillhandahålla ett grafiskt gränssnitt för att övervaka processoranvändning, nätverkstrafik och minnesanvändning. Se dock upp med möjliga konflikter när du använder macOS Server för att aktivera HTTP-tjänster (se ["Använda Apache-webbservern](#page-56-0)  [i macOS" på sidan 57](#page-56-0)).
- 1 Top är ett kommandoradsprogram som är en del av UNIX-motorn i macOS. När du kör Top ser du en lista över de processer som körs på datorn. Den sorteras efter process-ID.
- 1 SAR är ett kommandoradsprogram som installeras i macOS som standard. Det består av två grundläggande verktyg, System Activity Data Collector (SADC) och System Activity Reporter (SAR). Det har utformats för att automatiskt samla in data under en utökad tidsperiod och sedan analysera dessa data efteråt. Data som samlas in av SAR är rapporter om kumulativa statistikräknare.

Mer information om Aktivitetskontroll och macOS Server finns i respektive hjälpsystem. Information om kommandoradsprogram får du genom att öppna programmet Terminal och titta på manualen (mansidan).

## Kapitel 9 Använda en standbyserver

En standbyserver är en redundant FileMaker Server-installation som kan tas online och ersätta primärservern. Du kan göra standbyservern till produktionsserver om ett maskinvaru- eller programvarufel hindrar primärservern från att vara värd för databaser. Du kan också göra standbyservern till produktionsserver när du vill utföra planerade maskinvaru- eller programvaruuppdateringar på primärservern.

En standbyserver är i huvudsak en kopia av primärservern som konfigurerats så att alla ändringar som görs på primärservern automatiskt även börjar gälla på standbyservern. Standbyservern är inte värd för databaser åt klienter, men är redo att ersätta den primära servern vid behov.

När du upprättar anslutningen mellan primärservern och standbyservern, synkroniseras databasfilerna och externa containerfältobjekt på ett säkert sätt mellan primärservern och standbyservern. Alla efterföljande ändringar i primärserverns databaser sparas i progressiva säkerhetskopieringsfiler som stegvis appliceras på standbyservern.

Viktigt! Du bör inte använda en standbyserver istället för att säkerhetskopiera dina värdbaserade databaser. Även om du kan använda en standbyserver till att återställa data vid eventuella maskinvaru- eller programvarufel, är en standbyserver inte ett substitut för en god säkerhetskopierings- och återställningsstrategi. Se ["Säkerhetskopiera databaser" på sidan 38.](#page-37-1)

### <span id="page-63-0"></span>Krav för standbyserver

Om du vill använda en standbyserver måste du ha två serverdatorer med identiska konfigurationer. De två serverdatorerna måste överensstämma på följande sätt:

- 1 operativsystem (Windows eller macOS) samt operativsystemets version
- **FileMaker Server-version**
- **-** Installationsmapp för FileMaker Server
- 1 Namn på FileMaker Server-användarkontot
- **-** Inloggningsuppgifter för FileMaker Server
- 1 storlek på datorns fysiska minne (RAM-storlek)
- 1 konfiguration för driftsättning (endast driftsättning för enskild dator)
- 1 portar för webbanslutningar (HTTP) och säkra webbanslutningar (HTTPS)
- **-** om ODBC/JDBC är aktiverat
- **-** om webbpublicering är aktiverat
- 1 mappar som innehåller filer för containerfält som lagrar data externt
- 1 sökväg till standarddatabasmappen
- 1 sökvägar till extra databasmappar
- 1 lokala volymer som innehåller databaser
- 1 sökväg till mappen för progressiv säkerhetskopiering
- 1 inställningen **Aktivera progressiva säkerhetskopieringar** måste vara aktiverad på både primärservern och standbyservern
- 1 FileMaker Server-användarkontot måste ha skrivbehörighet till den överordnade mappen som mappen för progressiv säkerhetskopiering finns i

#### Kommentar

- 1 Standbyserverfunktionen stöds bara för driftsättningar med enskilda datorer. Standbyserverfunktionen stöds inte för FileMaker WebDirect-arbetsdatorer.
- 1 Standbyserverfunktionen stöds inte för driftsättningar som är värd för FileMaker Data APIlösningar. FileMaker Data API-anrop vidarebefordras inte efter en växling.
- 1 Om din installation använder fjärrvolymer för extra databasmappar eller containerdatamappar, måste du se till att fjärrvolymerna är tillgängliga innan du använder några standby-kommandon. Du kan verifiera att en mapp är tillgänglig genom att använda kommandot fmsadmin list files.
- 1 Om du använder en containerdatamapp för att lagra containerfältdata externt i processerna nedan, måste du se till att välja motsvarande inställning för att säkerhetskopiera containerdatamappen. Om du till exempel väljer inställningen **Aktivera containerdatamapp 1**, väljer du också inställningen **Säkerhetskopiera containerdatamapp 1**. Standbyserverfunktionen använder progressiv säkerhetskopiering för att kopiera data, och säkerhetskopiorna måste även innehålla externa containerdata.

### Procedurer för att använda en standbyserver

Procedurerna i det här avsnittet beskriver hur du konfigurerar och använder en standbyserver. Du måste använda kommandoradsgränssnittet i FileMaker Server för att genomföra procedurerna (se ["Använda kommandoradsgränssnittet" på sidan 44](#page-43-0)).

Windows: Du kör standby-kommandon genom att öppna kommandotolkens fönster med **Kör som administratör**.

### <span id="page-64-0"></span>Konfigurera en standbyserver

Den här proceduren förutsätter att du har redan har en FileMaker Server-installation med en dator i drift. Du måste kunna öppna Admin Console samt öppna och stänga databasfiler från produktionsservern. Starta den här proceduren när den produktionsservern är igång. Denna produktionsserver blir din primärserver.

#### Så här konfigurerar du en standbyserver för primärservern:

**1.** Installera FileMaker Server på den avsedda standbyservern. Under driftsättningen anger du samma användarnamn, organisation och licensnyckelinformation som du använde för primärservern.

Den här proceduren utgår ifrån att du inte redan har en FileMaker Server-installation som du vill använda som standbyserver. Om du har en FileMaker Server-installation att använda som standbyserver stänger du av och startar om den avsedda standbyservern innan du går vidare till nästa steg. Den avsedda standbyservern måste startas efter att den primära servern har satts igång.

- **2.** Se till att konfigurationen på den avsedda standbyservern överensstämmer med konfigurationen på primärservern. Se ["Krav för standbyserver" på sidan 64.](#page-63-0) Du kan använda Admin Console för att konfigurera inställningarna trots att den avsedda standbyservern visar ett meddelande om en licenskonflikt.
- **3.** Stäng alla databaser på primärservern och den avsedda standbyservern.
- **4.** Om du har scripts kopierar du innehållet i scriptmappen manuellt från primärservern till den avsedda standbyservern:
	- 1 I en standardinstallation av Windows kopierar du mappen \Program\FileMaker\FileMaker Server\Data\Scripts\.
	- **I macOS kopierar du mappen /Bibliotek/FileMaker Server/Data/Scripts/.**
- **5.** På primärservern initierar du en anslutning till standbyservern genom att använda kommandot standby connect:

```
fmsadmin standby connect standbyvärd
```
där *standbyvärd* är IP-adressen eller värdnamnet till den avsedda standbyservern. Om du använder ett värdnamn måste värdnamnet matchas till en enskild IP-adress.

- **6.** Ange användarnamn och lösenord för Admin Console-kontot som definierats på primärservern.
- **7.** Anteckna installationskoden som FileMaker Server visar. Under nästa steg ska du ange installationskoden på standbyservern. Installationskoden är giltig i en timme.
- **8.** På standbyservern bekräftar du anslutningen med primärservern genom att använda kommandot standby accept:

fmsadmin standby accept *kod*

där *kod* är installationskoden som FileMaker Server visade när du körde kommandot standby connect i föregående steg.

- **9.** Ange användarnamn och lösenord för Admin Console-kontot som definierats på standbyservern.
- **10.** På primärservern slutför du anslutningen genom att besvara kommandoradstolken. Du bör se ett meddelande om att konfigurationsinställningarna har överförts till standbyservern.
- **11.** Utför den inledande filsynkroniseringen från primärservern till standbyservern. På primärservern kör du kommandot standby update:

#### fmsadmin standby update

Genom att köra kommandot standby update utan argument uppdateras primärserverns värdbaserade databasfiler och mappar på standbyservern.

**12.** På primärservern öppnar du databaserna du vill vara värd för. När klienterna använder de värdbaserade databaserna skrivs alla ändringar till progressiva säkerhetskopieringsfiler som används för att asynkront överföra gradvisa filändringar till standbyservern.

#### Kommentar

- **Med standbykommandon kan du använda tillvalet CLI** y eller --ves för att automatiskt svara ja på alla kommandoprompter och -f eller --force för att ignorera alla varningsmeddelanden om certifikat.
- 1 Om en databasfil finns på både primärservern och standbyservern när du kör kommandot standby connect, måste filerna vara identiska, annars returnerar kommandot ett fel.

Om filerna till exempel finns på en fjärrvolym och volymen ändrar mappens tidsstämpel eller datum, kan FileMaker Server göra bedömningen att filerna inte är identiska och kommandot standby connection returnerar då ett fel.

Du kan kringgå det här kravet genom att använda tillvalet --overwrite. Med det här tillvalet skriver du över databaser som är i konflikt på standbyservern när de uppdateras. Databaser som bara finns på standbyservern, och inte på primärservern, ändras inte.

- 1 När standbyservern ansluts till primärservern för första gången överförs primärserverns licensnyckel till standbyservern. Om du ändrar licensnyckel på primärservern uppdateras den även på standbyservern. Om du får ett meddelande om en licensnyckelkonflikt startar du om den primära servern och därefter standbyservern.
- 1 Ändra inte FileMaker Server-användarkontot när du har definierat en standbykonfiguration. Ändringar gällande FileMaker Server-användarkontot kan leda till att kommandot standby switchover misslyckas.
- 1 När du har definierat standbykonfigurationen synkroniseras databasfilerna från primärservern till standbyservern när de öppnas för första gången på primärservern. Det kan ta längre tid att öppna databasfiler på en primärserver än på en standaloneserver eftersom filerna synkroniseras med standbyservern innan de öppnas på primärservern.
- 1 Följande mappar synkroniseras från primärservern till standbyservern:
	- 1 Mappen Data/Database. Om du definierar extra databasmappar extra databasmapp 1 eller extra databasmapp 2 – synkroniseras även dessa.
	- Mappen Data/Databases/RC\_Data\_FMS, förutsatt att denna mapp inte är en delad nätverksmapp, till exempel ett SAN-mål. Om du definierar extra containerdatamappar – containerdatamapp 1 eller containerdatamapp 2 – synkroniseras även dessa.
	- 1 Mappen CStore. Av säkerhetsskäl kopieras dock inte egna SSL-certifikat.
- 1 Innehållet i andra mappar till exempel scriptsmappen, dokumentmappen, säkerhetskopieringsmappen och HTTPServer-mappen – kopieras inte till standbyservern automatiskt. Du kan antingen kopiera innehållet i dessa mappar manuellt eller använda kommandot standby update. Se ["Uppdatera filer och mappar på standbyservern" på](#page-71-0)  [sidan 72.](#page-71-0)
- 1 När filer kopieras från primärservern till standbyservern bevaras inte filattributen. Om en fil till exempel är låst på primärservern är den olåst på standbyservern eftersom attributet "låst" inte bevaras när filen kopieras. Använd FileMaker-konton och behörighetsuppsättningar för att skydda databasfilen istället för att låsa filen med systemets filattribut.
- 1 När en databas tas bort från primärservern, tas databasen inte automatiskt bort från standbyservern. Ta bort databasen från standbyservern genom att koppla från standbyservern, ta bort databasen och sedan återansluta standbyservern.

1 När du har definierat en server som standbyserver, kan du inte konfigurera standbyserverns inställningar direkt. Om du gör ändringar i primärserverns konfigurationsinställningar sparas dem på primärservern, men överförs inte till standbyservern förrän en växlingsprocedur (som beskrivs i ["Växla roller i en standbykonfiguration"](#page-67-0)) eller en felöverlämningsprocedur (som beskrivs i ["Använda standbyservern när primärservern inte fungerar" på sidan 70\)](#page-69-0) äger rum.

Av säkerhetsskäl överförs inte inställningarna **Använd SSL för databasanslutningar** och **Använd HSTS för webbklienter** från primärserven till standbyservern. Installera ett eget SSLcertifikat och konfigurera dessa inställningar på den avsedda standbyservern innan du kör kommandot standby connect.

Inställningarna på följande Admin Console-flikar kan inte heller överföras från primärservern till standbyservern:

- 1 **Allmänna inställningar** > **ODBC/JDBC**
- 1 **Webbpublicering** > **Allmänna inställningar**
- 1 **Webbpublicering** > **FileMaker WebDirect**
- 1 **Webbpublicering** > **PHP**
- 1 **Webbpublicering** > **XML**
- 1 **Webbpublicering** > **FileMaker Data API**

Du kan ändra dessa inställningar genom att koppla bort standbyservern, ändra inställningarna på båda servrarna och sedan ansluta standbyservern igen.

- 1 Om du installerade FileMaker Server på den avsedda standbyservern och öppnade Admin Console på den datorn innan du öppnade Admin Console på primärservern, kanske du får en licenskonflikt på primärservern som hindrar den från att fungera som primärserver. Så här löser du problemet:
	- 1 På den avsedda standbyservern stoppar du FileMaker Server via antingen Admin Console eller CLI-kommandot fmsadmin stop server.
	- 1 På primärservern startar du om FileMaker Server via antingen Admin Console eller CLIkommandot fmsadmin restart server.
	- På den avsedda standbyservern startar du FileMaker Server via antingen Admin Console eller CLI-kommandot fmsadmin start server.
	- 1 Följ procedurerna i ["Konfigurera en standbyserver" på sidan 65.](#page-64-0)

### <span id="page-67-0"></span>Växla roller i en standbykonfiguration

När du byter roll mellan primärservern och standbyservern, gör du standbyservern till produktionsserver och primärservern till standbyserver. Denna procedur kallas för *växling*.

Viktigt! Om du kör kommandot standby switchover medan det finns klienter som är anslutna till databaser eller medan scripts körs, kan dataförluster uppstå. Alla data som inte verkställts går förlorade när du kör kommandot standby switchover. Meddela klienterna i förväg om en planerad växling och genomför sedan växlingen när belastningen är som lägst, när klienterna inte är anslutna.

#### Så här genomför du en växling:

**1.** På primärservern använder du kommandot standby status för att verifiera alla filer:

fmsadmin standby status -s

Åtgärda eventuella problem som rapporterats innan du fortsätter med resten av proceduren.

**2.** På primärservern använder du kommandot pause för att pausa alla öppna databaser.

fmsadmin pause

**3.** På primärservern använder du kommandot standby update för att uppdatera primärserverns databaser på standbyservern:

fmsadmin standby update

**4.** På primärservern kör du kommandot standby switchover:

fmsadmin standby switchover

**5.** När du har kört kommandot standby switchover ändras den tidigare standbyservern till den nya primärservern. På den nya primärservern använder du kommandot resume för att avsluta pausen för databaserna.

fmsadmin resume

#### Kommentar

När du kör kommandot standby switchover på primärservern:

1 Primärservern pausar alla värdbaserade databaser och skickar alla väntande progressiva säkerhetskopieringsfiler till standbyservern.

Obs! Endast databaserna som öppnats på primärservern synkroniseras med standbyservern. Databaser som aldrig har öppnats på primärservern kopieras inte till standbyservern, även om dessa databaser finns i en av databasmapparna på primärservern. Kopiera alla filer i en databasmapp genom att använda kommandot standby update och ange mappen du vill kopiera. Se ["Uppdatera filer och mappar på standbyservern" på sidan 72.](#page-71-0)

- 1 Standbyservern applicerar alla väntande progressiva säkerhetskopieringsfiler som överförts och blir sedan produktionsserver.
- Den tidigare primärservern blir nu den nya standbyservern.
- 1 Vanligtvis avbryts pausen i alla värdbaserade databaser så att klienterna kan använda dem. Du bör dock använda Admin Console eller CLI-kommandon för att verifiera att databaserna är öppna när växlingen har genomförts. Om den tidigare primärservern var värd för krypterade databasfiler, öppnas inte de krypterade databasfilerna automatiskt när du byter roll mellan primärservern och standbyservern. Du måste öppna krypterade databasfiler manuellt när växlingen har genomförts. Se ["Öppna krypterade databaser" på sidan 38.](#page-37-2)
- 1 Om primärservern inte kan kommunicera med standbyservern misslyckas växlingen och primärservern förblir produktionsserver.

### <span id="page-69-0"></span>Använda standbyservern när primärservern inte fungerar

Om primärservern inte fungerar korrekt på grund av ett maskinvaru- eller programvarufel eller om primärservern blir otillgänglig till följd av nätverksproblem, kan du göra standbyservern till produktionsserver istället för primärservern. Denna procedur kallas för *felöverlämning*.

Du kan utföra en felöverlämning genom att köra följande kommando på standbyservern:

#### fmsadmin standby disconnect

När du kör kommandot standby disconnect på standbyservern:

- 1 Standbyservern ändras till en standaloneserver och slutar synkronisera med primärservern.
- 1 Eftersom standbyservern inte längre kommunicerar med den tidigare primärservern, försöker standbyservern inte heller ändra den tidigare primärservern till en standaloneserver. Den ändrar bara sig själv till standaloneserver. Men om den tidigare primärservern kan kommunicera med den tidigare standbyservern och upptäcker att den tidigare standbyservern nu är en standaloneserver, kommer även den tidigare primärservern att ändras till en standaloneserver.
- 1 Det kan uppstå vissa dataförluster om primärservern inte synkroniserades helt med standbyservern innan primärservern slutade fungera.

Viktigt! Ta inte båda servrarna online efter att standbyservern har ändrats till en standaloneserver. När två servrar är värd för samma databasfiler samtidigt kan klienter ovetandes verkställa data i separata kopior av databasfilerna.

### Konfigurera värdnamn för primärservern och standbyservern

Du kan minimera inverkan för klienter genom att använda ett värdnamn som alias istället för direkta IP-adresser till primärservern och standbyservern. Genom att planera värdnamnen för båda servrarna kan du göra det enklare för klienterna att ansluta till produktionsservern efter att växlingar och felöverlämningar har genomförts.

Använd kommandot standby hostnames för att ange värdnamnen som FileMaker-klienter använder för att få åtkomst till värdbaserade databaser. På primärservern kör du följande kommando:

fmsadmin standby hostnames *primärvärd standbyvärd* [tillval]

där *primärvärd* är primärserverns värdnamn och *standbyvärd* är standbyserverns värdnamn. Vid tillval kan du använda -w eller --wait för att ange ett tidsgränsvärde.

En nätverksadministratör måste konfigurera miljöns DNS-system (Domain Name System) så att servervärdnamnen matchas till primärserverns och standbyserverns IP-adresser.

### Koppla bort en standbyserver

#### Så här kopplar du bort en standbyserver från primärservern:

**1.** På primärservern använder du kommandot pause för att pausa alla öppna databaser:

fmsadmin pause

**2.** På primärservern använder du kommandot standby update för att uppdatera primärserverns databaser på standbyservern:

fmsadmin standby update

**3.** På primärservern använder du kommandot standby disconnect:

fmsadmin standby disconnect

**4.** På primärservern använder du kommandot resume för att avsluta pausen för databaserna: fmsadmin resume

När du kör kommandot standby disconnect på primärservern:

- 1 Primärservern tar bort standbyservern från synkroniseringen och ändras sedan till en standaloneserver. Primärservern måste inte startas om när den ändrats till en standaloneserver. Klienter kan fortsätta att använda värdbaserade databaser när du har avbrutit pausen för databaserna.
- 1 Standbyservern tas bort från synkroniseringen och ändras sedan till en standaloneserver. Servrarna hindras från att vara värd för samma databaser genom att databaserna på den tidigare standbyservern stängs och inställningen **Öppna databasfiler automatiskt** intaktiveras på den tidigare standbyservern.
- 1 Om primärservern inte kan kommunicera med standbyservern, ändras primärservern ändå till en standaloneserver och slutar skicka uppdateringar till standbyservern. Standbyservern förblir dock en standbyserver till följd av kommunikationsfelet. Du slutför frånkopplingen genom att köra kommandot standby disconnect på standbyservern som då ändras till en standaloneserver.

### Återansluta en standbyserver

#### Återansluta servrar som du har kopplat bort vid ett tidigare tillfälle:

- **1.** Se till att den avsedda primärservern är en standaloneserver genom att köra kommandot standby status, som beskrivs i ["Få information om standbykonfigurationen" på sidan 73.](#page-72-0)
	- 1 Om meddelandet "Standby server not configured" visas är servern en standaloneserver.
	- 1 Om ett meddelande som säger att servern är en primärserver eller en standbyserver visas, kör du kommandot standby disconnect för att ändra servern till en standaloneserver.
- **2.** Se till att den avsedda standbyservern är en standaloneserver genom att köra kommandot standby status, som beskrivs i ["Få information om standbykonfigurationen" på sidan 73.](#page-72-0)
	- Om meddelandet "Standby server not configured" visas är servern en standaloneserver.
	- 1 Om ett meddelande som säger att servern är en primärserver eller en standbyserver visas, kör du kommandot standby disconnect för att ändra servern till en standaloneserver.
- **3.** När du har verifierat att båda servrarna är standaloneservrar följer du proceduren som beskrivs i ["Konfigurera en standbyserver" på sidan 65.](#page-64-0)

Obs! Om en databasfil finns på både primärservern och standbyservern när du kör kommandot standby connect, måste filerna vara identiska, annars returnerar kommandot ett fel. När du återansluter en standbyserver kan du antingen radera databaser som är i konflikt eller använda tillvalet --overwrite. Med det här tillvalet skriver du över databaser som är i konflikt på standbyservern när de uppdateras. Databaser som bara finns på standbyservern, och inte på primärservern, ändras inte.

### <span id="page-71-0"></span>Uppdatera filer och mappar på standbyservern

Om ett uppdateringsfel eller kommunikationsproblem uppstår kan du behöva uppdatera specifika databasfiler eller mappar. Använd kommandot standby update för att uppdatera filer eller mappar på standbyservern. Kommandot kan bara köras på primärservern. Innan du kör kommandot ska du stänga eller pausa alla öppna databaser genom att använda fmsadmin close eller fmsadmin pause.

#### Format

fmsadmin standby update [*fil*...] [*sökväg*...][*tillval*]

#### **Tillval**

- 1 Om ingen fil eller sökväg anges uppdateras de stängda och pausade databaser som finns i standarddatabasmappen eller de extra databasmapparna.
- 1 Vid *fil* kan du ange ett databas-ID eller ett databasnamn för att uppdatera den databasfilen, tillsammans med eventuella externa containerfältobjekt. Om den angivna filen redan är uppdaterad på standbyservern, skickas inga uppdateringar. Du kan ange flera filer, avgränsade med blanksteg.
- 1 Vid *sökväg* kan du ange en mapp som innehåller databasfiler som du vill uppdatera. Du kan använda jokertecknet "\*", men reguljära UNIX-uttryck och andra typer av jokertecken stöds inte.

Obs! Du kan använda jokertecknet "\*" i macOS genom att omsluta värdet för *sökväg* med citattecken. Till exempel: fmsadmin standby update "/mapp/\*"

Standbyservern måste kunna skapa samma mapp på samma sätt som angivits på primärservern. Mappens rotvolym måste redan finnas på standbyservern. Om volymen refererar till en fjärrenhet, måste enheten monteras innan du kör kommandot standby update. FileMaker Server-användarkontot måste ha skrivbehörighet till mappen.

Värdet för *sökväg* får inte innehålla filer i reserverade mappar:

- **standarddatabasmappen**
- $\blacksquare$  extra databasmappar
- **-** containerdatamappar

Värde för *sökväg* kan innehålla följande mappar:

- Data/Backups/
- Data/Documents/
- Data/Scripts/
- Database Server/Extensions
- **Använd tillvalet** -r eller --recursive om du vill uppdatera mappar rekursivt.

Obs! Om du vill uppdatera filer som använder ett annat filnamnstillägg än .fmp12, måste du registrera filnamnstillägget i Admin Console på fliken **Databasserver** > **Databaser** innan du kör kommandot standby update. Se [FileMaker Server Hjälp.](http://www.filemaker.com/redirects/fms16_admin.html?page=doc_help&lang=sv)
#### <span id="page-72-1"></span><span id="page-72-0"></span>Få information om standbykonfigurationen

Du kan använda kommandot standby status om du vill få information om standbykonfigurationen på serverdatorerna. Du kan köra kommandot på en primärserver, en standbyserver eller en standaloneserver som inte har någon standbykonfiguration.

Exempel 1

Köra standbystatus på en primärserver:

fmsadmin standby status -u [admin] -p [lösenord] **Resultat** Primary Server: FMS01 (192.168.1.101) This machine Standby Server: FMS02 (192.168.1.102) Last Updated: 10-22-2017 02:55:44 PM

#### Exempel 2

Köra standbystatus på standbyservern:

fmsadmin standby status -u admin -p lösenord

#### Resultat

```
Primary Server: FMS01 (192.168.1.101)
Standby Server: FMS02 (192.168.1.102) This machine
Last Updated: 10-22-2017 02:55:44 PM
```
#### Exempel 3

Köra standbystatus på en fristående server: fmsadmin standby status -u admin -p lösenord

#### Resultat

Fel: 11300 (servern är inte ansluten till standbyservern)

#### Exempel 4

Du kan få statusinformation om uppdateringarna för enskilda databasfiler genom att använda tillvalet -s eller --stats. fmsadmin standby status -u admin -p lösenord -s Resultat Primary Server: FMS01 (192.168.1.101) This machine

```
Standby Server: FMS02 (192.168.1.102)
Last Updated: 10-22-2017 02:55:44 PM
ID File State Last Updated Last Error
1 Kontakter.fmp12 Updated 10-22-2017 02:55:44 PM
2 Fakturor.fmp12 Update Error 10-21-2017 01:23:14 AM Permission
                                                  Denied
3 Beställningar.fmp12 Updating 10-22-2017 02:55:43 PM
4 Försäljning.fmp12 Not Updated
```
## Prestandaråd för standbyserver

Standbyserverfunktionen använder progressiva säkerhetskopior för att kommunicera förändringar från primärservern till standbyservern. Ett resultat av detta är att prestandaråd som är relaterade till progressiva säkerhetskopior även kan gälla för standbyserverns prestanda.

Den inställning som påverkar den primära serverns prestanda mest är det värde som anges för **Sparintervall** på fliken **Databasserver** > **Mappar**. Den här inställningen avgör hur ofta progressiva säkerhetskopior skapas. Du kan ange ett värde för **Sparintervall** mellan 1 och 99 minuter. För att undvika att påverka prestandan negativt ska du däremot inte ange ett värde under standardvärdet på fem minuter. Om standbyserverfunktionen påverkar den primära serverns prestanda negativt ökar du värdet **Sparintervall**.

# Kapitel 10 Fler resurser

## Produktdokumentation

<span id="page-74-0"></span>Onlinehjälpen öppnar du från FileMaker Server Admin Console genom att välja **Hjälp** > **FileMaker Server Hjälp**.

Komma åt FileMaker Server -dokumentationen:

- 1 Gå till Admin Console och välj menyn **Hjälp** > **FileMaker Server produktdokumentation**.
- 1 Klicka på länkarna på startsidan i FileMaker Server Admin Console.
- På webben går du till [Product Documentation Center](http://www.filemaker.com/documentation/sv).

## Kundstöd och Knowledge Base

Om du behöver hjälp med installation, start eller ominstallation besöker du [Support](http://www.filemaker.com/se).

För tips, teknisk rådgivning och mer information om FileMaker Server besöker du [FileMaker](http://help.filemaker.com)  [Knowledge Base](http://help.filemaker.com).

Om du vill ställa frågor och få råd av andra användare besöker du [FileMaker Community.](http://www.filemaker.com/redirects/fms16_admin.html?page=helphome_forum&lang=sv)

Obs! Information i FileMaker Knowledge Base och FileMaker Community finns inte på alla språk.

## <span id="page-74-1"></span>Kontrollera om det finns programvaruuppdateringar

På startsidan i FileMaker Server Admin Console kan du söka efter uppdateringar för programvaran. I avsnittet Uppdatering av programvara klickar du på **Kontrollera nu**. Om en uppdatering är tillgänglig kan du klicka på en länk för att ladda ner uppdateringen.

## Index

## **A**

Admin Console [användarnamn 14](#page-13-0) [beskrivning 18,](#page-17-0) [35](#page-34-0) [felsöka lösning 33](#page-32-0) [krav 6](#page-5-0) [lösenord 14](#page-13-0) [starta 36](#page-35-0) [Status-fönster 17](#page-16-0) [administratörer, kontaktuppgifter 15](#page-14-0) administratörsgrupper [läsa in konfiguration 50](#page-49-0) [spara konfiguration 46](#page-45-0) aktivera [FileMaker Data API 16](#page-15-0) [IIS, webbserver 54](#page-53-0) [ODBC och JDBC 16](#page-15-1) aktivering [anpassad webbpublicering 16](#page-15-2) [PHP 16](#page-15-2) [webbpublicering 16](#page-15-3) [XML 16](#page-15-2) Anpassad webbpublicering [aktivera 16](#page-15-2) [testa 30](#page-29-0) [anslutningar, lägga till 7](#page-6-0) antivirusprogram prestandaråd [macOS 61](#page-60-0) [Windows 60](#page-59-0) antivirusprogramvara [under installation 10](#page-9-0) [användarkonton.](#page-54-0) *Se* konton [användarnamn, Admin Console 14](#page-13-1) [Apache, webbserver 53](#page-52-0), [57](#page-56-0) arbetsdatorer [ändra till huvuddator 23](#page-22-0) [installera på 23](#page-22-0) avinstallera FileMaker Server [macOS 49](#page-48-0) [Windows 48](#page-47-0) [avstängningsmeddelanden 43](#page-42-0)

#### **B**

[begära ett certifikat 53](#page-52-1) begränsningar [fil 7](#page-6-1) [klient 7](#page-6-1) [Bonjour, krav 29](#page-28-0) [brandväggar, konfigurera 22](#page-21-0)

## **C**

[cache-storlek 59](#page-58-0)

certifikat [begära 53](#page-52-1) [importera 53](#page-52-2) [certifikat, SSL 33,](#page-32-1) [53](#page-52-1) [CLI-kommandon 44](#page-43-0) [close, kommando 45](#page-44-0)

## **D**

[data, synkronisera 39](#page-38-0) [databascache, storlek 59](#page-58-0) Databasserver [beskrivning 18](#page-17-1) [stoppa 47](#page-46-0) datakällor [FileMaker-filer som 16](#page-15-4) [ODBC-filer som 41](#page-40-0) [demoversioner, uppdatera 7](#page-6-0) [dokumentation 75](#page-74-0) driftsätta FileMaker Server flera datorer [arbetsdatorer 23](#page-22-0) [huvuddator 23](#page-22-1) driftsättning för flera datorer [definierat 18](#page-17-2) [fördelar 20](#page-19-0) [installerar 21](#page-20-0) [–28](#page-27-0) [och standbyserver 65](#page-64-0)

## **E**

[e-postmeddelanden 44](#page-43-1) [exempeldatabas 31](#page-30-0)

## **F**

[felöverlämning 70](#page-69-0) [felsöka lösning 32](#page-31-0) [FileMaker API för PHP 16](#page-15-5) FileMaker Data API [aktivering 16](#page-15-0) [och standbyserver 65](#page-64-1) FileMaker Go [klienter som stöds 6](#page-5-1) [skicka meddelanden till klienter 43](#page-42-1) FileMaker Pro [klienter som stöds 6](#page-5-2) [skicka meddelanden till klienter 43](#page-42-2) [testa anslutning till filer 30](#page-29-1)

FileMaker Server [administrera 35](#page-34-0) användarkonto [krav för befintligt konto 29](#page-28-1) [välja 12](#page-11-0) avinstallera [i macOS 49](#page-48-0) [i Windows 48](#page-47-0) [beskrivning 6](#page-5-3) [dokumentation 75](#page-74-0) driftsätta [enskild dator 11](#page-10-0) [flera datorer 21](#page-20-1) [guiden Driftsättning 14](#page-13-1) installera [enskild dator 9](#page-8-0)[–17](#page-16-1) [flera datorer 21](#page-20-0)–[28](#page-27-0) [klientprogram som stöds 6](#page-5-4) [komponenter, beskrivning 18](#page-17-3) [konfigurera e-postmeddelanden 44](#page-43-1) [krav 6](#page-5-5) [licensnyckel 7](#page-6-2) [optimera 58](#page-57-0) [testa lösning 30](#page-29-2) [uppdatering 75](#page-74-1) [uppgradera från en föregående version 46](#page-45-1) [FileMaker Server Admin Console.](#page-5-0) *Se* Admin Console FileMaker WebDirect [skicka meddelanden till klienter 43](#page-42-3) [testa 30](#page-29-0) [FileMaker-scripts 42](#page-41-0) filer [klona databaser 39](#page-38-1) [kryptera 38](#page-37-0) [maximalt antal 7](#page-6-1) [överföra 37](#page-36-0) [säkerhetskopiera 39](#page-38-2) [synkronisera data 39](#page-38-0) [testa databasdriftsättning 30](#page-29-1) [verifiera 40](#page-39-0) [fmsadmin, grupp \(macOS\) 37](#page-36-1) fmsadmin, kommandoradsgränssnitt [close, kommando 45](#page-44-0) [help, kommando 45](#page-44-1) [list, kommando 38](#page-37-1) [restart adminserver, kommando 32](#page-31-1) [standby, kommando 66](#page-65-0) FMServer Sample.fmp12 31 [fysiskt RAM-minne, storlek 59](#page-58-1)

#### **G**

[gäster.](#page-5-6) *Se* klienter [grundläggande verifiering 56](#page-55-0) [grupper.](#page-45-2) *Se* administratörsgrupper [Guiden Driftsättning 14](#page-13-1) [guiden Schemaläggning 39,](#page-38-2) [40](#page-39-0)

#### **H**

```
help, kommando 45
HTTPS
  Admin Console 35
  port 9
huvuddator
  installera på 23
  IP-adress 17
```
## **I**

IIS, webbserver [aktivera 54](#page-53-0) [aktivera IIS-verifiering 56](#page-55-1) [konfigurera verifiering 55](#page-54-1) [IIS-hanteraren 56](#page-55-2) [importera ett certifikat 53](#page-52-2) [indexeringsprogram, stänga av 10](#page-9-1) installera FileMaker Server [en dator 9](#page-8-0)[–17](#page-16-1) [flera datorer 21–](#page-20-0)[28](#page-27-0) [flytta en installation 46](#page-45-1) [rekommendationer 10](#page-9-2) [inställningar, notera 47](#page-46-1) [inställningsinformation 14](#page-13-0) [Internet Information Services \(IIS\).](#page-52-3) *Se* IIS, webbserver IP-adresser [DHCP 10,](#page-9-3) [22](#page-21-1) [huvuddator 17](#page-16-0) [startsida 36](#page-35-1) [statisk 10,](#page-9-3) [22](#page-21-1)

## **J**

JDBC [aktivera för FileMaker-datakällor 16](#page-15-1) [klientdrivrutin 6](#page-5-7)

## **K**

klienter [maximalt antal 7](#page-6-1) [skicka meddelanden till 43](#page-42-0) [klientprogram 6](#page-5-4) [klona databaser 39](#page-38-1) [kommandoradsgränssnitt 44](#page-43-0) konfigurera [standbyserver 64](#page-63-0) [webbserver 53](#page-52-4) konton [Admin Console-inloggning 14](#page-13-0) FileMaker Server-användare [krav för befintligt konto 29](#page-28-1) [välja 12](#page-11-0) [IIS och grundläggande verifiering 55](#page-54-2) [webbserver 56](#page-55-3) [Windows-användare 56](#page-55-1)

## krav

[klienter och webbläsare 6](#page-5-2) [maskin- och programvara 6](#page-5-5) [webbservrar 18](#page-17-3) [krypterade filer 38](#page-37-0)

### **L**

[Licens för Användaranslutningar 7](#page-6-3) licensnyckel [ange 7](#page-6-0) [Användaranslutningar 7](#page-6-3) [uppgradera från föregående versioner 46](#page-45-1) [list, kommando 38](#page-37-1) [localhost 37](#page-36-2) [Loggvisare \(panel\), använda 43](#page-42-4) [lösenord, Admin Console 14](#page-13-1)

## **M**

macOS [konfigurationstips 61](#page-60-1) [systemkrav 6](#page-5-5) [macOS Server, program 57,](#page-56-1) [63](#page-62-0) [mappar för säkerhetskopior 39](#page-38-2) [maskinvara, välja 58](#page-57-1) maximalt antal [filer 7](#page-6-1) [klienter 7](#page-6-1) [meddelanden, skicka 43](#page-42-0) [minne, krav 59](#page-58-2)

## **O**

ODBC [aktivera för FileMaker-datakällor 16](#page-15-4) [klientdrivrutin 6](#page-5-8) [ODBC-datakällor 41](#page-40-0) [optimera FileMaker Server 58](#page-57-0) [Överföra FileMaker Server från föregående versioner.](#page-45-3) *Se* Uppgradera FileMaker Server [överföra filer 37](#page-36-0)

#### **P**

PHP [aktivera 16](#page-15-2) [PHP-motor, beskrivning 18](#page-17-4) [testa 30](#page-29-0) planera [e-postmeddelanden 44](#page-43-2) [meddelanden 43](#page-42-0) [säkerhetskopieringar 39](#page-38-2) [scripts 42](#page-41-1) [verifiera 40](#page-39-0) [plugin-program 37](#page-36-3) [portar 22](#page-21-2) prestanda [övervaka 43,](#page-42-5) [62](#page-61-0) [rekommendationer 10](#page-9-3), [22](#page-21-1)

## **R**

[RAM-cache, rekommenderat 59](#page-58-3) [ReFS-stöd 40](#page-39-1) [restart adminserver, kommando 32](#page-31-1)

## **S**

säkerhet [databas 19](#page-18-0) [webbläsarmeddelande 37](#page-36-4) [säkerhetskopiera filer 39](#page-38-2) [säkerhetskopior, för överföring 47](#page-46-2) schemalagda aktiviteter [läsa in konfiguration 50](#page-49-1) [spara konfiguration 46](#page-45-4) scripts [FileMaker 42](#page-41-0) [scriptsekvens 42](#page-41-2) [systemnivå 42](#page-41-3) server [IP-adress 17](#page-16-0) [namn 15](#page-14-0) [single sign-on för ODBC-datakälla 41](#page-40-1) [single sign-on, ODBC-datakälla 41](#page-40-1) [skalscripts 42](#page-41-1) [SMTP 44](#page-43-1) [SQL-datakällor 41](#page-40-0) [SSL 19](#page-18-0) [SSL \(Secure Sockets Layer\).](#page-18-0) *Se* SSL [SSL-certifikat 33,](#page-32-1) [53](#page-52-1) [standby hostnames, kommando 70](#page-69-1) standby, kommandon [anslut 66](#page-65-0) disconnect på primär server 71 [godkänn 66](#page-65-1) koppla bort [på standbyserver 70](#page-69-2) [status 73](#page-72-0) [uppdatera 66](#page-65-2) [växling 69](#page-68-0) standbyserver [använda 64](#page-63-0) [återansluta 71](#page-70-0) [driftsättning för flera datorer 65](#page-64-0) [felöverlämning 70](#page-69-0) [konfigurera 65](#page-64-2) [koppla bort 70](#page-69-3) [krav 64](#page-63-1) [och FileMaker Data API 65](#page-64-1) [status 73](#page-72-1) [värdnamn 70](#page-69-4) [växla roller 68](#page-67-0) [starta Admin Console 36](#page-35-0) starta FileMaker Server [en dator 14](#page-13-2) [–17](#page-16-2) [testa lösning 30](#page-29-2) [Startcenter 31](#page-30-1) [statiska IP-adresser 10,](#page-9-3) [22](#page-21-1)

[statistik 43](#page-42-6), [62](#page-61-0) systemkrav [Admin Console 6](#page-5-0) [FileMaker Server 6](#page-5-5) [webbserver 18](#page-17-3)

#### **T**

[Tekniktestsida 30](#page-29-0)

## **U**

[uppdatera FileMaker Server-programvara 75](#page-74-1) uppgradera FileMaker Server [beskrivning 46](#page-45-1) [notera inställningar 47](#page-46-1)

#### **V**

[vara värd för filer, maximalt antal 7](#page-6-1) [värdnamn, standbyserver 70](#page-69-4) [varningar, skicka till klienter 43](#page-42-0) [växling 68](#page-67-0) [verifiera filer 40](#page-39-0) [verifiering, konfigurera \(Windows IIS\) 55](#page-54-1) [viloläge 10](#page-9-4) [virtuella servrar 59](#page-58-4)

#### **W**

Web Publishing Engine [beskrivning 18](#page-17-5) [stoppa 47](#page-46-3) webbpublicering [aktivera 16](#page-15-3) [konfigurera webbservern 53](#page-52-5) [programkomponenter 18](#page-17-5) [testa lösning 30](#page-29-2) webbserver [konfigurera 53](#page-52-4) [macOS, Apache 57](#page-56-0) [testa 30](#page-29-2) [Windows IIS 54](#page-53-0) [Windows, användarkonton 56](#page-55-1) Windows [användarkonton 56](#page-55-1) [katalogsäkerhet 56](#page-55-4) [konfigurationstips 60](#page-59-1) [ReFS-stöd 40](#page-39-1) [systemkrav 6](#page-5-5)

## **X**

[XML, aktivering 16](#page-15-2)